# 障害者自立支援機器等開発促進事業

「タブレット型情報端末を利用したトーキングエイドの開発」 (2年計画の2年目)

# 平成23年度 総括・分担報告書

開発代表機関 株式会社バンダイナムコゲームス 平成 24 (2012) 年 4月

#### タブレット型情報端末を利用したトーキングエイドの開発 概要 代表機関名 株式会社バンダイナムコゲームス

【報告書 PDF4,490KB】

### ※全体の概要

本事業では、市販のタブレット型情報端末を利用して、言語障害者向け支援機器として活用 されている「ト―キングエイド」の機能を実現するとともに、さらなる機能アップと対象ユー ザの拡張を目的に、2年計画の2年目という位置づけで昨年度開発した試作機を使って実証試 験を行い、その実証試験で得られた結果をもとに、より当事者のニーズを加味した機器とする ための改良を行った。

又、昨年度行われた事後評価検討会の評価で指摘を受けた、今後見込まれるiPadのモデルチ ェンジに対する対応として、フレキシビリティ性を持たせ柔軟に対応可能なプロテクタケース の開発を行った。

実証試験は障害者向け専用ハードウェアで設計された従来のトーキングエイドの操作性に 比べて、市販の情報端末ハードウェアで開発されたトーキングエイドの操作性が劣らないこと の実証を主目的に全国10施設58名の当事者に対して実施し、誤答率が従来機は28.1%に対 して本開発機は23.5%と、従来機に比較して4.6ポイント開発機の操作性に優位性が出た。こ れにより、従来のトーキングエイドと開発品が同等もしくは上回る操作性を有することが実証 された。

又、実証試験におけるアンケート調査及びヒアリングから、シンボルを利用したアプリケー ションソフトの仕様を大幅に見直し、ユーザビリティを改良するとともに対象となる知的レベ ルの幅を広げる仕様を付加した。

プロテクタケースについては、昨年度開発した試作機をベースにiPad2及びその後のモデル チェンジ対応のため、アダプタの開発を行った。

このアダプタを使用することでiPad2及び平成24年3月に発売された新型iPadも利用可能と なり、ハード上の音量等の操作スイッチも操作可能となった。

又、発達障害児の利用において、ホームボタンを不用意に押されることを防ぐため、ケース とiPadの間に挿入して、ホームボタンの使用を不能にする部品の開発も行った。

#### ※試作した機器またはシステム1 アプリケーションソフト開発

今年度事業は、コミュニケーション支援という本来の目的に沿ってトーキングエイドアプリ、 録音再生VOCA\*1アプリの2つのアプリを中心に実証試験及びモニター調査を行い、その結 果をもとに改良を加えた。

その結果、ユーザビリティが向上するとともに、より重度の発達障害や知的障害児への適用 が可能となった。

#### <用語の説明>

\*1)VOCA:Voice Output Communication Aids の略称で音声出力を持つコミュニケーション支援機器の 総称。

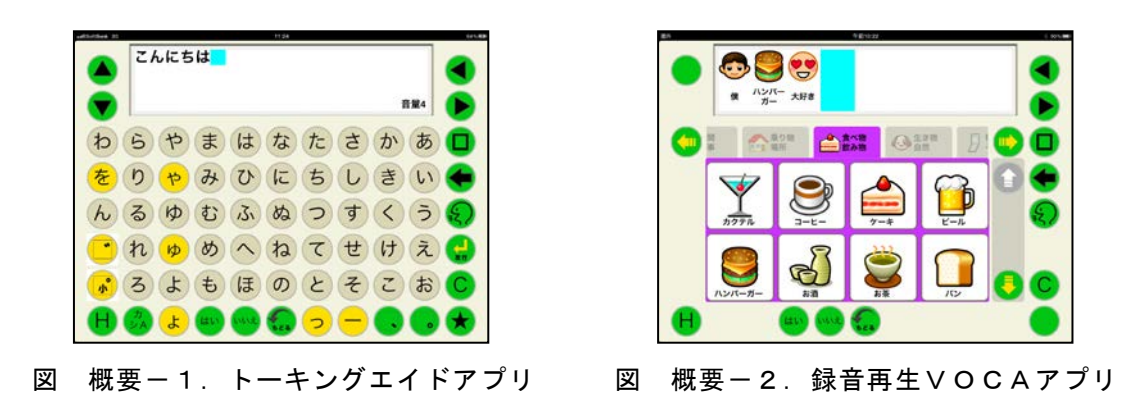

### ※試作した機器またはシステム2 プロテクタケース開発

昨年度開発したプロテクタケースをベースに、平成 23 年4月に発売された iPad2 も利用が 可能となるように改良を加えた。

具体的には、iPad2 が収まるようにアダプタを装着し、音量調整などの外部スイッチはアダプ タを介して iPad2 のスイッチが押されるようにした。

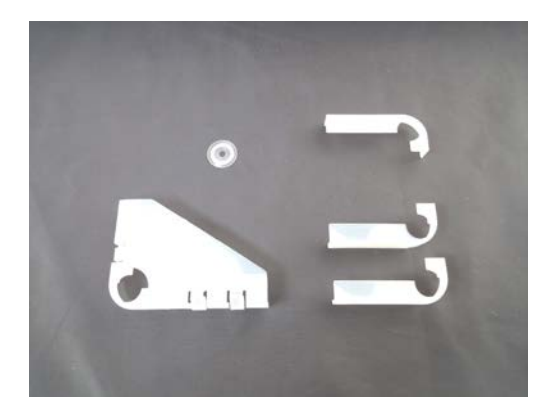

図 概要-3.iPad2 用アダプタ 図 概要-4.iPad2 の組み付け

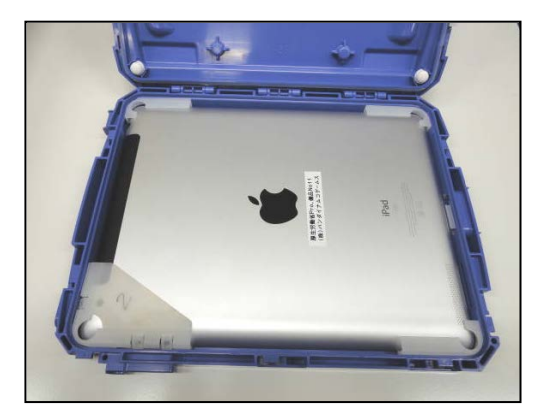

#### ※実証試験

実証試験は全国の施設、病院、特別支援学校など10施設58名に対して行い、対象者は開 発にあたって当初想定した脳性麻痺等の肢体不自由者に加え、言語発達遅延の発達障害児を中 心として行った。又、実証試験とは別にモニター調査を実施し、ALS患者や筋ジストロフィ ー等の進行性疾患の患者の利用の調査も行った。

その結果、脳性麻痺を中心とした既存トーキングエイドユーザについては、従来機からの移 行に伴う違和感は無く、むしろ視認性や操作性に対して優れているという回答が多く得られた。

従来機では対象となり得なかった、ひらがなを理解できない発達障害児や知的障害児におい ては、写真や既存画像データを利用してオリジナルシンボルが簡易に作成できるため、従来か ら行われてきたカードを利用した療育に取って代わるものとして、特別支援学校の教員や父兄 に期待されるものとなった。

又、進行性疾患患者の調査では、キーボード操作が可能な初期の段階で外部スイッチを利用 する意思伝達装置を適用することに対する抵抗感という課題があったが、本開発品では初期の 段階ではキーボード操作を行い、キーボード利用が困難となった際には外部スイッチによる入 力に変更できるため、移行による患者の負担も少なく期待が持てるとの評価を得た。

 $\blacksquare$ 次

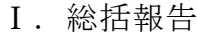

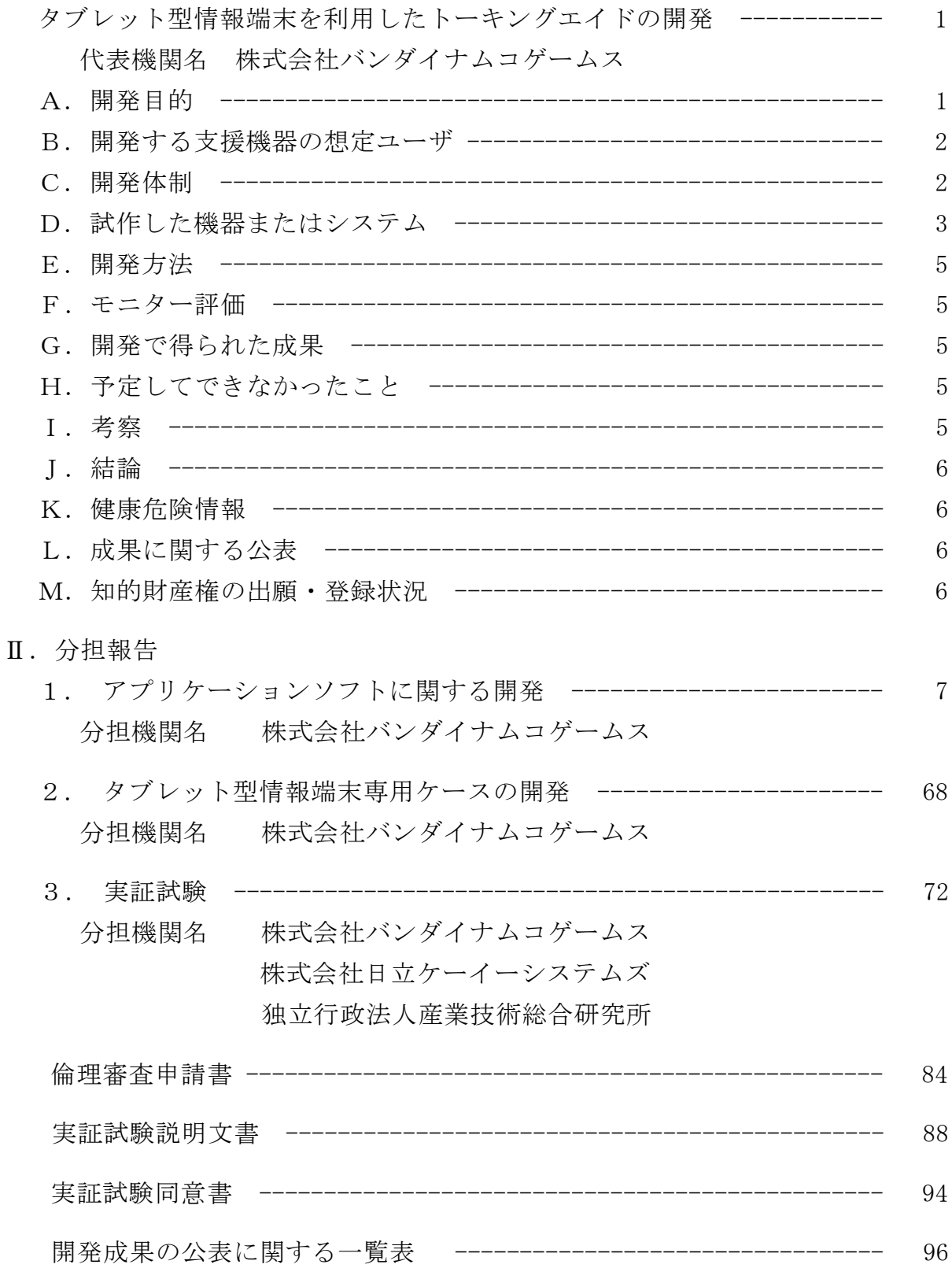

## 障害者自立支援機器等開発促進事業

# Ⅰ.総括報告書

# タブレット型情報端末を利用したトーキングエイドの開発

### 開発代表機関 株式会社バンダイナムコゲームス

### 開発要旨

本事業では、市販のタブレット型情報端末を利用して、言語障害者向け支援機器と して活用されている「ト―キングエイド」の機能を実現するとともに、さらなる機能 アップと対象ユーザの拡張を目的に、2年計画の2年目という位置づけで昨年度開発 した試作機を使って実証試験を行い、その実証試験で得られた結果をもとに、より当 事者のニーズを加味した機器とするための改良を行った。

又、昨年度行われた事後評価検討会の評価結果で指摘を受けた、今後見込まれる iPad のモデルチェンジに対する対応として、フレキシビリティ性を持たせ柔軟に対応 可能なプロテクタケースとするための開発を行った。

小野雄次郎・バンダイナムコゲームス研究員 川田 哲男・バンダイナムコゲームス研究員 遠山 茂樹・バンダイナムコゲームス研究員 岡 高志・日立ケーイーシステムズ主任技師 梶谷 勇・産業技術総合研究所研究員

#### A.開発目的

本開発は、既存トーキングエイドのアンケ ートはがき及び Web サイトから集められた当 事者や中間ユーザの声を反映させるとともに、 既存トーキングエイドの対象ユーザを拡張す ることで、より快適で豊かな生活に寄与する ことを目的に、一般に普及しているタブレッ ト型情報端末 iPad を利用した言語障害者向 けコミュニケーション機器の製品化を目指し て実施した。

今年度は2年計画の2年目に当り、昨年度 平成22年度障害者自立支援機器等開発促進 事業利用による「タブレット型情報端末を利 用したトーキングエイドの開発」で開発した 試作機の実証試験を行い、その結果をもとに 改良し製品化を目指すこととした。

実証試験は主に既存トーキングエイドとの 操作性に関する比較を中心に行いながら、机 上で構築した仕様に対して、既存トーキング エイドの主ユーザである脳性麻痺者(児)等 の言語障害者、新規ユーザとなるシンボル利 用による文字を理解できない発達障害者、知 的障害者、失語症患者、スイッチ I/F 利用に よるALS等の進行性神経難病患者を対象に、 実際に当事者に利用してもらいユーザビリテ ィの検証を行った。実証試験で得られた結果 は試作機の改良にフィードバックし当初の目

的遂行を図った。

又、昨年度行われた事後評価検討会の評価 結果で指摘を受けた、今後見込まれる iPad のモデルチェンジに対する対応として、フレ キシビリティ性を持たせ柔軟に対応可能なプ ロテクタケースの開発を行うとともに、ダウ ンロードやパソコンとの連携、ネットによる サポートなど、福祉機器としては過去に例の 無い普及方法に対応するため、ユーザに負担 の少ないビジネスモデルの構築を行い、安定 した供給を目指した。

### B.開発する支援機器の想定ユーザ

想定ユーザは、従来のトーキングエイドの 既存ユーザ及び新規機能による新たなユーザ に分けられる。

- <既存ユーザ>
- 言語障害を有する脳性麻痺者 (児)
- 言語遅滞を有する発達障害児 (者)
- 脳血管障害による言語障害者
- 喉頭摘出による言語障害者
- <新規ユーザ>
- 自閉症児
- 知的障害児
- 失語症患者
- ALS等の進行性神経難病患者
- C.開発体制
	- 本事業における開発体制は以下の通り。
	- (1)開発分担者
	- ●全体管理
		- 株式会社バンダイナムコゲームス 小野雄次郎
- ●アプリケーションソフト開発 株式会社バンダイナムコゲームス 小野雄次郎
- ●専用ケース開発 株式会社バンダイナムコゲームス 川田哲男 遠山茂樹
- ●音声合成組込み開発 株式会社日立ケーイーシステムズ 岡 高志
- ●スイッチ I/F 開発 株式会社日立ケーイーシステムズ 岡 高志
- ●プロセス提示支援ツール、スイッチ適合 支援ツール組込み開発 独立行政法人産業技術総合研究所 梶谷 勇
- ●実証試験 株式会社バンダイナムコゲームス
	- 小野雄次郎
	- 川田哲男
- (2)アドバイザー
- ●中山剛士 :日本福祉教育専門学校言語 聴覚士
- ●田中勇次郎:都立多摩療育園作業療法士
- (3)実証試験協力者
- ●田中栄一:国立八雲病院
- ●鴨下賢一:静岡県立子ども病院
- ●田代洋章:e-AT 利用促進協会
- ●岡部優子:アクセスインターナショナル

### D. 試作した機器またはシステム

昨年度開発した試作機を利用して実証試 験を行い、以下の内容の改良を行った。

- 1.アプリケーションソフト
- (1)トーキングエイド
- ①キーボード反転機能

標準の右から左に50音が並ぶ配列 だと、使いづらいという意見があり、配 列を左右反転する機能を設けた。

特に、外部スイッチを利用する場合に 左から右へのスキャンを望む声があり、 左右反転と同時にスキャン方向も変わる ようにした。

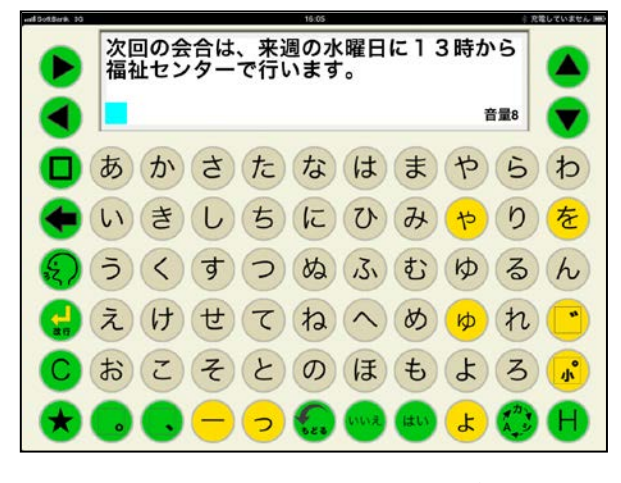

図Ⅰ-1. トーキングエイド反転表示

### ②リセット機能

利用者の障害の度合いによる設定が各 種あり、設定によっては不具合と間違え る機能もあるため、それらの設定をリセ ットする機能を設けた。又、学校等で複 数の人が使う場面も想定して、登録語句 やシンボルをリセットできる機能も設け た。

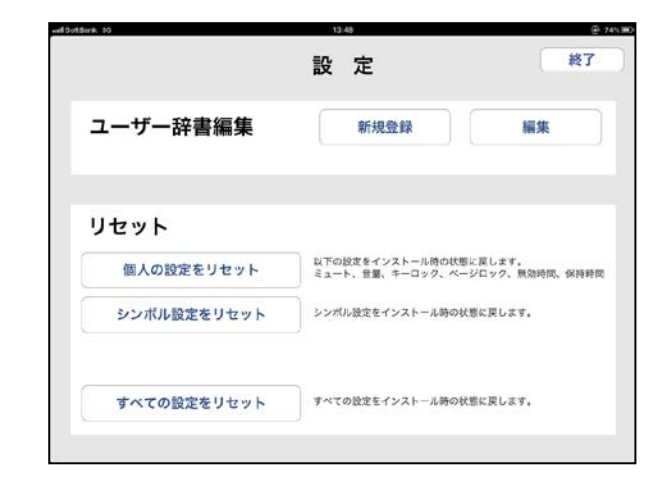

図Ⅰ-2. リセット

### $(2)$  録音再生VOCA

①シンボルの表示数

シンボル利用にてシンボル表示数を設 定できるようにし、さらには当初予定し ていなかった1画面、2画面といった画 面数も設け、発達障害児や知的障害児の 利用も可能となるようにした。

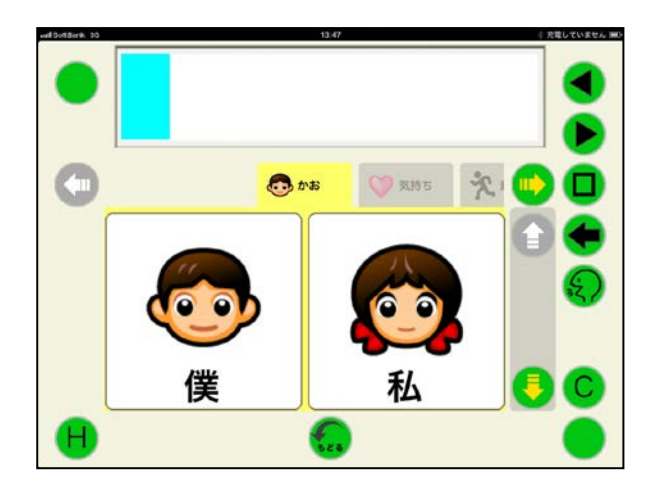

図Ⅰ-3. 2画面シンボル

### ②レイアウトの見直し

シンボル利用にてレイアウトを見直すと ともに、ジャンルタブの変更も行えるよう にした。

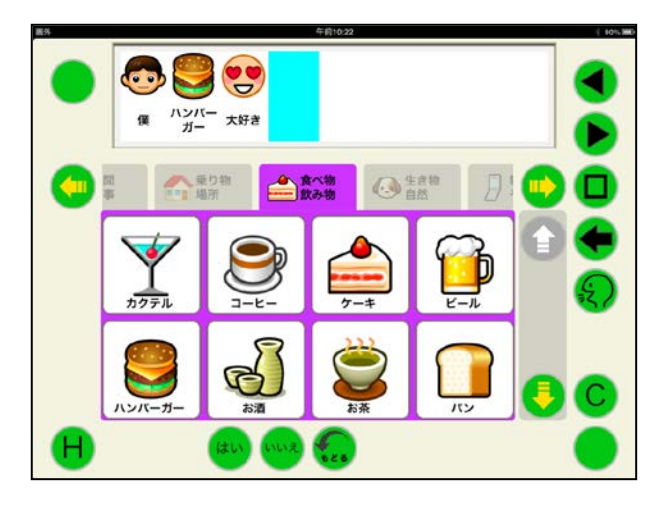

図Ⅰ-4. 新レイアウト

③カメラ撮影

iPad2以降、カメラが内蔵されたため、 その場で撮影してシンボルに利用できる機 能を追加した。

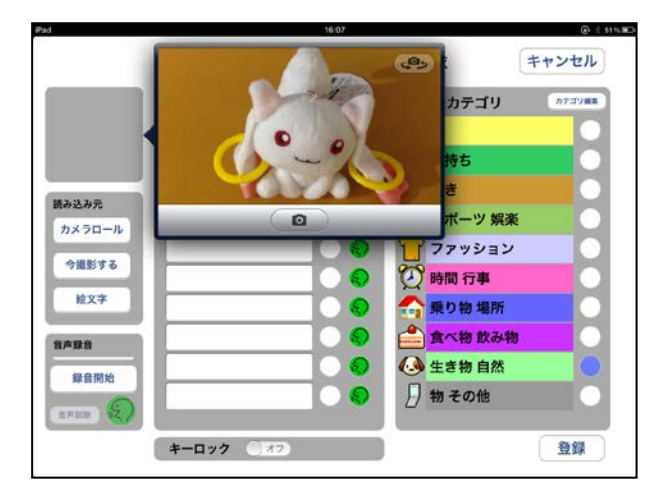

図Ⅰ-5.シンボルを撮影

2.プロテクタケース

iPad2への対応及び次期モデルチェンジ に対してのフレキシブルな対応を目的に、 ケースとiPadの間に挿入するアダプタを開 発した。

これにより、iPad2でも利用可能となり、 音量等の外部スイッチも利用できるように なった。

又、平成24年3月に発売された新型 iPad でも同様に対応可能となった。

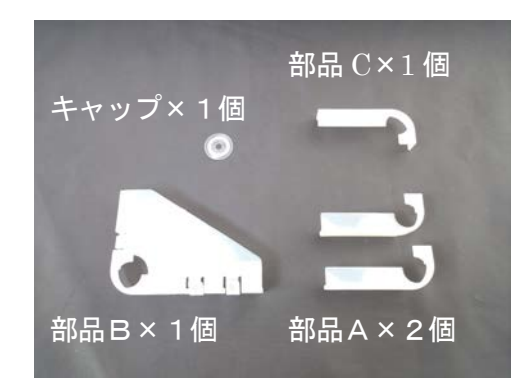

図Ⅰ-6. アダプタ部品

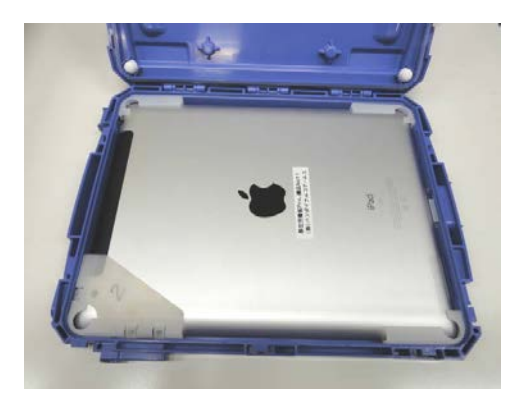

図 I-7. アダプタ装着

### E.開発方法

開発については、実証試験の結果を持ち帰 り、製品開発にフィードバックを行った。

又、製品化を踏まえて、スイッチ I/F やプ ロテクタケースなどのハードについては、安 全性や機能等の各種試験を行った。

アプリケーションソフトについては、専門 のデバッグチームによるデバッグを行った。

#### F.モニター評価

バンダイナムコゲームスを中心に実証試験 協力者と現地に赴き、データを収集した。そ の結果を持ち帰り、製品開発にフィードバッ クを行った。

詳細については分担報告の項に記載。

### G.開発で得られた成果

本開発では、昨年度開発した試作機を実際 に当事者に使ってもらうことで、より具体的 な課題やニーズを発見することができ、それ らを開発にフィードバックすることで、より 完成度が高いものとすることができた。

又、当初想定していた既存トーキングエイ ドユーザ以外の障害に対する適応についても、 多くの実証試験やモニタ調査の機会を得るこ とができたため、期待通りの成果を上げるこ とができた。

特に特別支援教育の関連では、教育現場に おける ICT の活用が叫ばれている中で、障害 者を対象に開発されたアプリケーションソフ トや周辺機器が少ないため、本開発における 期待度は大きいものがあった。

プロセス提示支援ツールについては、自立 支援機器として開発し、障害者の就労現場に おける実証試験でも、その効果を得ることが できたが、ビジネスモデルの構築が必要なた め、今後検討していくこととした。

#### H.予定してできなかったこと

実証試験は13施設を予定しており、予定 施設全ての了解を得て計画に盛り込んでいた が、その後の状況変化により実際に試験を行 う段階で、キャンセル又は試験環境が整わな いといった理由から3施設での実証試験がで きなかった。

アプリ開発については、スケジュールアプ リにおいて、モニター調査の結果からニーズ に即したアプリとするには大規模な仕様変更 を実施する必要があるため、製品化は先送り とした。

#### I.考察

今年度の実証試験を通じて、全国の当事者 や支援者から課題やニーズを聞くことができ たが、こちらの予想以上に製品化を期待する 声が高かった。

特に、今回の開発における考え方の基本と なる市販の機器利用という点に関しては評価 が高く、障害者でも一般の人と同じ機器を利 用したいというニーズが大きいことを感じた。

又、iPad に関しては、今回開発したアプリ 以外でもさまざまな障害に利用可能なアプリ が数多くあり、今後、障害者の支援機器とし てますます利用されていくことを感じた。

### J.結論

通常 iPad アプリの製品開発として2年も かけることは異例だが、今回、時間をかけて 当事者や支援者の意見を聞きながら改良を加 えていったことは無駄ではなく、完成度の高 い開発が出来たものと確信する。

今後は、できるだけ早く製品化を期待する 声にこたえるとともに、バージョンアップが 容易という従来機にはない特徴を活かして、 本開発品をより使いやすく便利なものに育て ていく必要があると感じた。

### K.健康危険情報

### 1.開発者側

本開発において、開発者の健康を害するよ うな危険因子は無く、実際の開発においても 健康を害することは無かった。

2.当事者側

実証試験において長時間の利用や過度の集 中や緊張による疲労、画面注視による光過敏 性発作の可能性が予見されたが、試験の時間 を1時間以内とする、最小単位ごとに休憩時 間を設ける、明るい場所で行う等の対策を施 すことで、健康を害することは無かった。

### L. 成果に関する公表

●平成23年7月30日 マジカルトイボックスにて参考展示 ●平成23年7月31日 TSUKUBA福祉機器展にて参考展示 ●平成23年8月7日 リハ工学カンファレンス COM-SIG にて発表 ●平成23年10月6日

国際福祉機器展にて参考展示

●平成23年12月17、18日 ATACカンファレンスにて参考展示 ●平成23年12月26日 東京都肢体不自由児研究会にて発表 ●平成24年1月17日 重度障害者意思伝達装置シンポジウムで参考 展示

●平成24年3月7日 厚生労働省成果発表会で参考展示

#### M. 知的財産権の出願・登録状況

研究分担報告ごとに記載する。

### 障害者自立支援機器等開発促進事業

# Ⅱ.分担開発報告書

# 1. アプリケーションソフトに関する開発

# 株式会社バンダイナムコゲームス

### 開発要旨

平成22年度に開発した試作ソフトをベースに、実証試験やモニター調査で得られた結果や現場 での意見を取り入れて改良を行い、より使いやすく完成度の高いものとした。特に、新規対象者を 想定した録音再生VOCAについては、レイアウトや各機能の大幅な見直しを行うとともに、テキ スト入力が基本のトーキングエイドとは対象者が異なるため、切り離して別のアプリケーションソ フトとした。

# 開発分担者氏名・所属開発機関名及び所属開 発機関における職名

小野雄次郎:㈱バンダイナムコゲームス 研究開発センター 研究部 研究員

### A.開発目的

専用機器として作られた携帯用会話補助 装置「トーキングエイド」の機能を、一般に 普及している汎用型のタブレット型情報端末 (iPad)をプラットフォームとしたiO S上で動作するアプリケーションソフトによ り実現する。又、電子メール、絵文字利用と いった機能を付加して、従来のトーキングエ イドユーザの利用の幅を広げる。

●トーキングエイドアプリケーション

従来のトーキングエイドの機能を踏襲し、 従来機と比較して操作性で劣らないものとす る。又、外部スイッチ入力による機能で、A LS等の進行性神経難病患者が手軽に利用で きる機器とする。

 $\bigcirc$  録音再生VOCA

利用者の知的レベルに応じて各種設定に より、幅広いユーザに適用できるようにし、 従来の絵カードを利用したコミュニケーショ ンに代替できる使いやすさを備える。

●タイマー

従来から市販されているタイマーと比較 して劣らない操作性を備えるとともに、シン ボルや効果音などデジタル機器としての特徴 を持ったタイマーとし、利便性の拡大を図る。

# B.開発する支援機器の想定ユーザ

- 言語障害を有する脳性麻痺者 (児)
- 言語遅滞を有する発達障害児 (者)
- 脳血管障害による言語障害者
- 喉頭摘出による言語障害者
- 自閉症児
- 知的障害児
- 進行性神経難病による重度身体障害者

### C.開発体制

統括報告書に記載する。

# D. 試作した機器またはシステム

# 1.アプリケーションソフト構成

アプリケーションソフトは、テキスト入力 版(トーキングエイド)、シンボル入力版(録 音再生VOCA)、タイマーの3種類で構成さ れ、それぞれ複数の入力画面を有する。

又、iPad の設定のトーキングエイド介助者 設定により、ユーザの障害に応じた各種設定 を行うことができる。

<全てのアプリケーションの共通仕様>

- 全てのキーは、タッチした際に入力され、 キーリピートは行わず1タッチで1入力。
- 介助者による設定以外は、スワイプを使 わずに操作を行う。
- **画面サイズは iPad 専用で、1024×768 ピ** クセル。

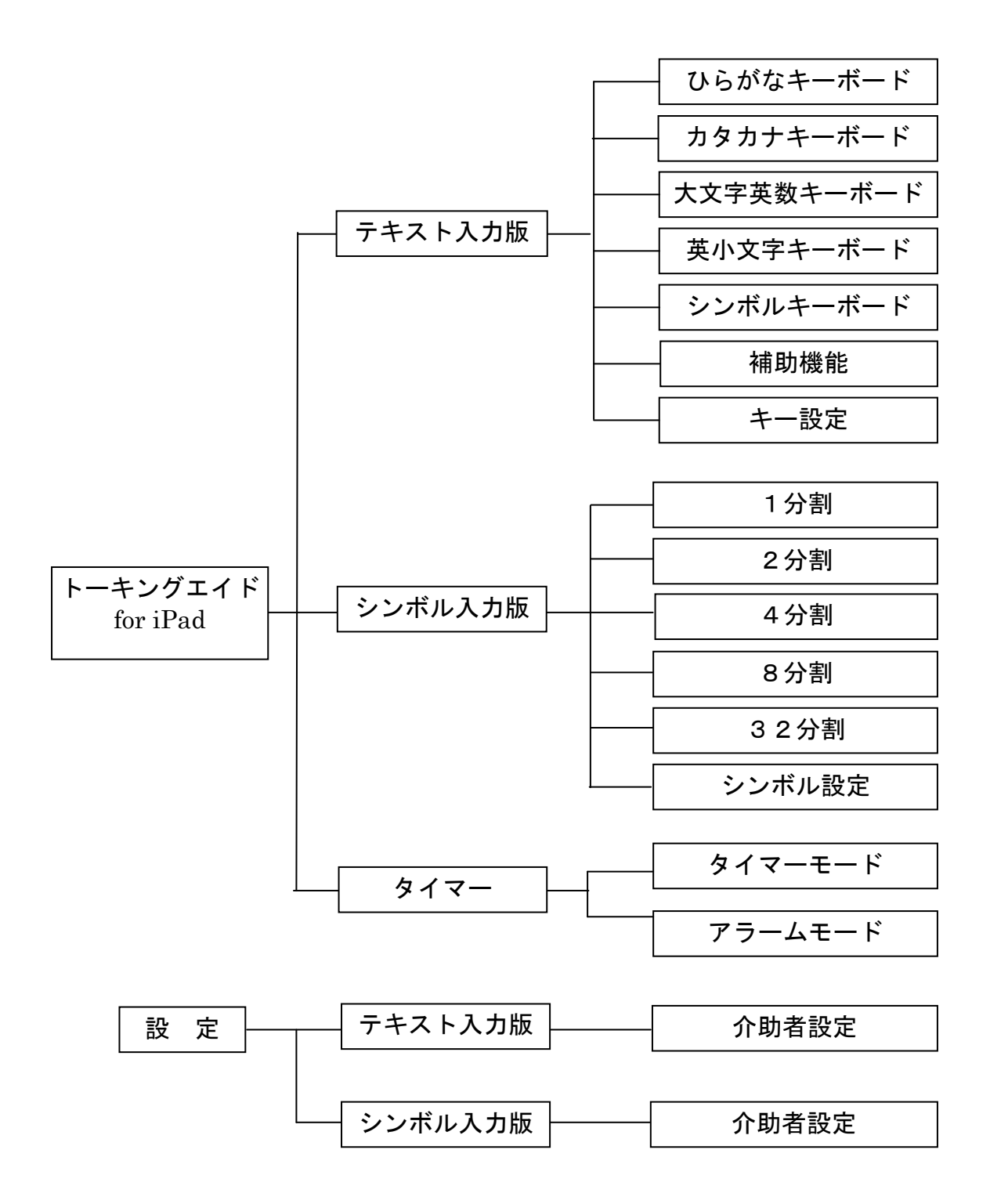

図Ⅱ-1-1. アプリケーションソフト構成

# 2. テキスト入力版仕様

2-1.各キーの仕様

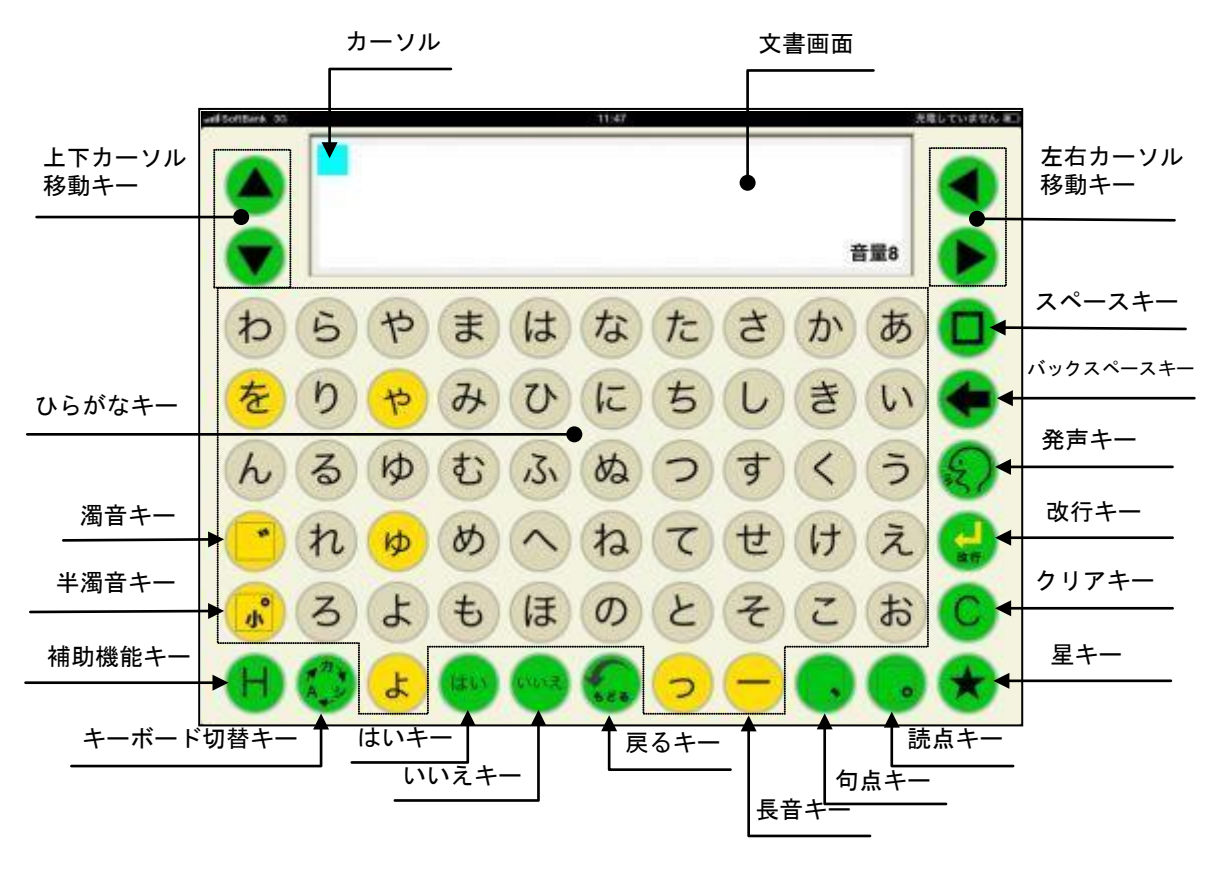

図Ⅱ-1-2. ひらがなキーボード

# 2-1-1.各キーボード共通

- <sup>①</sup> 左右カーソル移動キー ◀ ▸
- カーソルが◀入力時は左に、▶入力時は右 に1文字分移動。▶
- カーソル以降が未入力の場合、▶入力時は エラー音が発生しカーソルは移動せず。
- カーソルが文頭にある場合、◀入力時はエ ラー音が発生しカーソルは移動せず。
- ② 上下カーソル移動キー ▲ ▼
- ・ カーソルが▲入力時は上に、▼入力時は下 に1文字分移動。
- ③ スペースキー □
- ・ 空白が挿入され、カーソルが右に1文字分 移動。

④ バックスペースキー ←

- ・ カーソルの左側にある1文字が削除され、 その位置にカーソルが移動する。
- ・ 文書中にカーソルがある時は、カーソルの 左1文字削除され、カーソルの右側の文書 が1文字分左詰めされる。
- ⑤ 発声キー
- ・ 文書画面で作成された文書を文頭から読 み上げる。
- ・ 会話モード時は、連結された文書を全て読 み上げる。
- ・ メモモードでは、読み込まれている文書を 全て読み上げる。
- ・ 文書を読み上げ中に発声キーが入力され ると、読み上げを中止する。
- ⑥ 改行キー
- ・ 改行されて、カーソルの位置が次行に移動 する。
- ・ 文末にカーソルがあり改行キーが入力さ れると、カーソルが次の行の先頭に移動す る。
- ・ 文書の途中にカーソルがある場合に改行 キーが入力されると、カーソルから右の文 書とともにカーソルが次行の先頭に移動 する。
- ⑦ クリアキー
- ・ そのページの作成中文書が全て消去され、 カーソルが文書画面の左上に移動する。
- ・ 会話モードでページ連結されていた場合 には、その連結ページの文書が全て消去さ れる。
- ⑧ 星(★)キー
- ・ 登録された語句の呼び出しキー。(語句登 録の頁参照)
- ⑨ 戻るキー
- ・ 前回の操作が1回だけ取り消されて元に 戻る。
- 例:間違えてクリアキーで消してしまった 文書を元に戻すときに便利。
- ⑩ いいえキー
- ・ 作成文書に関係なく、入力されると即座に 「いいえ」と発声される。文書画面には表 示されない。
- ⑪ はいキー
- ・ 作成文書に関係なく、入力されると即座に 「はい」と発声される。文書画面には表示 されない。
- ⑫ キーボード切替キー
- ・ キーボード切替キーを入力するごとに、順 次以下のキーボードに切り替わります。 ひらがなキーボード⇒カタカナキーボー

ド⇒シンボルキーボード⇒英数キーボー ド⇒ひらがなキーボード

- ⑬ 補助機能キー
- ・ 補助機能画面に切り替わる。
- ⑭ 文書画面
- ・ 入力した文書を表示する。
- ・ 文書画面にタッチすると文書画面が反転 し、正対する相手に見やすくすることがで きる。再度、文書画面にタッチすると、画 面の向きは元に戻る。

#### 2-1-2.ひらがなキーボード

- ① ひらがなキー あ~ん
- ・ それぞれの文字がひらがなで入力される。
- ② 長音キー ―
- ・ 長音が入力される。
- (3) 濁音キー
- ・ ひらがなに続けて入力されると、直前のひ らがなに濁点が付加され濁音となる。
- ・ 前のひらがなが濁音とならない文字(あ行、 な行、ま行、や行、ら行、わ、を、ん)の 場合はエラー音が発生し入力されない。
- ・ 濁音キー入力後に再度濁音キーが入力さ れると、濁点が削除され清音となる。
- ④ 半濁音キー ゜
- ・ は行のひらがなに続けて入力されると、前 のひらがなに半濁点が付加され半濁音と なる。
- ・ あ行のひらがなに続けて入力されると、直 前のひらがなが小さくなり拗音となる。
- ・ は行、あ行以外の文字の後に半濁音キーが 入力されるとエラー音が発生し入力され ない。

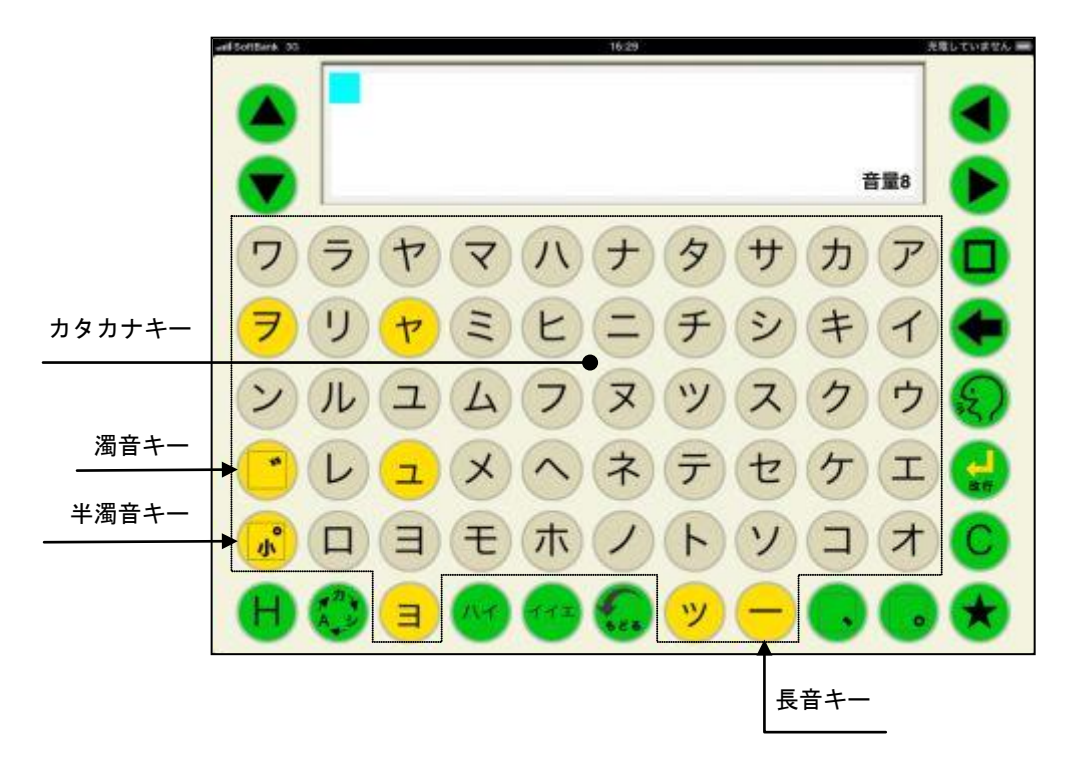

図Ⅱ-1-3. カタカナキーボード

- ① カタカナキー ア~ン
- ・それぞれの文字がカタカナで入力される。
- ② 長音キー ―
- ・長音が入力される。
- (3) 濁音キー
- ・ カタカナに続けて入力されると、直前のカ タカナに濁点が付加され濁音となる。
- ・ 前のカタカナが濁音とならない文字(ア行、 ナ行、マ行、ヤ行、ラ行、ワ、ヲ、ン)の 場合はエラー音が発生し入力されない。
- ・ 濁音キー入力後に再度濁音キーが入力さ れると、濁点が削除され清音となる。
- ④ 半濁音キー ゜
- ・ ハ行のカタカナに続けて入力されると、直 前のカタカナに半濁点が付加され半濁音 となる。
- ・ ア行のカタカナに続けて入力されると、直 前のカタカナが小さくなり拗音となる。

・ ハ行、ア行以外の文字の後に半濁音キーが 入力されるとエラー音が発生し入力され ない。

# $2-1-4.$  シンボルキーボード

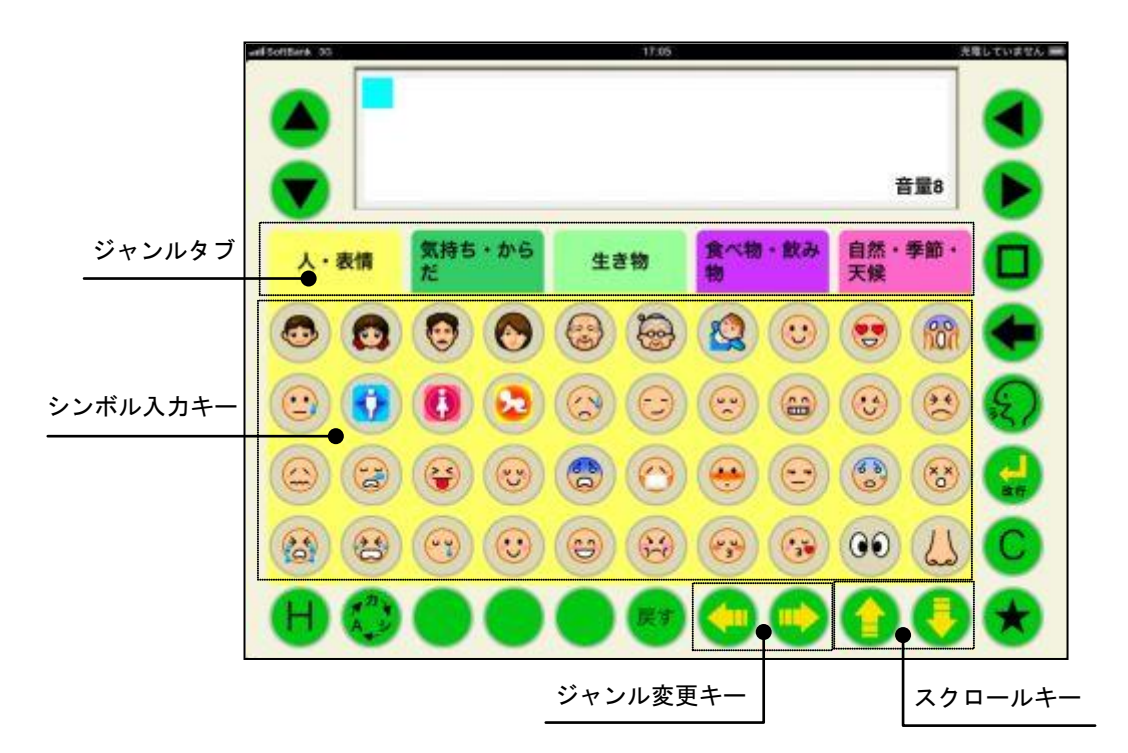

図Ⅱ-1-4. シンボルキーボード

- ① シンボルキー
- ・それぞれのシンボルが入力される。
- ② ジャンルタブ
- ・ それぞれのジャンルに応じたシンボルキ ーに切り替わる。
- ③ ジャンル変更キー ← →
- ・ ジャンルタブを切り替える。
- ④ スクロールキー ↑ ↓
- ・ シンボル入力キーが切り替わる。

 $\omega$ 

 $2-1-5$ . 英数文字キーボード (1)大文字英数キーボード

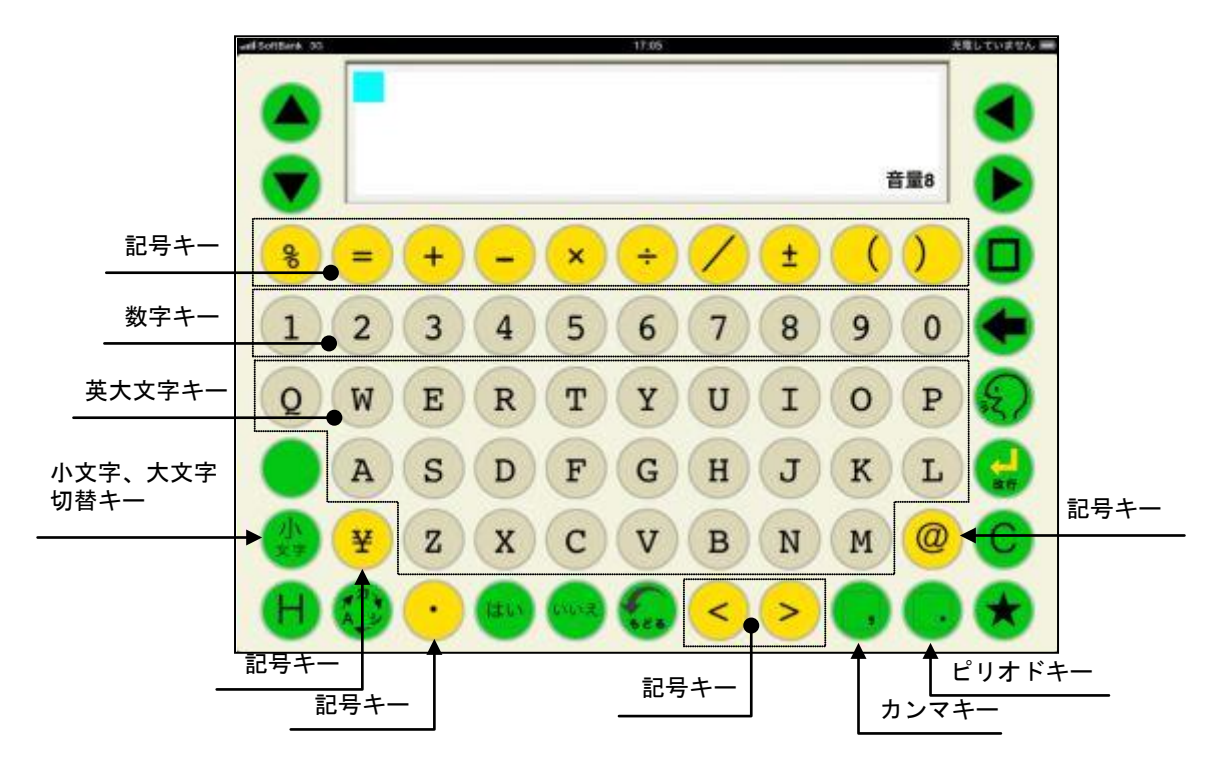

図Ⅱ-1-5. 大文字英数キーボード

- ① 英大文字キー A~Z
- ・ それぞれのローマ字が大文字で入力され る。
- ② 数字キー 1~0
- ・ それぞれの数字が入力される。
- ③ 記号キー
- ・それぞれの記号が入力される。
- ④ 小文字、大文字切替キー
- ・英小文字キーボードに切り替わる。
- ⑤ カンマキー
- ・カンマが入力される。
- ⑥ ピリオドキー
- ・ピリオドが入力される。

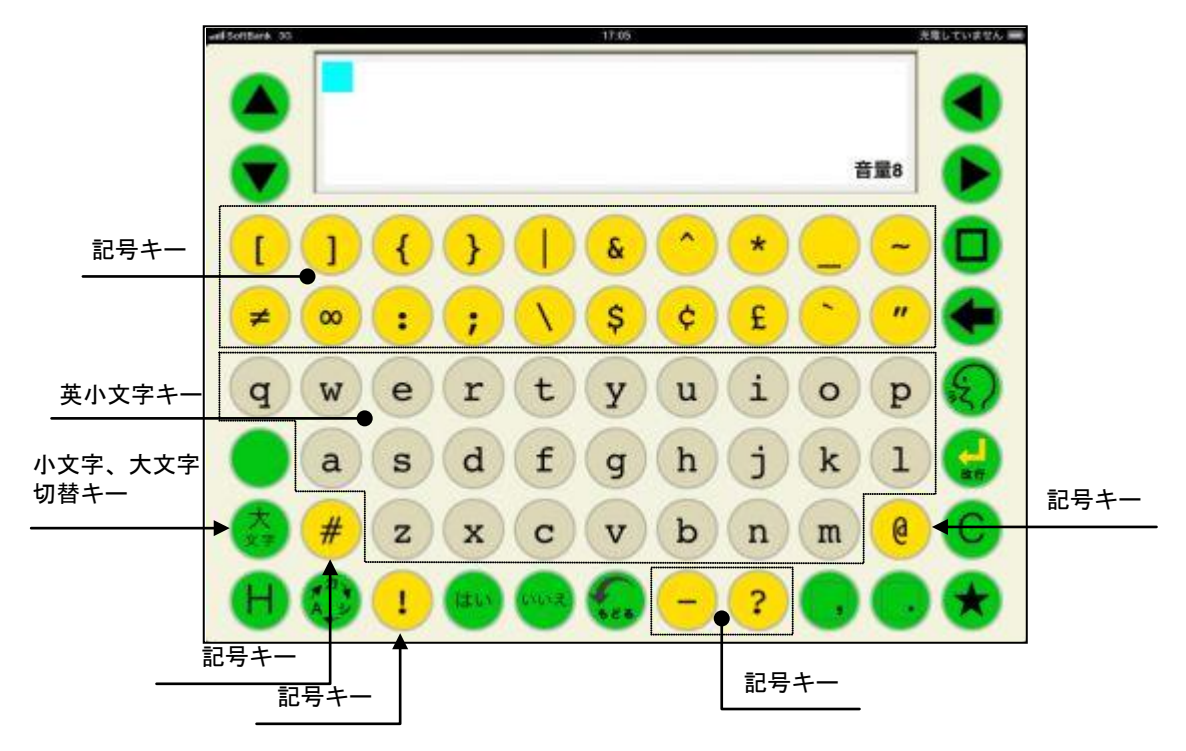

図 II-1-6. 英小文字キーボード

- ① 英小文字キー a~z
- ・それぞれの英小文字が入力される。
- ② 記号キー
- ・それぞれの記号が入力される。
- ③ 小文字、大文字切替キー
- ・大文字英数キーボードに切り替わる。
- $2-2.$  動作方法
- $2-2-1$ . ひらがなキーボード
- (1)単語予測:OFF、キー入力音:文字音、 ページ設定:会話モード、ページロッ ク:無、連結:無

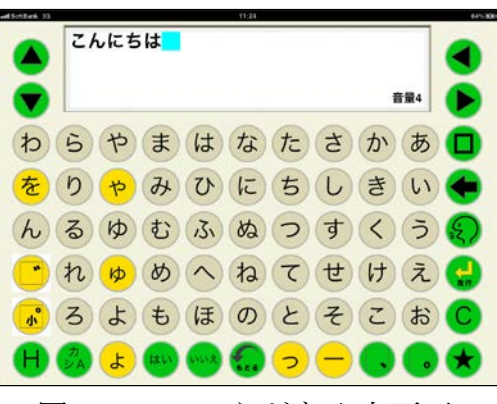

図Ⅱ-1-7. ひらがな入力画面

- ① ひらがなキーを入力すると、そのひらがな を音声合成で読み上げて、文書画面のカー ソルの位置に表示される。
- ② 任意に文書を作成し、発声キーを入力する と音声合成により、設定された声の種類、 高さ、速さ、音量で読み上げる。

この際、抑揚は音声合成により自動的で付 けられる。

- ③ 発声中に発声キーの入力があると、発声を 中断する。再度、発声キーが入力されると、 文頭から読み上げを開始する。
- ④ 文書画面をタッチすると、文書画面が上下 反転する。再度、文書画面をタッチすると 再び上下反転し元に戻る。伝えたい文書を 作成し、正対する相手に見せる場合や作成 中の文書を先読みされたくない場合に使 うと便利。
- ⑤ "~は"、"~へ"の助詞については、その まま"は"又は"へ"を入力すれば、音声 合成が自動で判断し、「~わ」「~え」と読 み上げる。

⑥ 文書画面には最大19文字×4行、76文 字が入力でき、その文字数を超えると入力 ができない。

(それ以上の文書を作成する場合は、ページ 連結又はメモモードを利用する)

- ⑦ 左右カーソル移動キー、上下カーソル移動 キーでカーソルを移動し、文書の書き出し 位置を変更することができる。但し、文書 が入力されていないエリアにはカーソル は移動できない。この場合エラー音が鳴る。
- ⑧ 会話モードでは、文書表示画面に表示でき る76文字分を1ページとし、全部で9ペ ージ用意されている。会話モードで保存し ておきたい文書は、普段使うページ以外の ページに作成しておくと、誤って消去した り書き換えたりし難くなる。
- ⑨ クリアキーが入力されると、そのページに 書かれた文書が全て消去される。その際、 他のページの文書は消去されない。
- ⑩ バックスペースキーが入力されると、カー ソルの左側の文字が1文字分消去され、カ ーソルが左に移動する。
- (2)単語予測:ON、キー入力音:文字音、 ページ設定:会話モード、ページロッ ク:無、連結:無
- ⑧ 単語確定せずにキーボード切替キーが入 力されると、ひらがなで確定後キーボード が切り替わる。

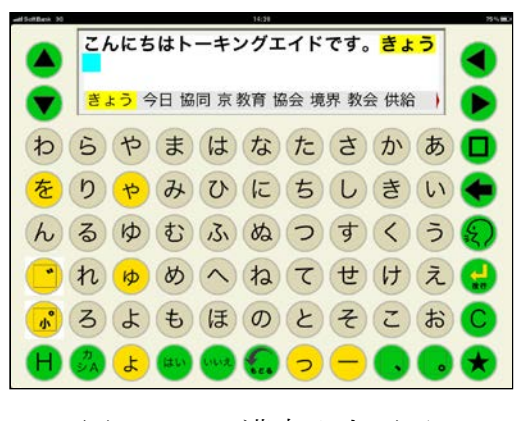

図Ⅱ-1-8. 漢字入力画面

- ① ひらがなキーを入力すると、そのひらがな で始まる単語が文書画面の最下行に表示 される。さらに2文字目、3文字目とひら がなを入力すると単語もそれらのひらが なで始まる単語に絞り込まれていく。
- ② 左右矢印キー入力で希望の単語を選び、ス ペースキーを入力すると、その単語が確定 され、文書画面に表示される。
- ③ 一度使用した単語は、次回からは候補の先 頭に表示される。
- ④ デフォルトで希望の単語が表示されない 場合には、ユーザ辞書編集で任意の単語を 登録することができる。(ユーザ辞書編集 の頁参照)
- ⑤ 単語を確定せずにひらがなを入力し続け ると、10文字を越えた時点で全てひらが なとして文書確定する。
- ⑥ 単語確定せずに発声キーが入力されると、 確定前のひらがな文書を発声する。
- ⑦ 単語確定せずに改行キーが入力されると、 ひらがなで確定後改行する。

### $2-2-2$ . カタカナキーボード

各設定に対する動作はひらがなキーボード 時と同じ。但し、カタカナキーボードでは単 語予測機能は動作しない。

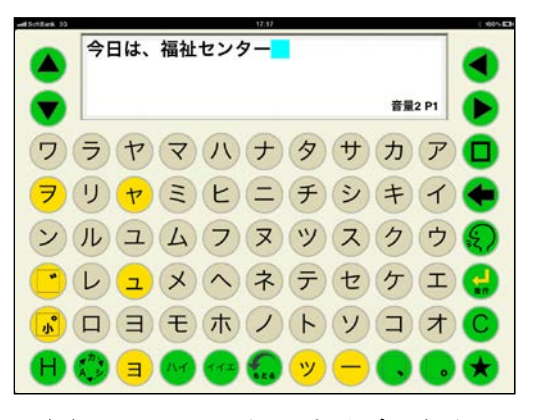

図Ⅱ-1-9. カタカナ入力画面

- ① カタカナキーを入力すると、そのカタカナ を音声合成で読み上げて、文書画面のカー ソルの位置に表示される。
- ② "~ハ""~ヘ"のような助詞をカタカナ で入力した場合には、ひらがなのように自 動で助詞と判断し読み替えることはしな い。
- 例:文書「よこはまは」→読み「よこはまわ」 文書「ヨコハマハ」→読み「ヨコハマハ」

### 2-2-3.英数大文字キーボード

各設定に対する動作はひらがなキーボー ド時と同じ。但し、英数大文字キーボードで は単語予測機能は動作しない。

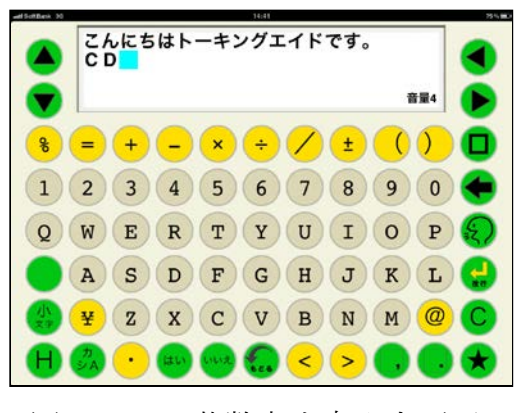

図Ⅱ-1-10.英数大文字入力画面

- ① 英大文字、数字、記号を入力すると、音声 合成で読み上げて、文書画面のカーソルの 位置に表示される。
- ② 英大文字で作成された単語は、発声キーで 発声させた場合、簡単な単語はスペルで発 声し、それ以外は英文字を読み上げる。 例:文書"APPLE" 発声「あっぷる」 文書"ICT" 発声「あいしーてぃー」
- ③ 数字は、発声キーで発声させた場合、桁読 みをする。(24桁まで)

例:文書"234567"読み「にじゅう さんまんよんせんごひゃくろくじゅうなな」

- ④ 以下の場合には桁読みは行わず、数字を一 字ずつ読み上げる。
- ⑤ 最初に0がついた数字の並び。 例:文書"0567"読み「ぜろごーろく なな」 電話番号
	- 例:文書"03-2345-6789"読 み「ぜろさん にーさんよんご ろくななは ちきゅう」

# $2-2-4.$ 英小文字キーボード

各設定に対する動作はひらがなキーボー ド時と同じ。但し、英小文字キーボードでは 単語予測機能は動作しない。

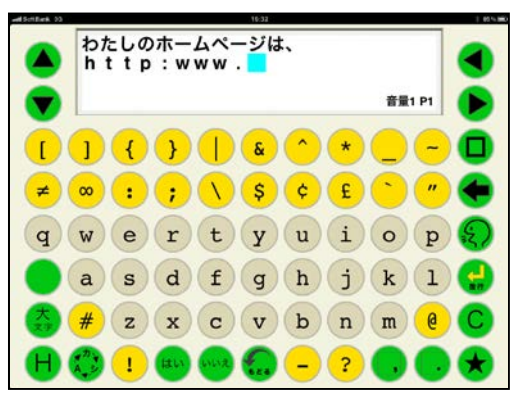

- ① 英数大文字キーボードの小文字大文字切 替キーを入力すると、英小文字キーボード に切り替わる。
- ② 英小文字、記号を入力すると、音声合成で 読み上げて、文書画面のカーソルの位置に 表示される。
- ③ 文書画面に表示される文字、記号は全角と なる。
- ④ 英小文字で作成された単語は、発声キーで 発声させた場合、英大文字と同様に簡単な 単語はスペルで発声し、それ以外は英文字 を読み上げる。

### 2-2-5.シンボルキーボード

各設定に対する動作はひらがなキーボード 時と同じ。但し、シンボルキーボードでは単 語予測機能は動作しない。

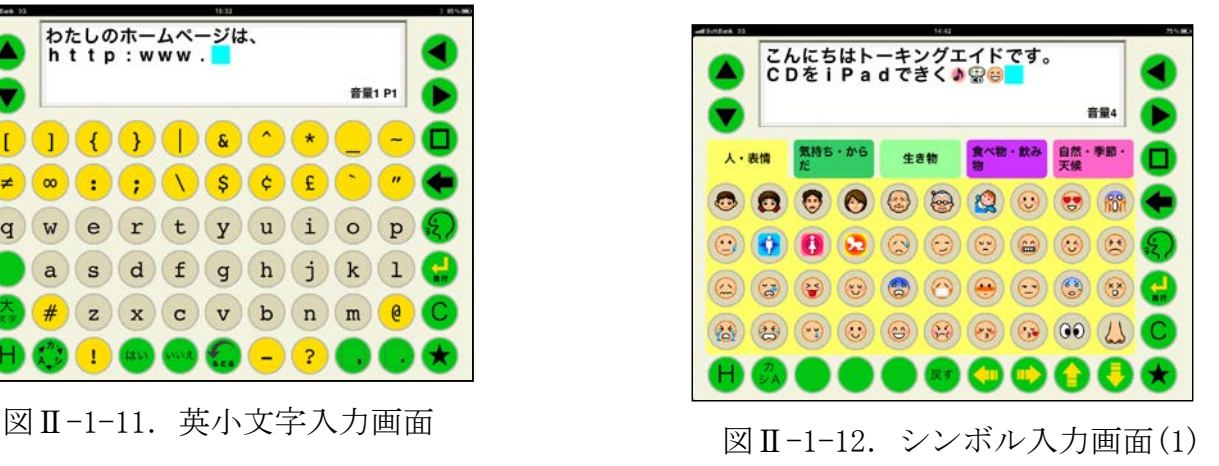

- ①シンボルを入力すると、音声合成で読み上 げて、文書画面のカーソルの位置に表示さ れる。
- ②ジャンルタブを入力すると、そのジャンル に登録されたシンボルキーが表示される。

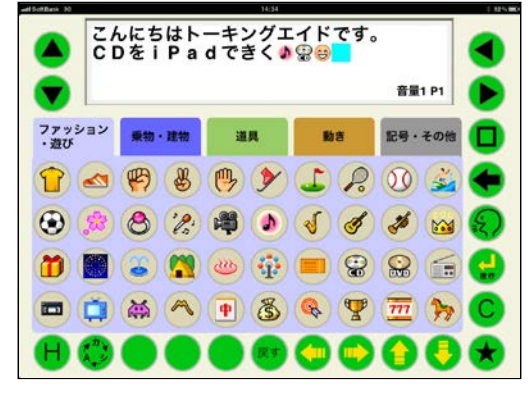

図Ⅱ-1-13. シンボル入力画面(2)

- ③ ジャンルタブは10個で、ジャンル変更キ ーを入力すると画面に表示されているジ ャンルタブが切り替わる。
- ④ 各ジャンルのシンボルキーで画面に表示 されていないキーは、スクロールキーを入 力することで表示される。

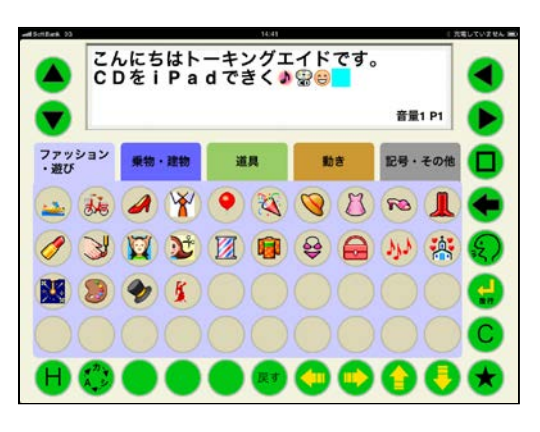

図 II-1-14. シンボル入力画面(3)

# $2-3.$ 補助機能

補助機能は、トーキングエイド for iPad テキスト入力版を利用する人自身で各種機能 の利用や設定を行うもので、キーガードを取 り付けた状態で操作することができるように なっている。補助機能はH:補助機能キーを 入力することで、補助機能画面に切り替わる。

文書画面には、現在の補助機能の設定状態 が表示される。

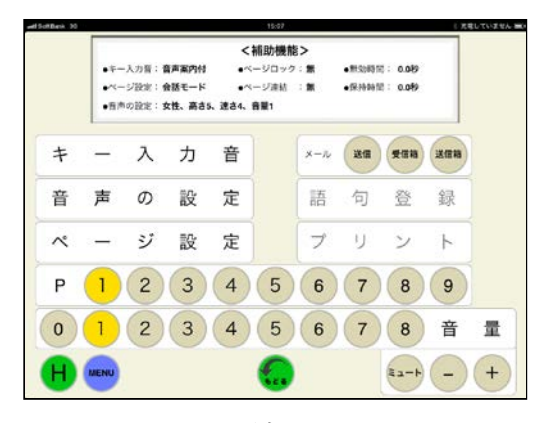

図Ⅱ-1-15.補助機能画面

# $2-3-1.$  音量設定

音量を設定することができる。

① +(プラス)キー

入力ごとに音量が1段階上がり、クリック 音に設定されている場合はクリック音、文 字音と音声案内付の場合は「音量~」と入 力された音量で発声する。

② -(マイナス)キー

入力ごとに音量が1段階下がり、クリック 音に設定されている場合はクリック音、文 字音と音声案内付の場合は「音量~」と入 力された音量で発声する。

③ 音量の数字キーを入力すると、直接その数 値の音量となりクリック音に設定されて いる場合はクリック音、文字音と音声案内

付の場合は「音量~」と入力された音量で 発声する。

- ④ 音量0を選択すると、音量全ての状態で無 音となる。
- ⑤ ミュートキーを入力するとミュート状態 となり、発声キーでの発声以外は無音とな る。
- ⑥ 希望の音量に設定できたら、H:補助機能 キー又は戻るキーを入力すれば、文書作成 画面になる。

#### 2-3-2.ページ選択

会話モード時のページを選択することが できる。

- ① 選択したいページの数字を入力する。
- ② クリック音に設定されている場合はクリ ック音、文字音と音声案内付の場合は「ペ ージ~」と入力された音量で発声する。
- ③ 選択されたページが表示された文書作成 画面に切り替わる。
- ※メモモードでは、ページ選択は利用でき ない。

# $2-3-3.$  キー入力音

補助機能画面でキー入力音を選択すると、 キーを入力した際に発生する音の設定を行う ことができる。

但し、母音に濁点等の誤った入力の場合は、 どの設定でもエラー音が発生する。

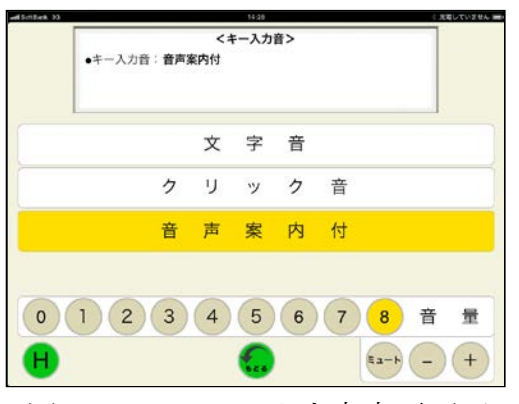

図 Ⅱ-1-16. キー入力音変更画面

(1)文字音

文字音を選択すると、「文字音に変わりま した」と発声され文書作成画面に戻る。

- ① 50音キーが入力された場合、その50音 を発声する。
- ② 濁音キー、半濁音キーが入力された場合、 直前の入力文字と組合せて、濁音、半濁音 を発声する。 例: "た"キー入力、「た」を発声。その後、 濁音キー入力「だ」を発声。

③ 長音キーが入力された場合、直前の入力文 字の母音を発声します。 例:"よ"キー入力、「よ」を発声。その後、

長音キー入力、「よー」を発声。 ④ 拗音キーが入力された場合、直前の入力文 字と組み合わせて拗音を発声。 例:"ち"キー入力、「ち」を発声。その後、

"ょ"キー入力、「ちょ」を発声。

- ⑤ 発音キーが入力された場合、クリック音を 発生。
- ⑥ 発声キーが入力された場合、文書画面の文 書を発声。
- ⑦ はいキー、いいえキー、Yesキー、No キーは、状態に関わらず発声。
- ⑧ 単語予測有りの場合には、単語候補が選択 された際にもその単語を発声。
- ⑨ ひらがな、英数字、記号、シンボル以外の、 会話をする上で発声しないキー(例えば句 読点)が入力された場合は、クリック音が 発生。
	- (2)クリック音

クリック音を選択すると、クリック音が発 生し文書作成画面に戻る。

- ① 発声キー、はいキー、いいえキー、Ye sキー、Noキー以外のキーが入力された 場合、クリック音が発生。
- ② 発声キーが入力された場合、文書画面の文 書を発声。
- ③ はいキー、いいえキー、Yesキー、No キーは、状態に関わらず発声。

(3)音声案内付

音声案内付を選択すると、「音声案内付に 変わりました」と発声し文書作成画面に戻る。

- ① 発声キー、はいキー、いいえキー、Ye sキー、Noキー以外のキーが入力され た場合、そのキーを発声。
- ② 発声キーが入力された場合、文書画面の 文書を発声。
- ③ はいキー、いいえキー、Yesキー、N oキーは、状態に関わらず発声。

### $2-3-4.$  ページ設定

補助機能画面で、ページ選択を入力すると 会話モードとメモモードのどちらかを選択す ることができる。

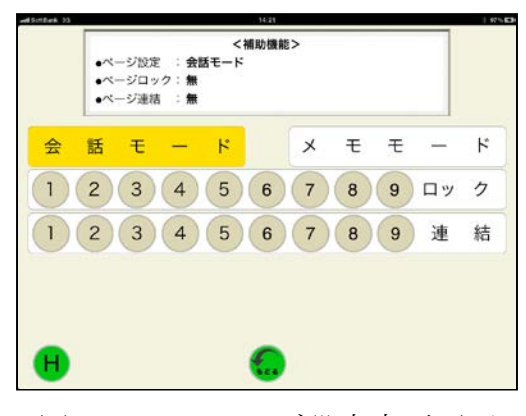

図Ⅱ-1-17. ページ設定変更画面

(1)会話モード

会話モードは、会話の際に相手に意思を伝 える場合に使うと便利。文書画面に表示でき る最大76文字(19文字×4行)を1ペー ジとし、9ページ分文書を作成することがで きる。

ページ連結がされていない場合には、発声 キーが入力されると現在文書画面に表示され ているページのみを発声する。又、クリアキ ーが入力されると、現在文書画面に表示され ているページのみを消去する。ページ連結が されている場合には、連結されたページを1 ページ分として発声及び消去する。

- ① 会話モードを選択すると、文字音、音声案 内付の場合には「会話モードに変わりまし た」と発声、クリック音の場合はクリック 音が発生され、文書作成画面に戻る。
- ② ページロックで1から9までの任意の数 字を入力すると、そのページがロックされ 編集や消去ができなくなる。ロックを外す ときは、再度、ロックされているページの

数字を入力する。

③ ページ連結で連結したいページの始まり と終わりの数字を入力すると、その間のペ ージは連結される。ページが連結されてい ると、その連結されたページは同一ページ となり、続けて文書を入力することができ る。連結を解除する場合には、解除するペ ージの数字を入力する。

(2)メモモード

メモモードは、長い文書を作成する場合に 使うと便利。使用している iPad のメモリ容量 の許す限り、長い文書を作成して保存するこ とができる。

作成した文書は、タイトルを付けて8種類 のカテゴリに分けて保存することができる。

又、保存した文書は適宜読み込んで、編集、 発声、プリントを行うことができる。

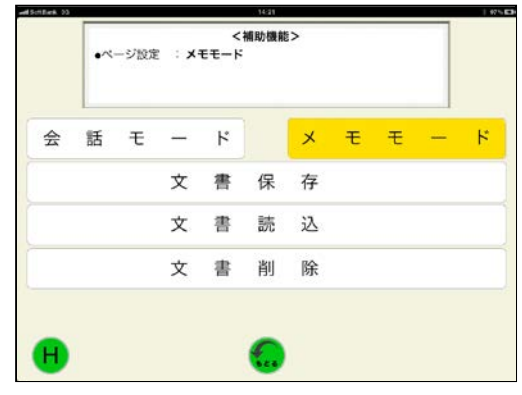

図Ⅱ-1-18. メモモード設定変更画面

① メモモードを選択すると、文字音、音声案 内付の場合には「メモモードに変わりまし た」と発声、クリック音の場合はクリック 音が発生され、文書作成画面に戻る。

② 文書保存を選択すると、文書保存画面 が表示される。左右のカーソル移動キーで 保存したいカテゴリを反転表示させる。 保存する文書 に任意の名前を付け、 ★キーを入力すると作成した文書が 保存される。

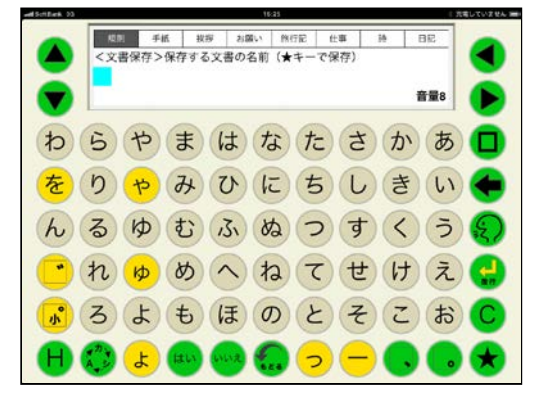

図Ⅱ-1-19.文書保存画面

③ 文書読込を選択すると、文書読込画面 が表示される。左右のカーソル移動キーで 読み込みたい文書が保存してあるカテゴ リを反転表示させる。次に、上下のカーソ ル移動キーで読み込みたい文書の名前を 反転表示させ、読込キーを入力する。

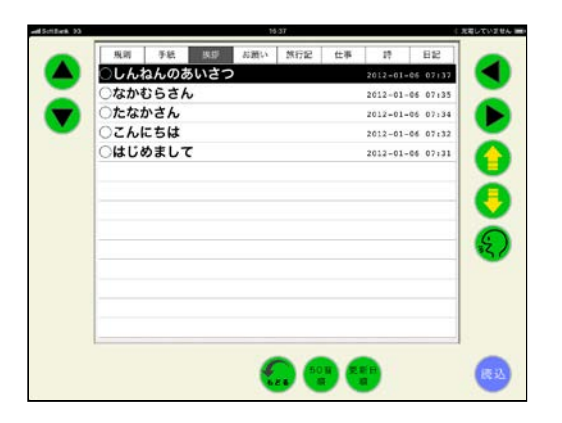

図Ⅱ-1-20.文書読込画面

- ④ 保存されている文書の名前は、50 音順 キーを入力すると、50 音順に並び替え ることができる。
- ⑤ 更新日順キーを入力すると、更新した日時 が新しい順番で並び替えることができる。

#### $2-3-5$ .  $\lambda - \nu$

補助機能画面で、メール送信、受信箱、送 信箱を選択することができる。

# 2-3-5-1.メール送信

メール送信を入力すると、送信メール画面 が表示される。

(1) 宛先

<連絡先から選ぶ場合>

連絡先から選ぶ場合には、あらかじめ iPad に標準でインストールされている連絡先アプ リに登録しておく必要がある。又、グループ 分けをするには、グループ管理アプリ Gcontact Lite(無料)をインストールして使 用する。

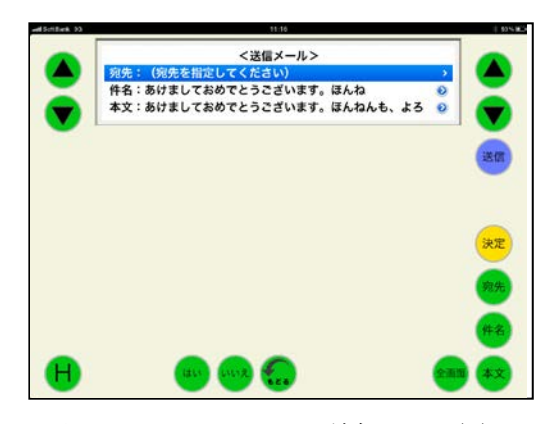

図Ⅱ-1-21. メール送信画面(1)

① メール送信画面で、上下カーソル移動キー を入力して宛先を反転表示させ、決定キー を入力するか、もしくは宛先キーを入力す る。

② 宛先をあらかじめ登録してある連絡先 から選ぶかメールアドレスを直接入力 するかを選択することができる。上下カ ーソル移動キーで、"宛先を連絡先から 選ぶ"を反転表示させ、決定キーを入力 する。

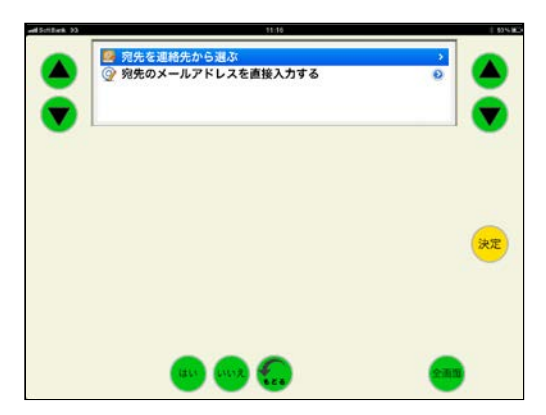

図Ⅱ-1-22. メール送信画面(2)

③ 上下カーソル移動キーで宛先が登録され ているグループを反転表示させ、決定キー を入力する。

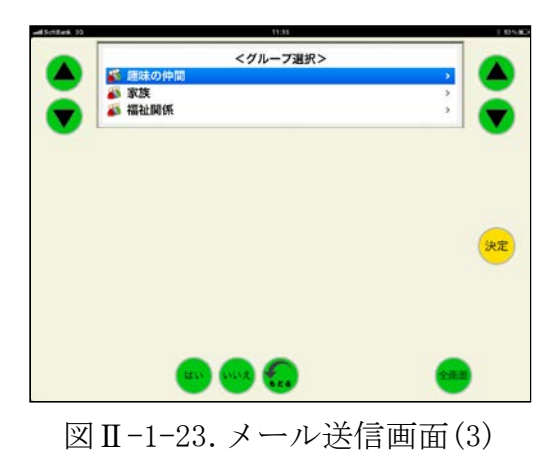

④ 上下カーソル移動キーで宛先を反転表示 させ、決定キーを入力する。

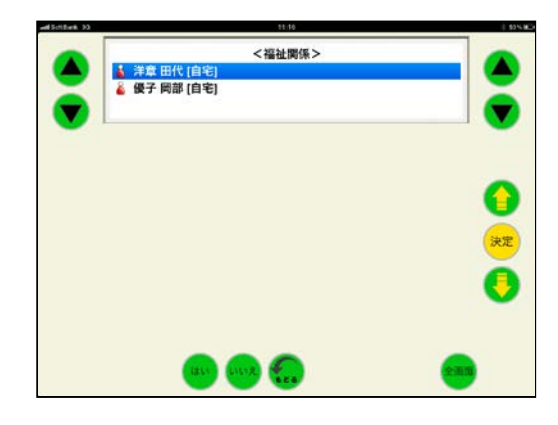

図Ⅱ-1-24. メール送信画面(4)

<メールアドレスを直接入力する場合> 宛先のメールアドレスを直接入力する。こ の場合は、連絡先に登録されていなくてもメ ールを送信することができる。

① 宛先の入力方法を選択する画面で "宛先のメールアドレスを直接入力" を上下矢印キーにより反転表示させ、 決定キーを入力する。

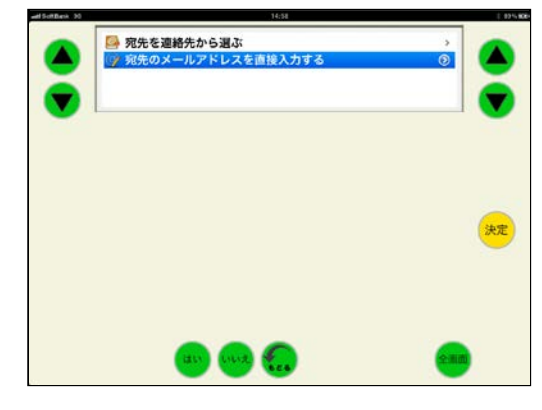

図Ⅱ-1-25. メール送信画面(5)

② 英数大文字キーボード、英小文字キー ボードで宛先のメールアドレスを直接 入力し、決定キーを入力する。

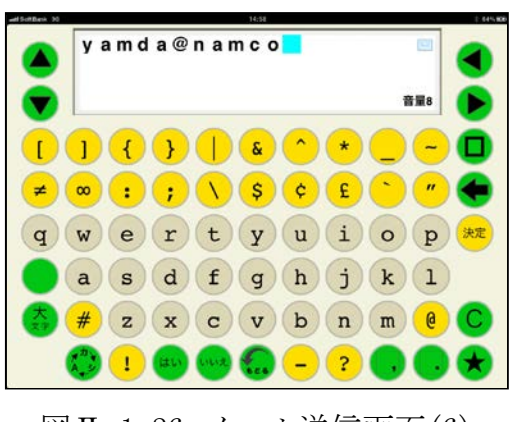

図Ⅱ-1-26. メール送信画面(6)

③ 宛先にメールアドレスが入力され、 送信メール画面に戻る。

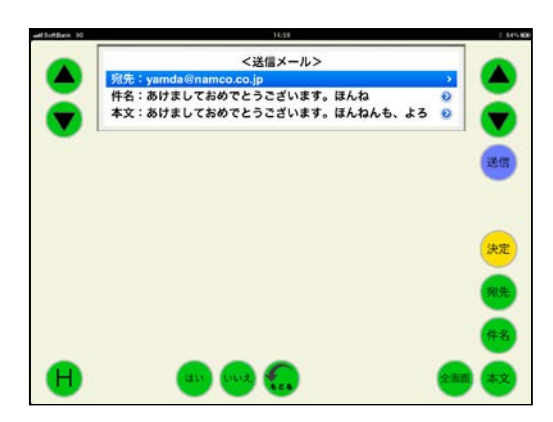

図Ⅱ-1-27. メール送信画面(7)

複数の宛先を指定したい場合には、引き続 き連絡先から選ぶかアドレスを直接入力する。

(2) 件名

自動的に、文書の最初の1行目が件名とし て付けられている。

件名は、以下の要領で変更することができ る。

① 送信メール画面で、上下カーソル移動 キーにより件名を反転表示させて編集キ ーを入力するか、件名キーを入力する。

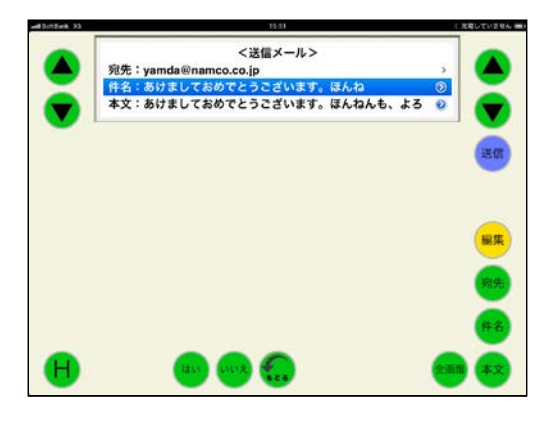

図Ⅱ-1-28. メール送信画面(8)

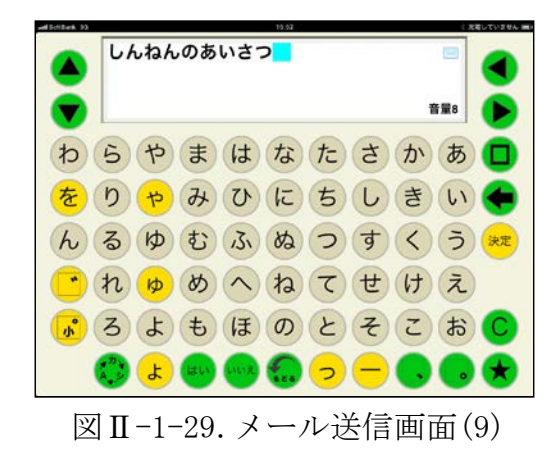

② 文書画面に表示されている件名を修正 し、決定キーを入力する。 (件名は19文字まで)

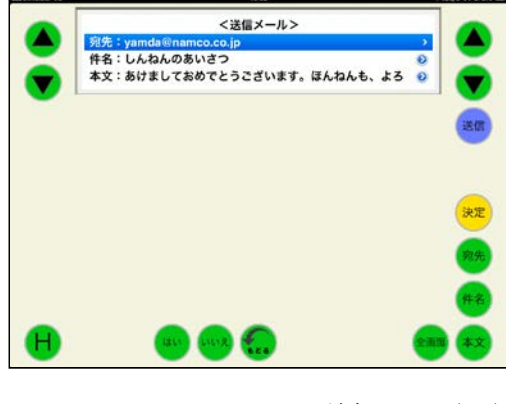

図Ⅱ-1-30. メール送信画面(10)

③ 件名が変更され、送信メール画面に 戻る。

(3) 本文

補助機能を選択する前に、文書作成画面に 表示されていた文書が本文となる。

本文の1行目が表示される。

全画面キーを入力することで、2行目以降 の本文を表示させることができる。

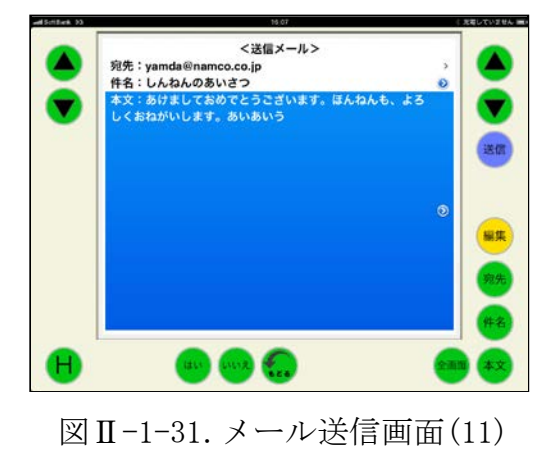

本文は、以下の要領で変更することができ る。

① 送信メール画面で、上下カーソル移動 キーにより本文を反転表示させて編集キ ーを入力するか、本文キーを入力する。

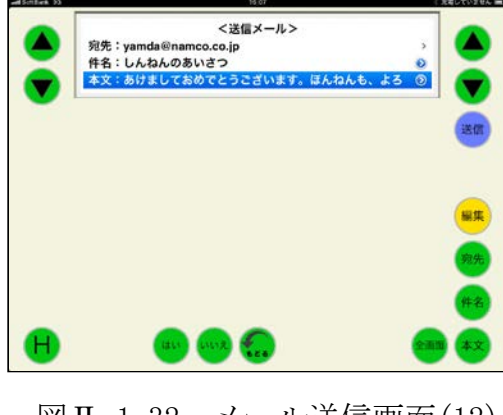

図Ⅱ-1-32. メール送信画面(12)

② 文書画面に表示されている本文を修正し、 決定キーを入力する。

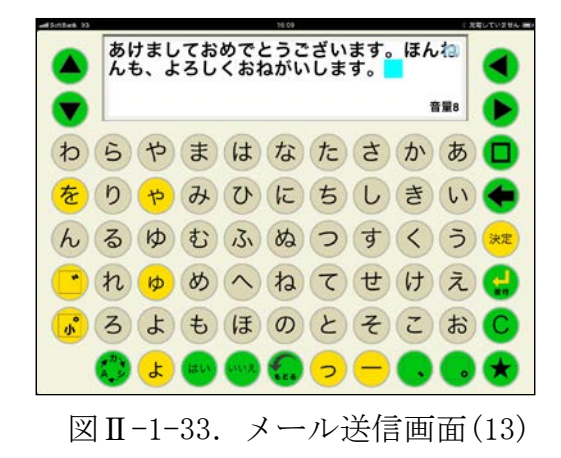

③ 本文が変更され、送信メール画面に戻る。

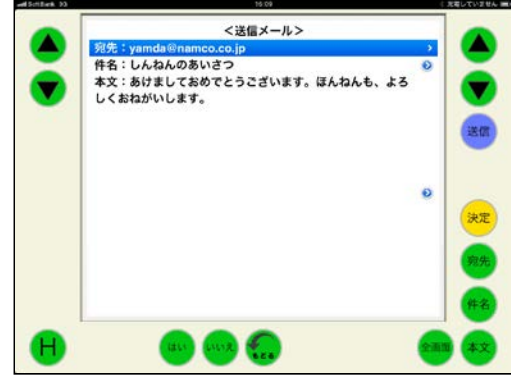

図Ⅱ-1-34. メール送信画面(14)

(4) メール送信

宛先を指定し、件名、本文が問題なければ 送信キーを入力するとメールが送信され、補 助機能画面に戻る。

尚、メールの送信には数秒かかり、その間 はメール送信中が表示される。

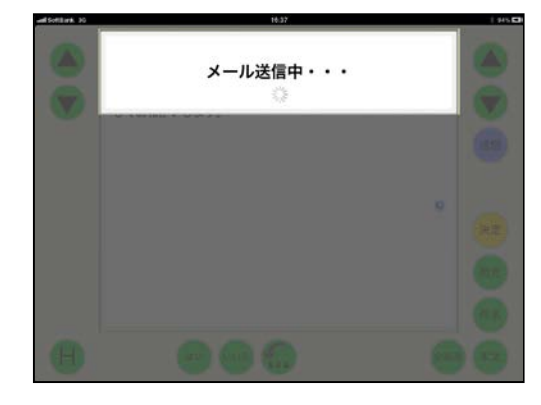

図Ⅱ-1-35. メール送信画面(15)

# 2-3-5-2.メール受信箱

補助機能画面で受信箱キーを入力すると、 メール受信箱画面が表示される。

(1)メール受信

メール受信箱画面で、受信キーを入力する とサーバーにあるメールを受け取ることがで きる。

受信が終了すると、新着メールの件数が表 示される。

はいキーを入力すると、新着メールが足さ れた受信メール一覧が表示される。

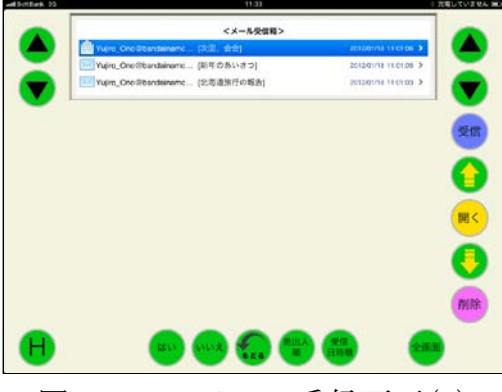

図Ⅱ-1-36. メール受信画面(1)

全画面キーを入力すると、表示部が広がる。 再度、全画面キーを入力すれば、元の表示部 に戻る。

受信日時順キーを入力すると、古いものか ら順に並べ替える。再度、受信日時キーを入 力すると新しいものから順に並べ替える。

差出人順キーを入力すると、アルファベッ ト及び50音順に差出人を並べ替える。

再度、差出人順キーを入力すると、逆に並 べ替える。

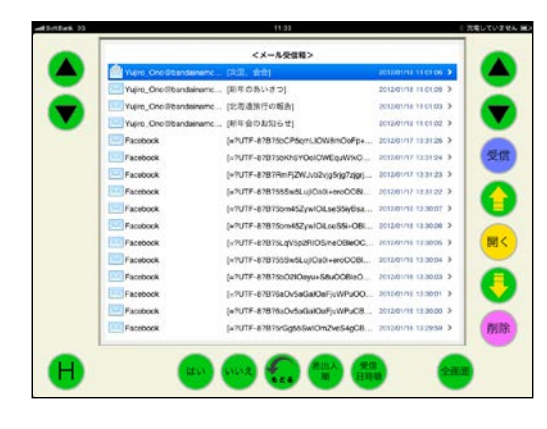

図 II-1-37. メール受信画面(2)

(2)受信メールを開く

開きたいメールを上下カーソル移動キー または上下ページ移動キーを入力して、反転 表示させる。

開くキーを入力すると、選択したメールの 本文が表示される。

ここで、発声キーを入力すると、メールを 読み上げる。

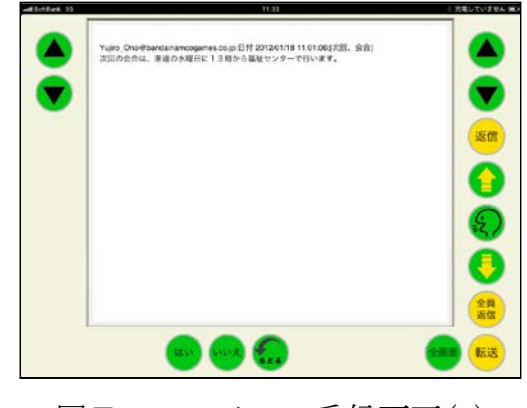

図Ⅱ-1-38. メール受信画面(3)

(3)返信、全員返信

返信キー又は全員返信キーを入力すると 返信の文書を作成する画面が表示される。

送られてきたメールをそのまま付記する 場合にはそのまま返信文書を入力し、送られ てきたメールを付記しない場合には、クリア キーで消去して返信文書を入力する。

返信文書が入力し終わったら、決定キーを 入力する。

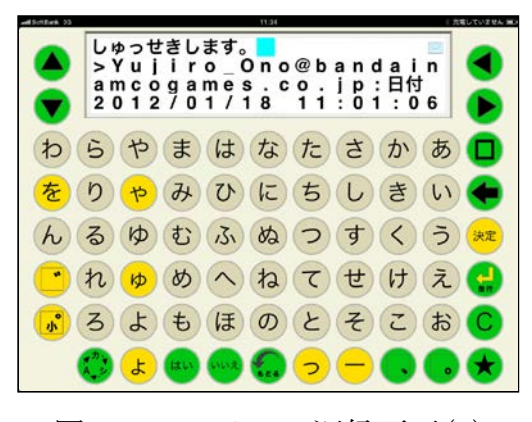

図Ⅱ-1-39. メール返信画面(1)

返信の場合には、宛先がメールを送ってき た相手になっている。

全員返信の場合には、宛先がメールを送っ てきた相手とこのメールが送られた全員とな っている。

もし、宛先を修正する場合には上下カーソ ルキーで宛先を反転表示させて決定キーを入 力するか、宛先キーを入力することで、送信 の要領で宛先を変更することができる。

又、件名も送られてきた件名に Re が付加 されたものとなっているが、上下カーソルキ ーで件名を反転表示させて決定キーを入力す るか、件名キーを入力することで変更するこ とができる。

返信メールができたら、送信キーを入力す るとメールが返信される。

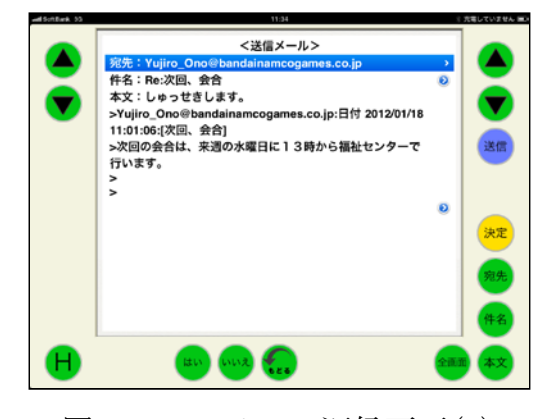

図Ⅱ-1-40. メール返信画面(2)

(3)転送

転送キーを入力すると転送する文書を作 成する画面が表示される。

転送する文書に付加したい文書を入力し、 決定キーを入力すると、宛先が指定されてい ない状態で、件名には Fw が付加される。

宛先は、新規メール送信の要領で指定し、 件名を変更したい場合には、返信で変更した 要領で件名を変更することができる。転送メ ールができたら、送信キーを入力するとメー ルが転送される。

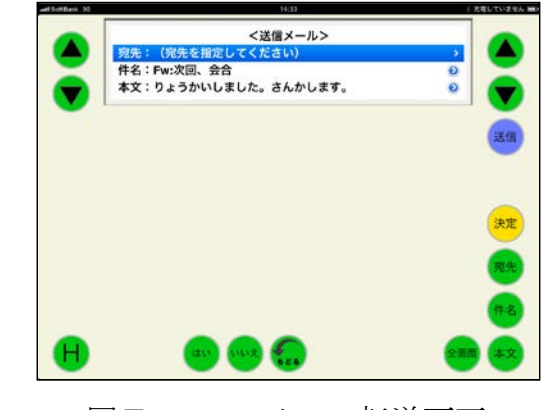

図Ⅱ-1-41. メール転送画面

(4)メール削除

受信箱に保存されているメールを削除す ることができる。

メール受信箱画面で削除したいメールを 上下カーソル移動キーまたは上下ページ移動 キーを入力して、反転表示させる。

削除キーを入力すると、確認画面が表示さ れる。

削除する場合には、はいキーを入力する。 削除を取り止める場合には、いいえキーを 入力する。

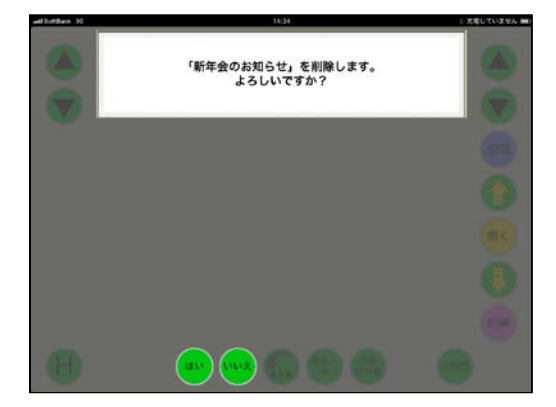

図Ⅱ-1-42. メール削除画面(1)

指定したメールが削除されると、メール受 信箱画面に戻る。

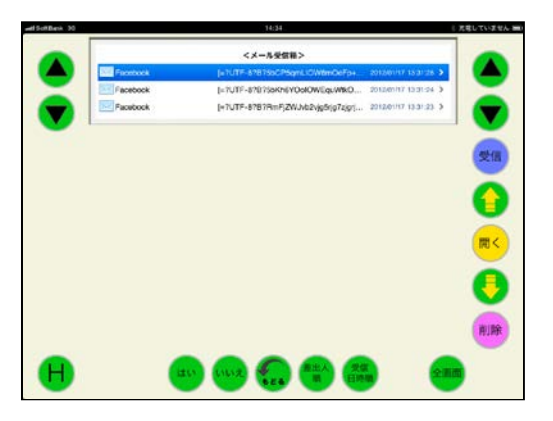

図Ⅱ-1-43.メール削除画面(2)

### 2-3-5-3.メール送信箱

補助機能画面で送信箱キーを入力すると、 メール送信箱画面が表示される。

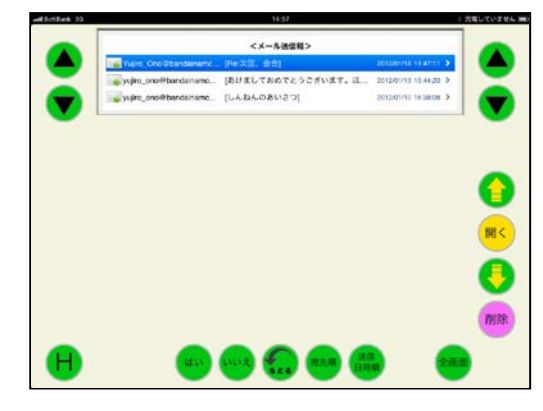

図Ⅱ-1-44 . メール送信箱画面(1)

メール送信箱は、メール受信箱と同様に、 全画面表示や送信箱に保存されているメール を削除することができる。

又、送信キーを入力すれば、メールを再送 することができる。

再送する際に、宛先や件名、本文を変更し たい場合には、返信や転送の際の要領で変更 することができる。

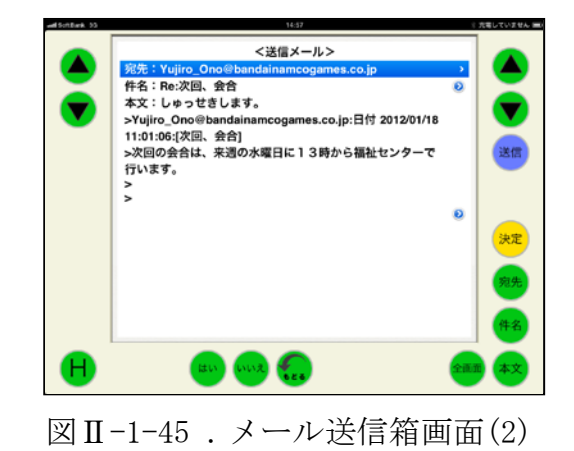

## $2-3-6.$ 語句登録

よく使う語句を、各キーに登録することが できる。登録した語句を呼び出す場合には、 ★キーを入力して、登録先のキーを入力する。

(1) 語句の登録方法

"あ"キーに「ありがとう」を登録する場合 ① 文書作成画面にて、50音キーにより "ありがとう"と入力する。

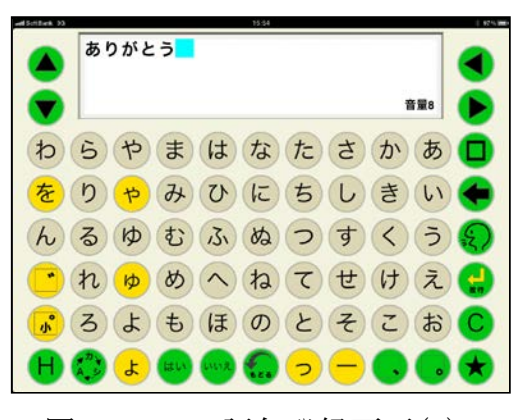

図Ⅱ-1-46 .語句登録画面(1)

② Hキーを入力し、補助機能画面を表示さ せ、ページ設定ボタンにタッチする。 ページ設定画面が表示されるので、その 中の語句登録ボタンにタッチする。

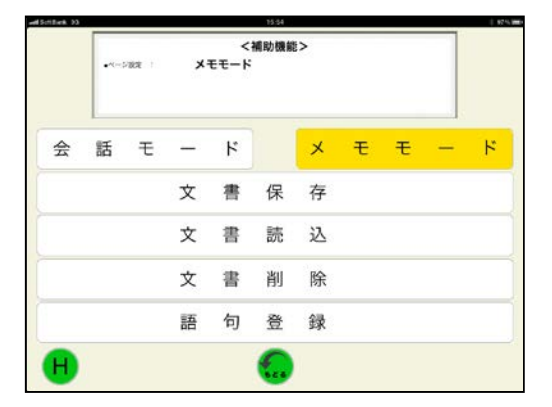

図 Ⅱ-1-47 .語句登録画面(2)

③ 保存するキーを入力する画面が表示され るので、"あ"を入力する。 文書画面に"あ"が表示されたら、★キ ーを入力する。 これで、"あ"キーに「ありがとう」が登

録される。

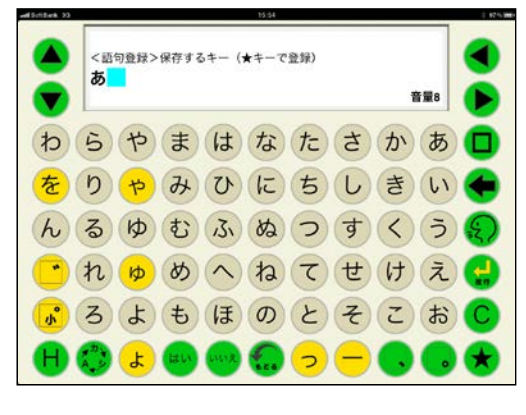

図Ⅱ-1-48 .語句登録画面(3)

語句が保存できるキーは、句読点、濁点、 半濁点を含めた50音キーとなる。

又、カタカナキーボード、英数大文字キー ボード、英小文字キーボードにおいても、ひ らがなキーボードで保存できるキーの位置に あるキーへそれぞれ保存することができる。

又、登録できる語句は、文書画面に表示で きるひらがな、カタカナ、英数字、絵文字、 漢字、写真となる。

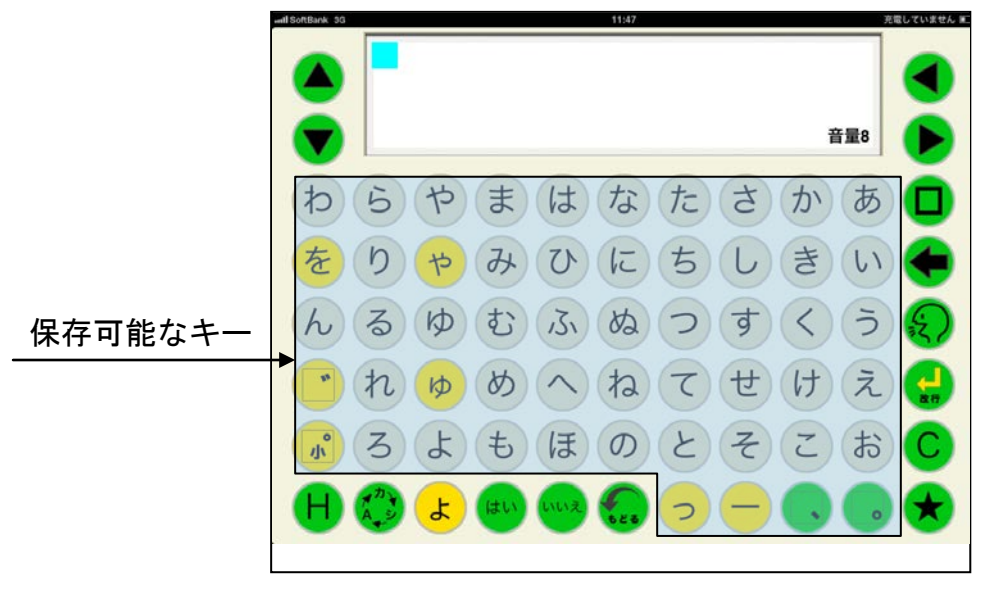

図Ⅱ-1-49 .語句登録画面(4)

(2)語句の呼び出し方法

① 文書作成画面で★キーを入力する。

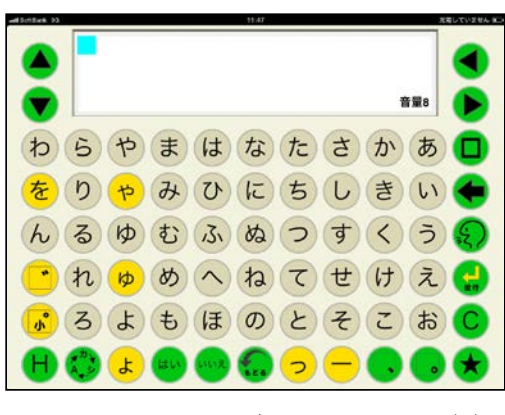

図 Ⅱ-1-50 . 語句呼出し画面(1)

② 保存してあるキーを入力すると、即座に 登録してある語句が文書画面に表示され る。この際、キー入力音の設定がクリック 音の場合にはクリック音が発生し、文字音、 音声案内付の場合には、呼び出された語句 を発声する。

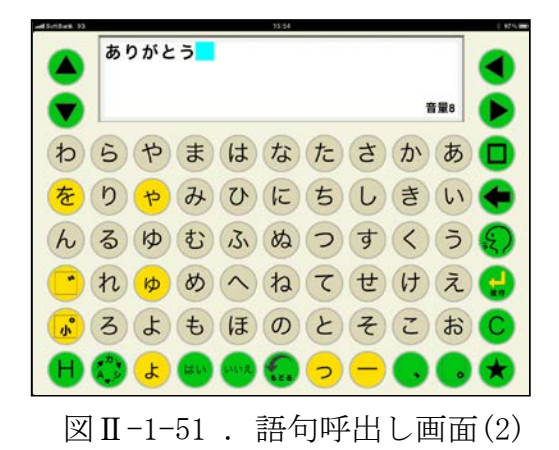
## 2-4. ユーザ辞書編集、リセット

Hキーにタッチしながら、★キー、左カー ソル移動キー、上カーソル移動キーの4隅の キーにタッチすると設定画面が表示され、ユ ーザ辞書編集、各種設定のリセットを行うこ とができる。

## $2-4-1.$  ユーザ辞書編集

(1)新規登録

単語予測の辞書に入っていない単語を新 規に登録することができる。

① 設定画面のユーザ辞書編集の新規登録ボ タンにタッチする。

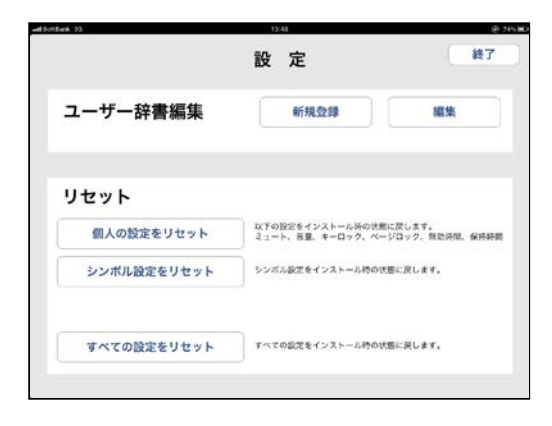

図 Ⅱ-1-52 . 設定画面

② 登録する単語とその読みを iPad のキーボ ードを使って入力し、登録ボタンにタッチ する。

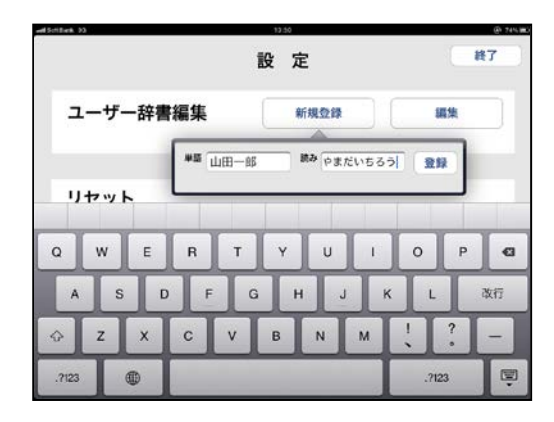

図Ⅱ-1-53. ユーザ辞書登録(1)

③ 設定画面の終了ボタンをタッチすると、文 書作成画面に戻る。

登録した直後は、読みを全て入力すると、 登録した語句が表示されるので、カーソル 移動キーで登録語句を選択し、スペースキ ーで決定。

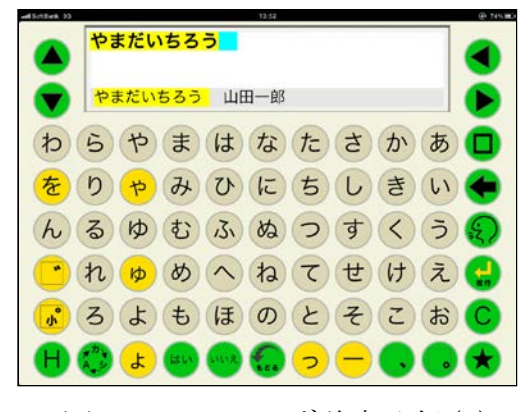

図Ⅱ - 54. ユーザ辞書登録(2)

# ④ 以降は、読みの先頭の文字を入力すること で、登録した語句が表示される。

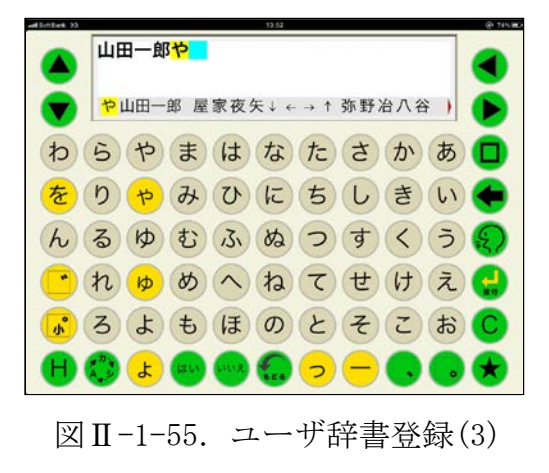

(2)編集

登録済みの単語を編集することができる。 ① 設定画面のユーザ辞書編集の編集ボタン にタッチする。登録済みの単語が表示され るので、編集したい単語をタッチする。

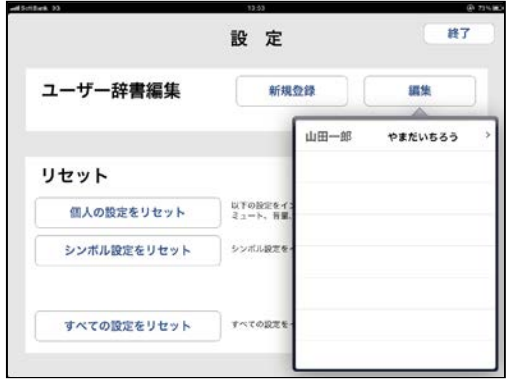

図Ⅱ-1-56.ユーザ辞書編集(1)

② 新規登録の要領で、iPad のキーボードを使 って単語と読みを変更する。

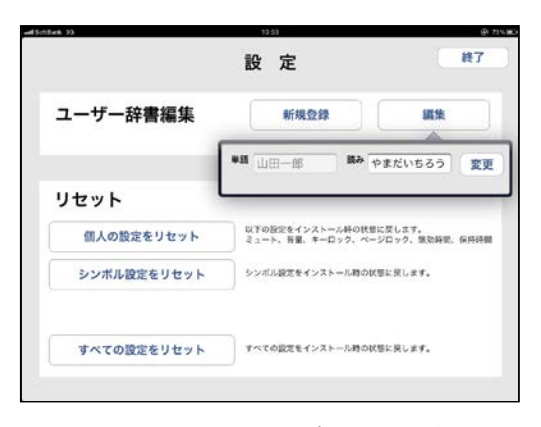

図Ⅱ-1-57. ユーザ辞書編集(2)

 $2-4-2.$  リセット

トーキングエイド for iPad の各種設定を リセットすることができる。

(1) 個人の設定をリセット

iPad の設定アイコンから設定した、以下の 設定をインストール時の設定にすることがで きる。

ミュート、音量、キーロック、ページロッ ク、無効時間、保持時間

① 設定画面のリセットの個人設定をリセッ トボタンにタッチする。

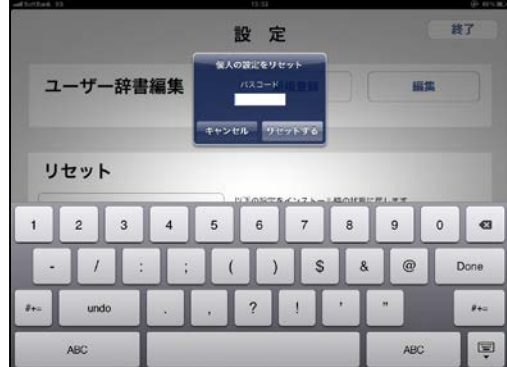

図Ⅱ-1-58. リセット画面(1)

② パスワードの入力画面が表示されるので、 iPad の設定アイコンで登録したリセット パスコードを入力し、リセットするボタン にタッチする。

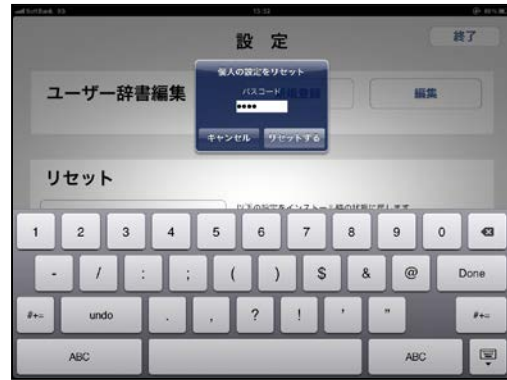

図Ⅱ-1-59. リセット画面(2)

③ リセット完了が表示されるので、OK ボタンにタッチする。

これで、個人の設定がインストール時の設 定に戻る。

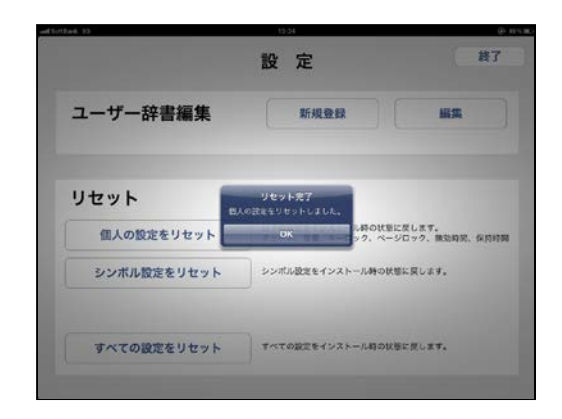

図Ⅱ-1-60. リセット画面(3)

④ リセット完了が表示されず、認証エラーが 表示された場合には、OKボタンをタッチ 後に、iPad の設定アイコンからリセットパ スコードを再入力し、リセットを再度行う。

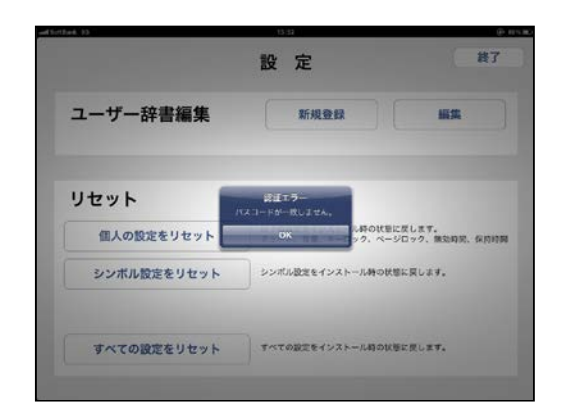

図Ⅱ-1-61. リセット画面(4)

(2)シンボル設定をリセット

シンボルの設定をインストール時の状態 にすることができる。

※シンボル設定をリセットすると、設定し た写真等も削除される。

設定画面のリセットのシンボル設定をリ セットボタンにタッチし、個人の設定をリセ ットと同じ要領でリセットする。

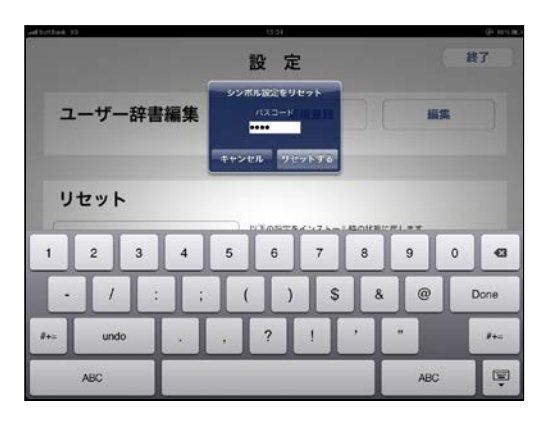

図Ⅱ-1-62. リセット画面(5)

(3)全ての設定をリセット

全ての設定をインストール時の状態にす ることができる。

※全ての設定をリセットすると、設定した 写真やメール設定も削除される。

設定画面のリセットの全ての設定をリセ ットボタンにタッチし、個人の設定をリセッ トと同じ要領でリセットする。

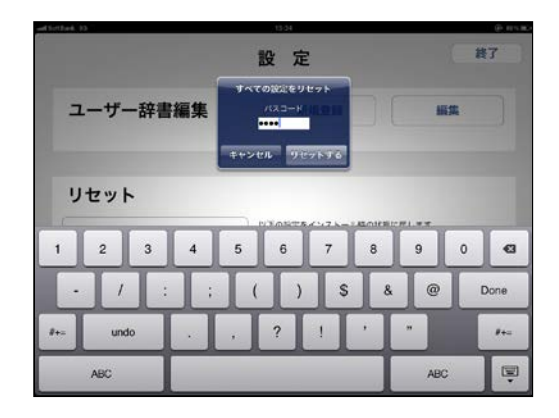

図Ⅱ-1-63. リセット画面(6)

## $2-5.$ 設定

iPad の設定アイコンから、トーキングエイ ド for iPad テキスト入力版の各種設定を行 うことができる。

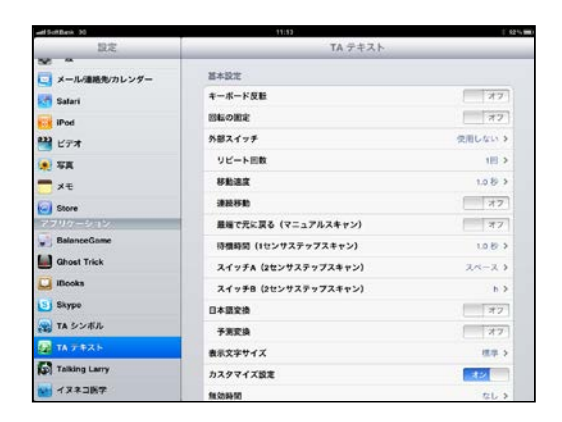

図 II-1-64. iPad 設定画面

設定を起動し、左側の設定の TA テキスト をタッチする。

右側にトーキングエイドの基本設定が表 示され、各種設定を行うことができる。

(1)キーボード反転

キーボード反転をONにすると、キーボー ドが左右反転する。

この状態で外部スイッチを使用すると、ス キャン方向は左から右への移動となる。

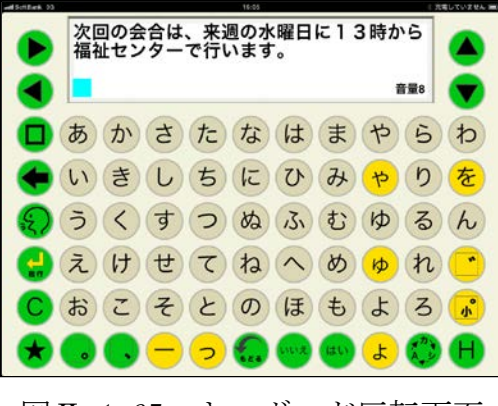

図Ⅱ-1-65. キーボード反転画面

(2)回転の固定

回転の固定をONにすると、トーキングエ イド for iPad テキスト入力版を起動した 場合、必ずホームボタンを右側にした状態で 正対するように表示される。

トーキングエイドfor iPad プロテクタケ ースとキーガードを利用される場合、ロック 解除がキーガードに妨げられて解除すること ができないため、以下の手順で設定するとキ ーガードの開口部(文書作成画面)からロッ クを解除することができる。

① 設定で回転の固定をONにする。

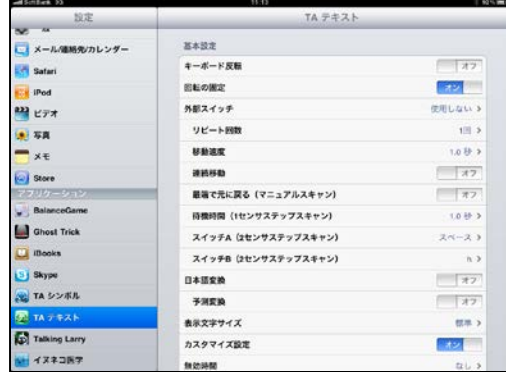

図Ⅱ-1-66. 回転の固定

- ② ホームボタンが左側に来る向きで画面が 正対するようにする。
- ③ ホームボタンをダブルクリックし、下側の 最も左にある画面の向きをロックするを タッチする。

(この際、一番左側のアイコンが消音にな っている場合には、本体横のスイッチで ロックするか、一般の設定で本体横のス イッチの設定を消音に変更する)

- ④ ホームボタンを2回クリックし、トーキン グエイド for iPad テキスト版のアイコン をタッチして起動する。
- ⑤ トーキングエイド for iPad テキスト版の 画面が反転表示されることを確認して、キ ーガードを取り付ける。

(3)外部スイッチ

別売のトーキングエイド for iPad 用ワイ ヤレススイッチボックスを使用して、外部ス イッチで操作をすることができる。

操作方法は、4種類の中から使用者の可動 状態に合わせて選択することができる。

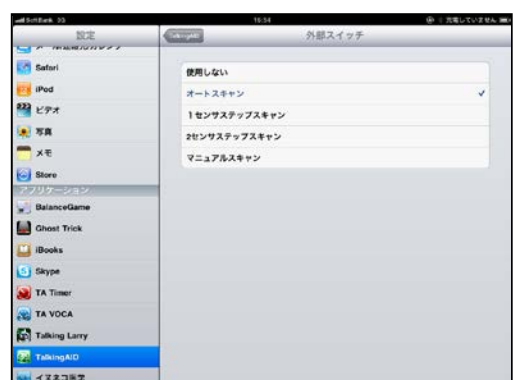

図Ⅱ-1-67. 外部スイッチ

① オートスキャン

複数のスイッチ入力が困難で、何度もスイ ッチを入力することが負担となる方に適して いる。

1つのスイッチをワイヤレススイッチボ ックス①に接続し、文字を入力する。

あらかじめ設定した移動速度で青枠が右 から左(設定でキーボード反転をONにして いる場合は左から右)へ移動していく。

入力を希望する文字が含まれる文字列が 青枠で囲まれたら、スイッチを入力する。

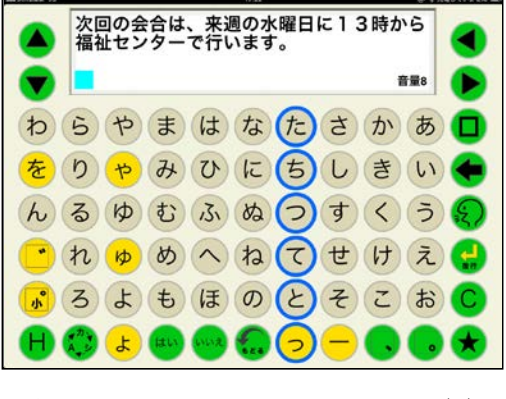

図Ⅱ-1-68. オートスキャン(1)

次に、その文字列を上から下に赤枠が移動。 入力したい文字が赤枠で囲まれたら、再度ス イッチを入力するとその文字が選択され文書 画面に表示される。

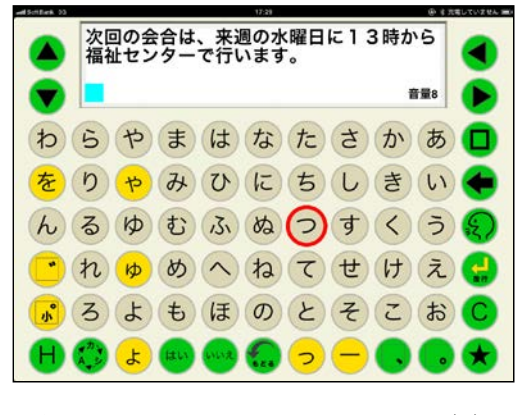

図Ⅱ-1-69. オートスキャン(2)

上下カーソル移動キー及び左右カーソル 移動キーが選択された場合には、設定された 移動速度の間隔で自動的に入力され、カーソ ルが移動していく。スイッチを入力すると、 カーソル移動は止まる。

② 1センサステップスキャン

複数のスイッチ入力は困難だが、細かなス イッチ入力が可能な方に適している。

1つのスイッチをワイヤレススイッチボ ックス①に接続し、文字を入力する。

スイッチを一回入力するとひとつ進む。

例えば、3つ先の文字列や文字を選択した い場合は3回スイッチを入力する。

あらかじめ設定した待機時間スイッチ入 力が無いと、その文字列や文字が選択される。

③ 2センサステップスキャン

2つのスイッチ入力が可能で、細かなスイ ッチ入力が可能な方に適している。

2つのスイッチをワイヤレススイッチボ ックス①と②に接続し、文字を入力する。

スイッチ①を一回入力するとひとつ進む。 例えば、3つ先の文字列や文字を選択したい 場合は3回スイッチ①を入力する。

スイッチ②を入力すると、その文字列や文 字が選択される。

④ マニュアルスキャン

5つのスイッチ入力が可能な方に適して いる。

5つのスイッチをワイヤレススイッチボ ックス①②③④⑤に接続し、文字を入力する。

各スイッチの動作は以下の通り。

スイッチ①・・・・選択

- スイッチ②・・・・左移動
- スイッチ③・・・・右移動
- スイッチ④・・・・上移動
- スイッチ⑤・・・・下移動
- (4)リピート回数

オートスキャン時に、スイッチ入力が無か った場合の移動回数を設定することができる。

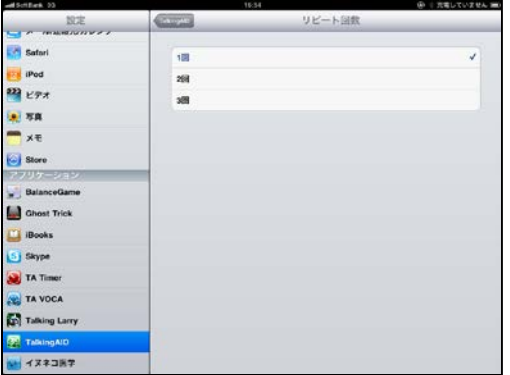

図Ⅱ-1-70. リピート回数

① 1回

横へのスキャン移動中にスイッチ入力が 無かった場合、一番端の列まで行った後にホ ームポジションで停止する。

縦へのスキャン移動中にスイッチ入力が

無かった場合、一番下まで行った後にホーム ポジションで停止する。

② 2回

スキャン移動中にスイッチ入力が無かっ た場合、横移動又は縦移動を2回繰り返した 後にホームポジションで停止する。

② 3回

スキャン移動中にスイッチ入力が無かっ た場合、横移動又は縦移動を3回繰り返した 後にホームポジションで停止する。

(5)連続移動

連続移動をONにし、移動のためのスイッ チを入力し続けると青(赤)枠が、あらかじ め設定した移動速度(オートスキャンの移動 速度)で移動していく。スイッチを離せば、 移動は止まる。

各操作方法において連続移動が適用され るスイッチは、以下の通り。

<オートスキャン> 無し <1センサステップスキャン> スイッチ①・・・・・移動スイッチ <2センサステップスキャン> スイッチ①・・・・・移動スイッチ <マニュアルスキャン> スイッチ②・・・・・左移動スイッチ スイッチ③・・・・・右移動スイッチ スイッチ④・・・・・上移動スイッチ スイッチ⑤・・・・・下移動スイッチ

(6)最端で元に戻る(マニュアルスキャン) 最端で元に戻るをONにした場合、赤枠が 左右又は上下の端までいくと次は反対端に移 動する。OFFの場合には、最端までいくと それ以上は移動しない。

(7)待機時間(1センサステップスキャン)

操作方法が1センサステップスキャンに おける、スイッチ入力を止めてから選択され るまでの時間を設定。

待機時間は、0.5秒から0.1秒刻みで 最長 7.0秒まで選べる。

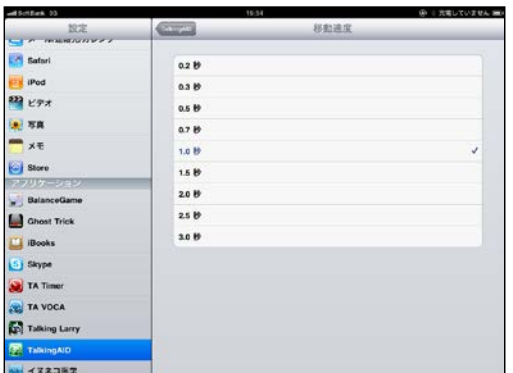

図Ⅱ-1-71.待機時間

(8)スイッチA(2センサステップスキャ ン)

操作方法が2センサステップスキャンに おける、移動のスイッチを設定することがで きる。

スペース・・・ワイヤレススイッチボックス を使用する場合は①に接続

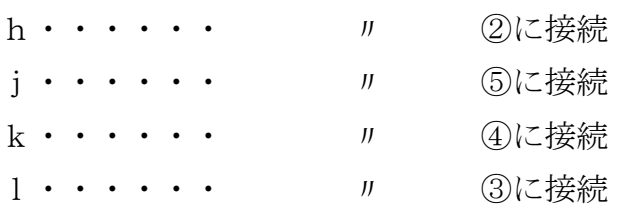

(9)スイッチB(2センサステップスキャ ン)

操作方法が2センサステップスキャンに おける、選択のスイッチを設定することがで きる。

スペース・・・ワイヤレススイッチボックス を使用する場合は①に接続

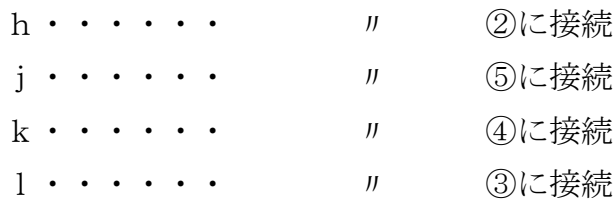

(10)日本語予測変換

日本語予測変換をONにすると、よく使う 単語が予測表示され、漢字かな混じりの文書 を作成することができる。

<日本語予測変換を利用した文書作成方法> ① ひらがなで単語を入力すると、漢字かな 混じりで候補が表示される。

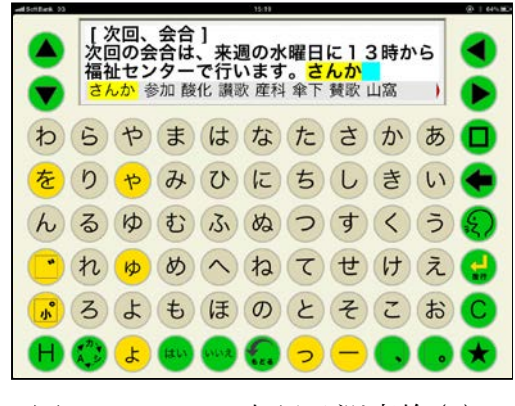

図Ⅱ-1-72.日本語予測変換(1)

② 希望の候補が表示されたら、左右カーソル 移動キーで黄色バックを移動しその候補 を選択する。

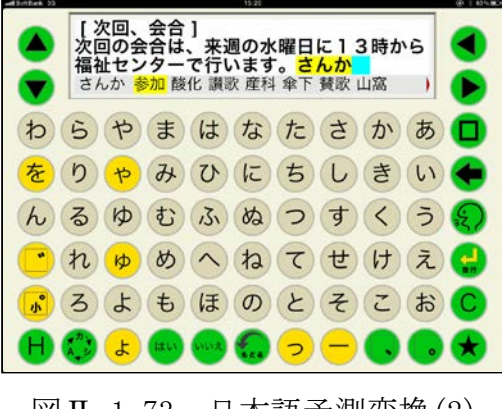

図 Ⅱ-1-73. 日本語予測変換(2)

③ スペースキーを入力すると、その候補が 文書画面に表示される。

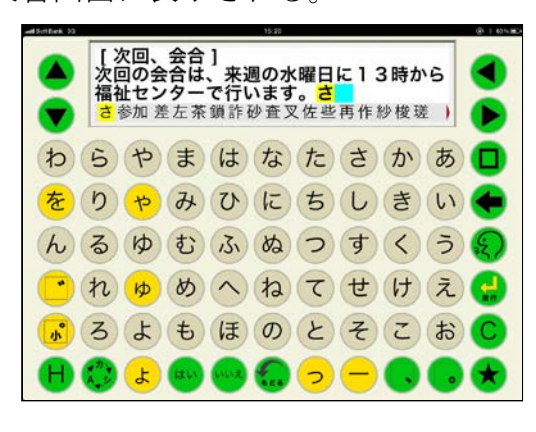

図Ⅱ-1-74.日本語予測変換(3)

④ 前回、選択した単語は、次回からは全ての ひらがなを入力しなくても、優先的に候補 として表示される。

(11)カスタマイズ設定

カスタマイズ設定をONにすると、シンボ ルを他の絵文字や写真に追加・変更したり、 読みを設定したりすることができる。

シンボルのカスタマイズは、Hキーとロッ クしたいキーを同時にタッチすることで表示 されるシンボル辞書変更画面で行う。

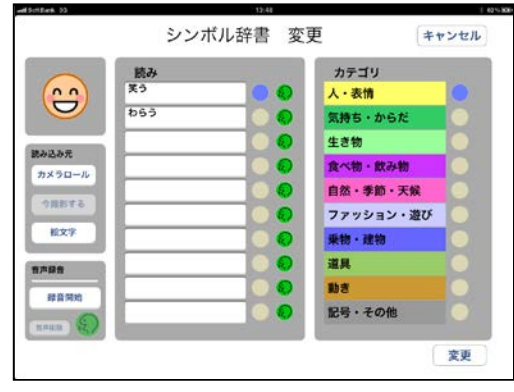

図Ⅱ-1-75. シンボル辞書変更(1)

<シンボルの読みの変更・・・音声合成> ① シンボルの読みを音声合成で新たに登録

する場合は空白の欄を、既に登録してある 読みを変更する場合には、その読みが登録 されている欄をタッチする。

キーボードが表示されるので、読みを入力 する。

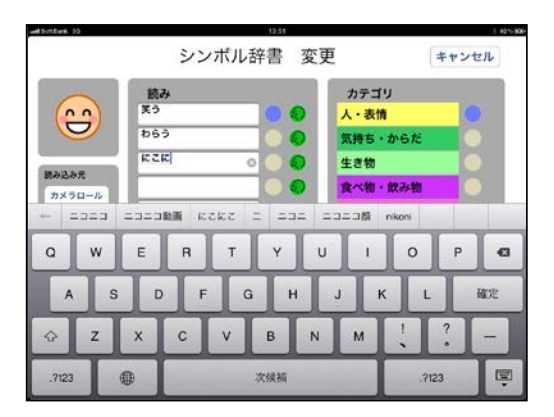

図Ⅱ-1-76. シンボル辞書変更(2)

② 登録した読みの右側にある発声キーをタ ッチして発声を確認後、発声キーの左側の ○をタッチし、○を青にする。 変更キーを入力すると、そのシンボルの読 みが変わる。

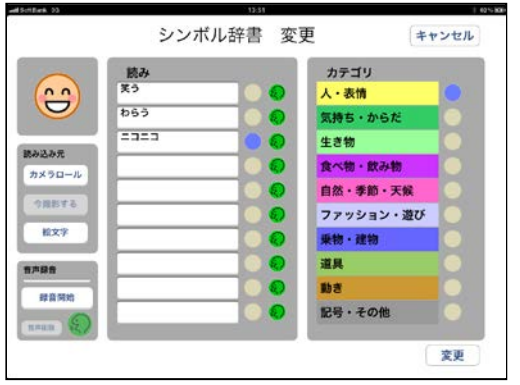

図Ⅱ-1-77. シンボル辞書変更(3)

<シンボルの読みの変更・・・録音> ①録音音声にしたい読みの左側の○をタッ チし、○を青にする。

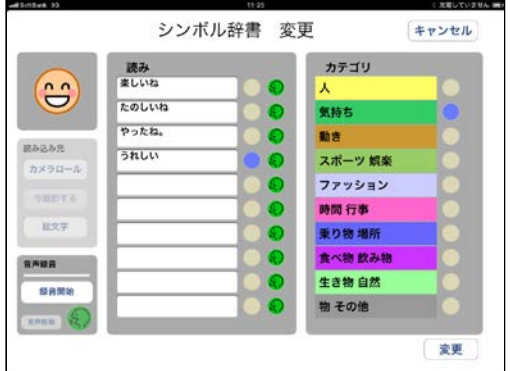

図Ⅱ-1-78. シンボル辞書変更(4)

② 左下の録音開始ボタンにタッチして、iPad のマイクから録音する。

録音する言葉を吹き込んだら、録音停止ボ タンをタッチする。

録音中はインジケータが表示されるので インジケータが右端に来るまでに録音を 終了させる。録音最長時間は5秒

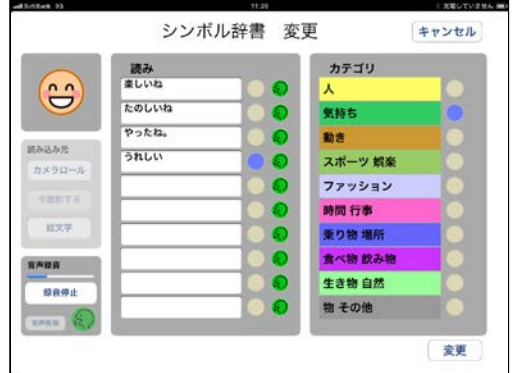

図Ⅱ-1-79. シンボル辞書変更(5)

③ 発声キーで録音内容を確認し、良ければ 右下の登録ボタンにタッチする。

ここで、もし再度録音しなおす場合には、 再録音開始ボタンにタッチして、再度 録音する。

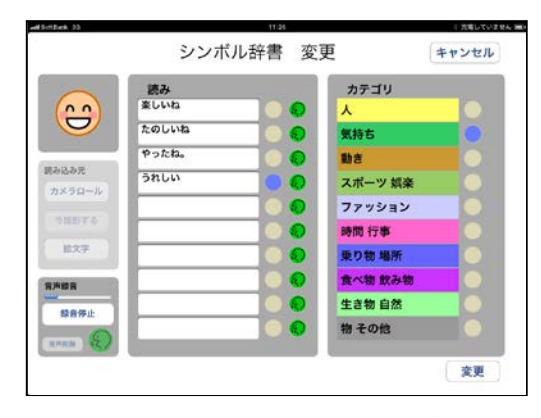

図Ⅱ-1-80. シンボル辞書変更(6)

<シンボルを別のシンボルに変更>

- ① シンボル辞書変更画面の左側にある読み 込み元の絵文字にタッチする。
- ② 内蔵されている絵文字が全て表示される ので(横スクロールで表示可能)、希望の 絵文字をタッチする。

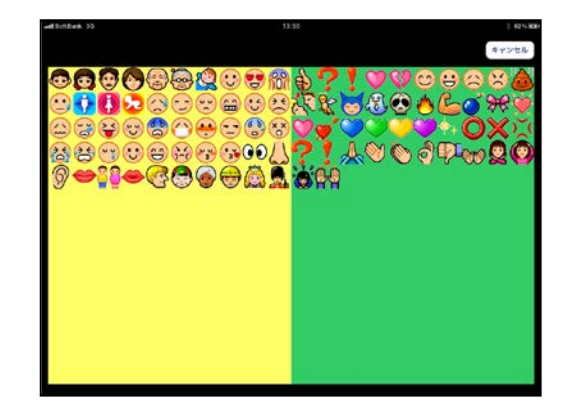

図Ⅱ-1-81. シンボル辞書変更(7)

③ シンボル辞書変更画面の右上に、選択した シンボルが表示される。

この内容でよければ、右下の変更ボタンを 入力することで、シンボルが変更される。

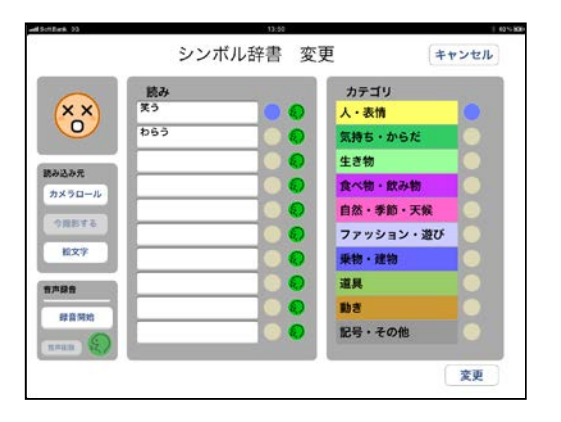

図Ⅱ-1-82. シンボル辞書変更(8)

<写真を撮影してシンボルにする>

この機能を利用するには、カメラ機能付き の iPad が必要。

① シンボル辞書変更画面の左側にある読み 込み元の今撮影するにタッチする。

カメラ機能が作動するので、被写体が写る ようにして、カメラマークをタッチし撮影 する。

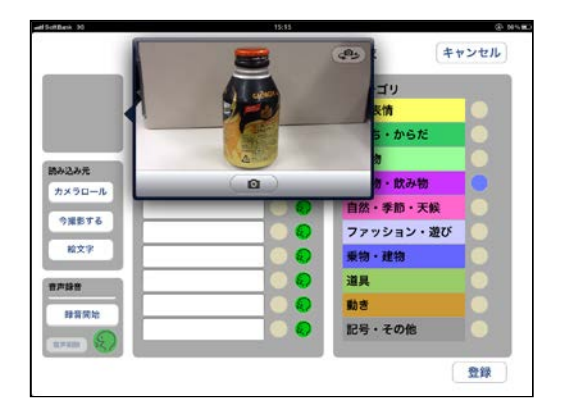

図Ⅱ-1-83. シンボル新規作成(1)

② 撮影した写真で良ければ、使用にタッチす る。再撮影にタッチすれば、撮り直しをす ることができる。

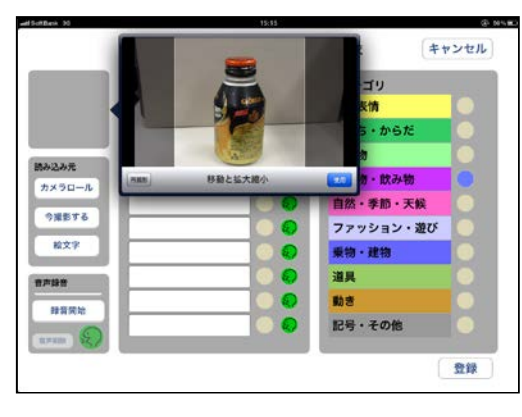

図Ⅱ-1-84. シンボル新規作成(2)

③ シンボル辞書変更画面の右上に、撮影した 写真が表示される。

読みを入力し、右下の登録ボタンを入力す ることで、撮影した写真がシンボルとなる。

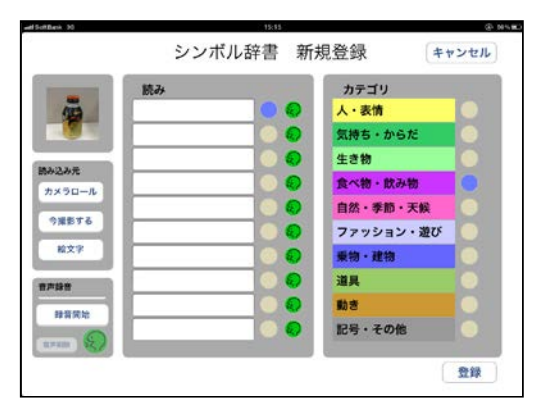

図Ⅱ-1-85. シンボル新規作成(3)

<iPad に保存された写真をシンボルに>

① シンボル辞書変更画面の左側にある読み 込み元のカメラロールにタッチする。 iPad に保存されている写真が表示される ので、シンボルにしたい写真にタッチする。

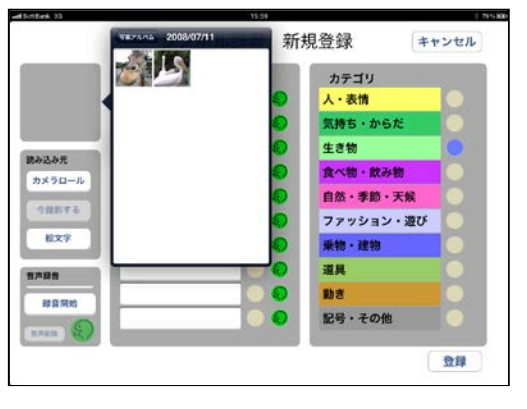

図Ⅱ-1-86. シンボル新規作成(4)

② 選択した写真で良ければ、使用にタッチ する。キャンセルをタッチすれば、選択 し直しすことができる。

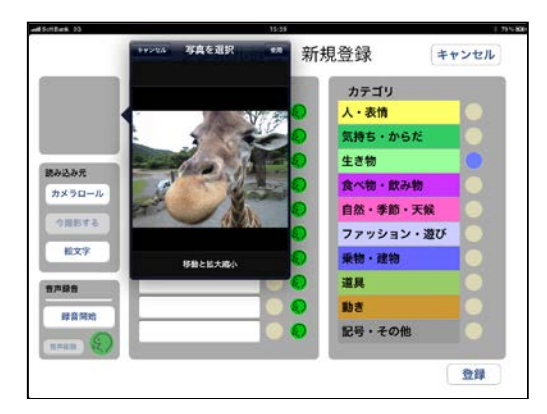

図Ⅱ-1-87. シンボル新規作成(5)

③ シンボル辞書変更画面の右上に、選択し た写真が表示される。

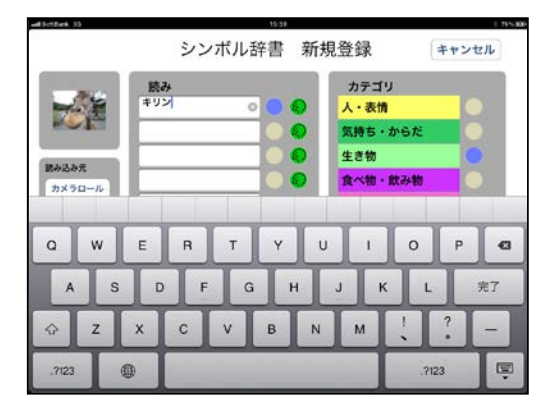

図Ⅱ-1-88. シンボル新規作成(6)

④ 読みを入力し、右下の登録ボタンを入力 することで、写真がシンボルとなる。

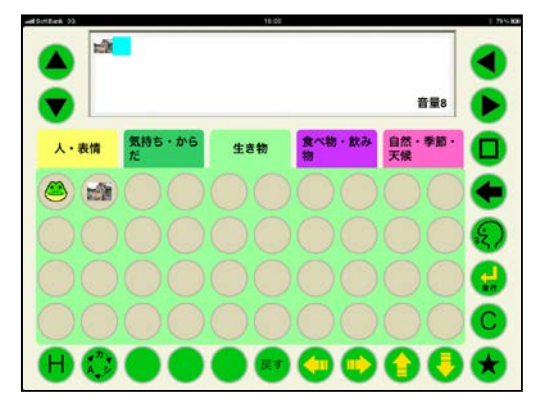

図Ⅱ-1-89. シンボル新規作成(7)

(12)無効時間

キーを入力後、指を離してから次の入力を 受けつけなくなる時間を設定することができ る。

指にふるえがあり、2度打ちによる誤入力 がある人に有効。

無効時間は、0.1秒から0.9秒まで0.1 秒刻みで設定することができる。

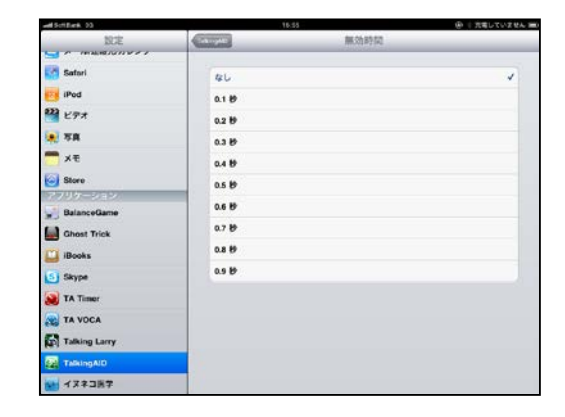

図Ⅱ-1-90.無効時間

(13)保持時間

キーに触れてから入力されるまでの時間を 設定することができる。

目的のキーを入力するまでに、他のキーに 触れてしまい誤入力がある人に有効。

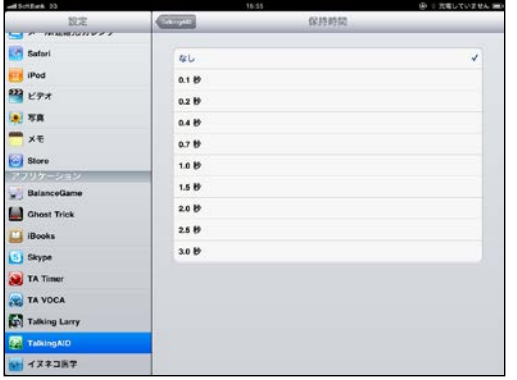

図Ⅱ-1-91.保持時間

(14)キーロック

キーロックをONにすると、任意のキーを ロックさせて入力がされないようにすること ができる。使う人のレベルに応じて、不要な キーをロックすると便利な機能。

<キーロック方法>

① 設定でキーロックをONにした後、Hキー とロックしたいキーを同時にタッチする と、キーカスタマイズ設定が表示される。

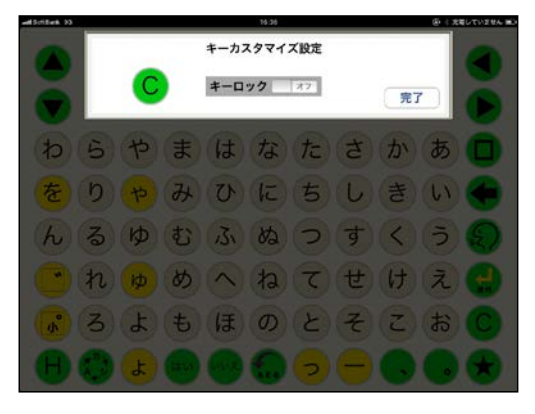

図Ⅱ-1-92. キーロック(1)

② キーカスタマイズ設定のキーロックをス ライドさせONにし、完了をタッチする。

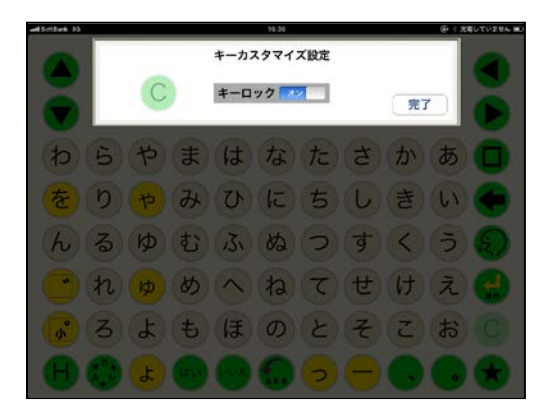

図Ⅱ-1-93. キーロック(2)

③ キーがロックされ、以降はキーにタッチし ても入力されない。

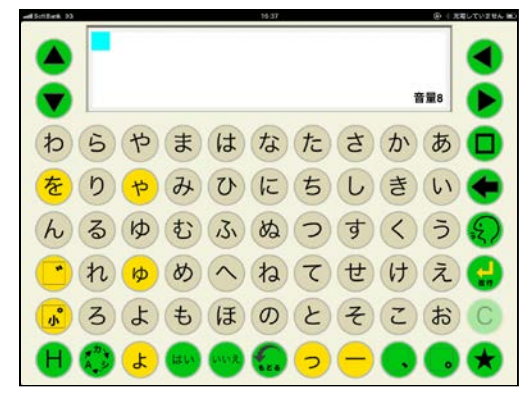

図Ⅱ-1-94. キーロック(3)

④ Hキーと文書画面を同時にタッチすると、 文書画面の反転機能もロックする ことができる。

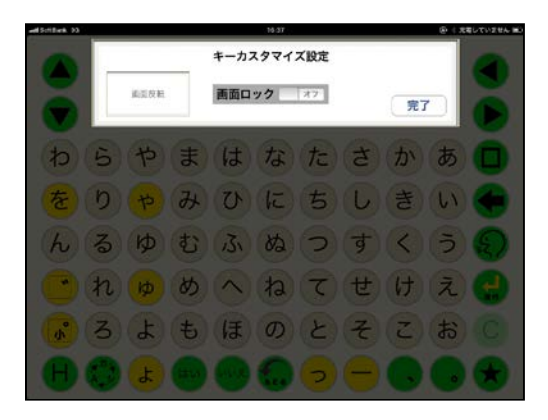

図Ⅱ-1-95. キーロック(4)

(15)メール基本設定

メールを送信したときに、相手に表示され る名前とメールアドレスを設定。

(16)メール受信設定

iPad のメール受信設定を参照して、同じよ うに設定。

(17)メール送信設定

iPad のメール送信設定を参照して、同じよ うに設定。

(18)メールタイムアウト設定

メールの送受信時にうまく送受信ができな かった場合、回線を切断するまでの時間を設 定。

(19)リセットパスコード

各種設定を元に戻す場合のリセットパスコ ードを設定することができる。リセットパス コードを忘れた場合には、ここで設定し直す ことができる。

#### 3.シンボル入力版仕様

## 3-1.各キーの仕様

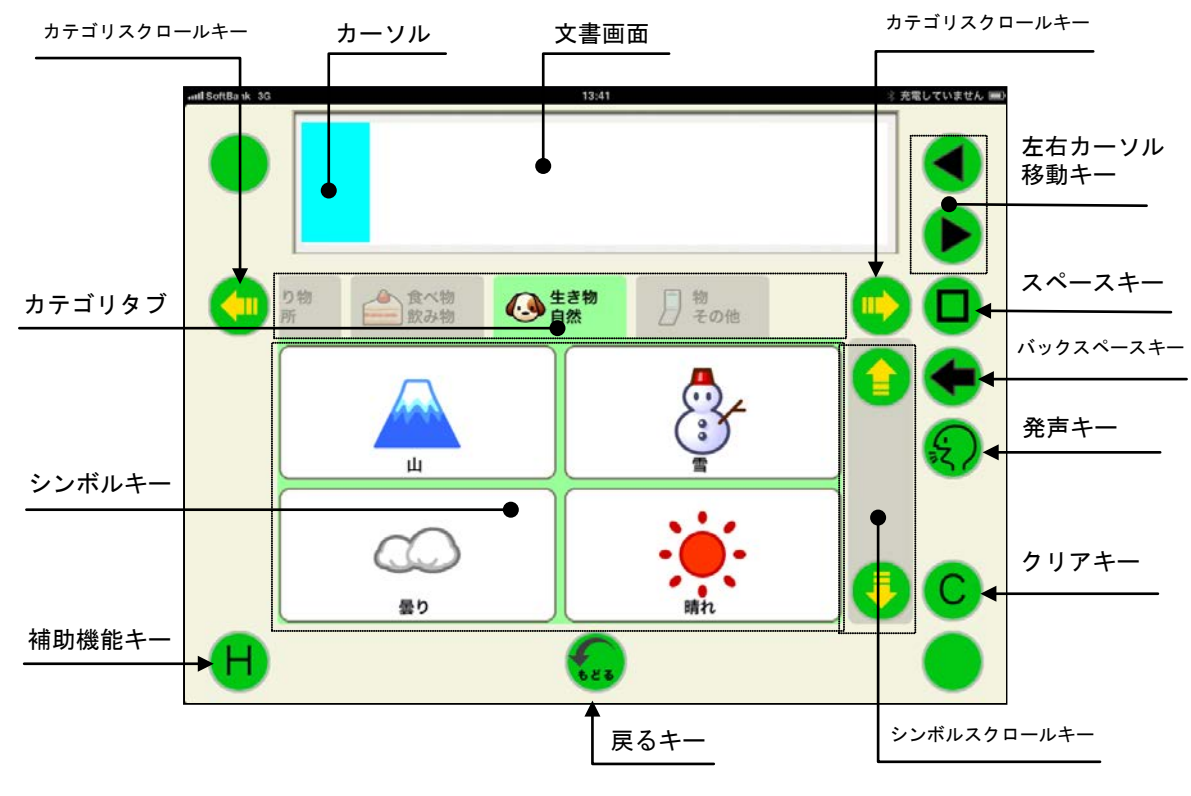

図Ⅱ-1-96. シンボル入力

① 文書画面

入力されたシンボルを表示。シンボルは最 大8個まで表示可能。8個を超えると入力 されない。

文書画面にタッチすると、文書画面の表示 が反転。元に戻す場合は、再度、文書画面 にタッチする。

② シンボルキー

それぞれのシンボル(絵文字)を入力。 設定により、シンボルの表示数を1、2、 4、8、32に変更することができる。 又、シンボル設定で発声する語句や表示を 変更することができる。

③ カテゴリタブ

それぞれのシンボルに分類されたカテゴ リを選択することができる。希望のカテゴ リタブにタッチするとそのカテゴリタブ が中央に移動し、中央に表示されたカテゴ リ内のシンボルが表示される。

- ④ 左右カーソル移動キー カーソルが◀入力時は左に、▸入力時は右に 1シンボル分移動する。 カーソル以降が未入力の場合、▸入力時は エラー音が発生しカーソルが移動しない。 カーソルが文頭にある場合、◀入力時はエ ラー音が発生しカーソルが移動しない。
- ⑤ カテゴリスクロールキー カテゴリタブが右又は左に1タブ分移動 させることができる。タブが移動し中央に 表示されたカテゴリ内のシンボルが表示

される。

⑥ シンボルスクロールキー

表示されているシンボルを上下にスクロ ールさせ、選択されているカテゴリ内に登 録された別のシンボルに変更することが できる。

- ⑦ スペースキー 空白が挿入され、カーソルが右に1文字分 移動する。
- ⑧ バックスペースキー

カーソルの左側にあるシンボルが削除さ れ、その位置にカーソルが移動する。 シンボルとシンボルの間にカーソルがあ る時は、カーソルの左側のシンボルが削除 され、カーソルの右側のシンボルが1文字 分左詰めされる。

- ⑨ 発声キー 文書画面に表示されたシンボルを文頭か ら読み上げる。
- ⑩ クリアキー 文書画面に表示されているシンボルが全 て消去され、カーソルが文書画面の先頭に 移動する。
- ⑪ 戻るキー 前回の操作が1回だけ取り消されて元に 戻る。間違えてクリアキーで消してしまっ た文書を元に戻すときに便利な機能。
- ⑫ 補助機能キー シンボル設定画面を呼び出すときに使用 する。

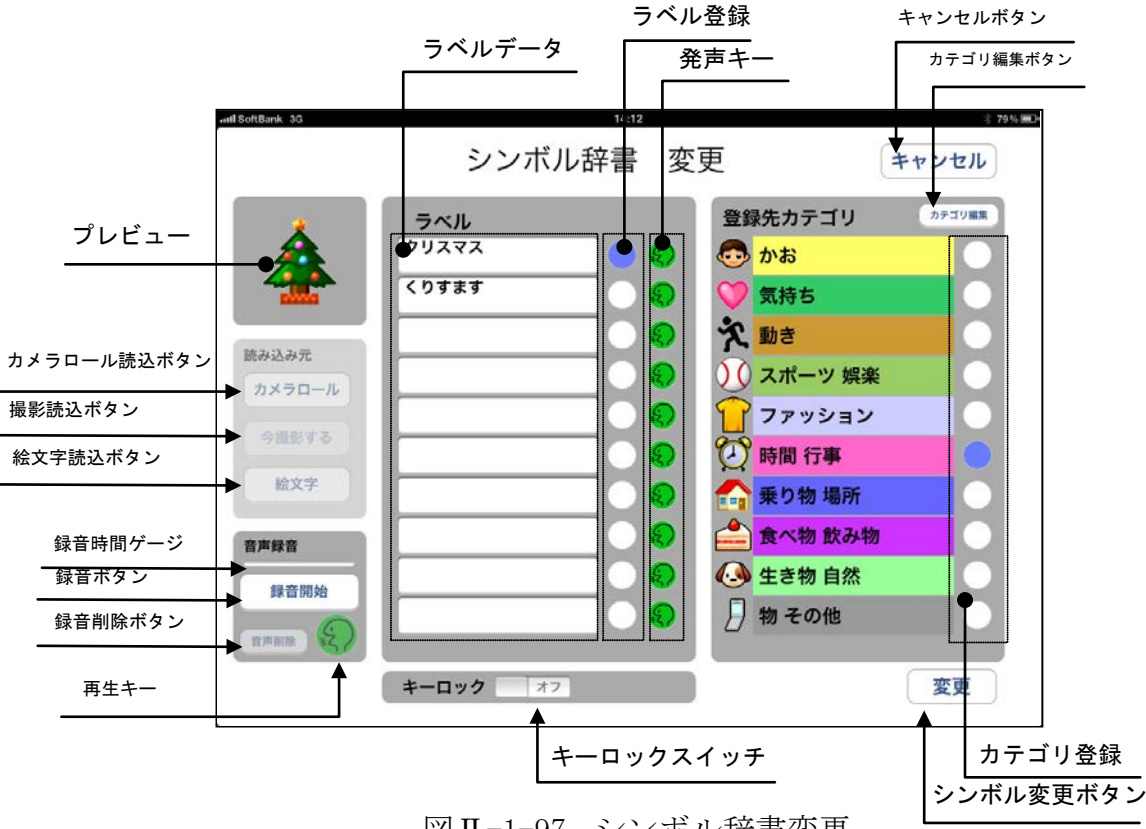

図Ⅱ-1-97. シンボル辞書変更

Hキーにタッチしながら任意のシンボル にタッチすると、シンボル設定画面が表示さ れる。

シンボル設定画面では、シンボルを他のシ ンボルや写真に変更することができる。

又、選択したシンボルを別のラベルに変更 したり、録音音声に変えたりすることもでき る。

- (1)シンボルのラベルの変更
- ① シンボル設定画面で、読みデータの空白の マスにタッチする。

(ラベルが既に10個分登録されている 場合や登録済みのラベルを変更したい場 合には、変更するラベルが登録してあるマ スをタッチする。)

② iPad のキーボードが表示されるので、ラベ ルを入力する。ラベルは漢字、英数字も使 用できる。

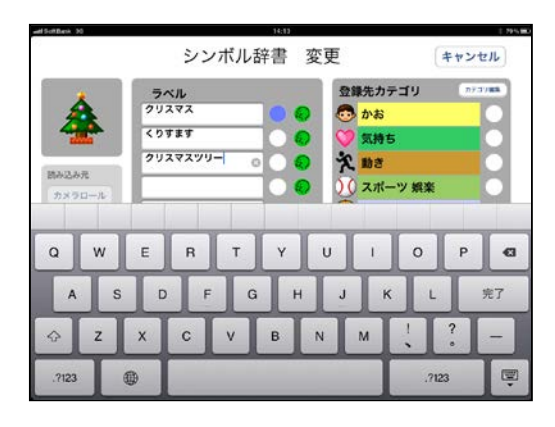

図Ⅱ-1-98. ラベル変更(1)

③ ラベルを入力したマスの右側にある発声 キーを入力して発声を確認する。

④ ラベルを入力したマスの右側にあるラベ ② 右下の変更ボタンにタッチすると、カテゴ ル登録の○をタッチして青○にする。

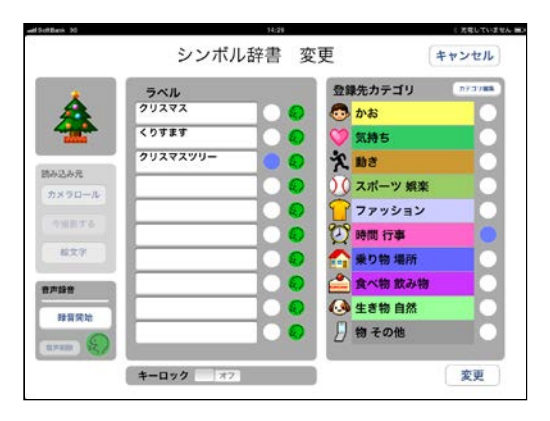

図Ⅱ-1-99. ラベル変更(2)

- ⑤ 右下の変更ボタンにタッチすると、当該 シンボルのラベルが変更され、シンボル 入力画面に戻る。
- (3) 登録先カテゴリの変更
- ① 既に登録されているシンボルを別のカテ ゴリに登録する場合には、登録したいカ テゴリ名の右側にある○をタッチする。 ○が青色になる。

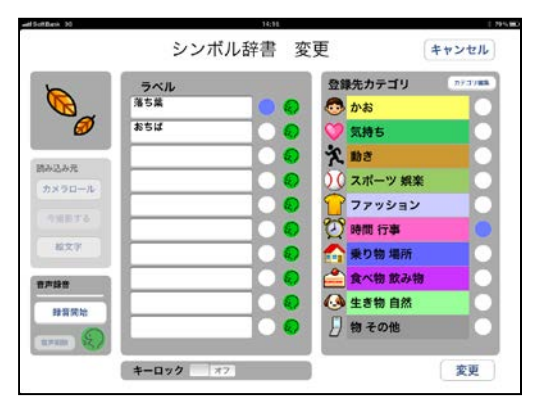

図Ⅱ-1-100.登録先カテゴリ変更(1)

リが変更されシンボル入力画面になる。

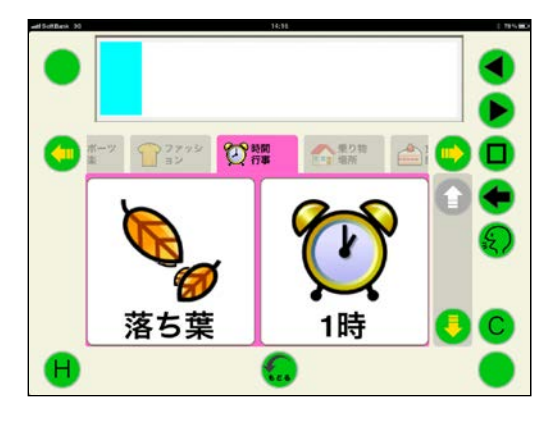

図Ⅱ-1-101.登録先カテゴリ変更(2)

- (4)カテゴリ名の変更
- ① シンボル設定画面の登録先カテゴリの右 上にあるカテゴリ編集ボタンをタッチす る。

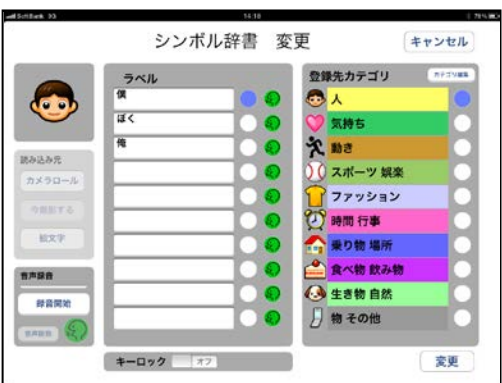

図Ⅱ-1-102. カテゴリ名変更(1)

② カテゴリ編集画面が表示されるので、変更 したいカテゴリ名にタッチする。

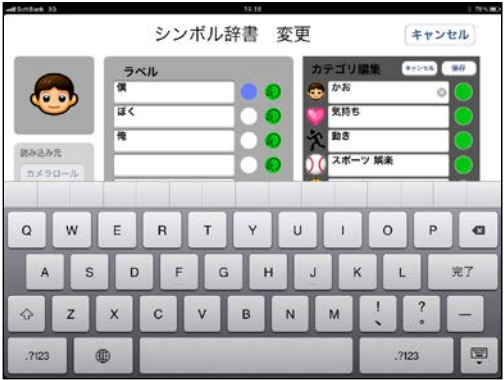

図Ⅱ-1-103. カテゴリ名変更(2)

③ iPad のキーボードを利用して、任意のカテ ゴリ名を入力する。

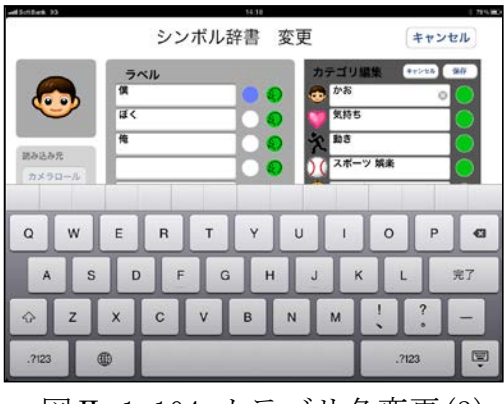

図Ⅱ-1-104. カテゴリ名変更(3)

④ カテゴリの付けられたシンボルを変更す る場合には、変更したいカテゴリのシンボ ルをタッチすると、シンボル一覧が表示さ れるので、希望のシンボルを選択 する。

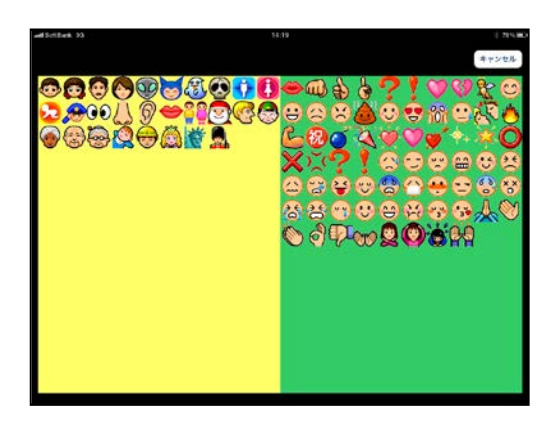

図Ⅱ-1-105. カテゴリ変更(1)

⑤ カテゴリ編集画面の右上にある保存ボタ ンをタッチするとシンボル設定画面に戻 るので、右下の変更ボタンをタッチする。 シンボル入力画面に戻り、カテゴリが変更 される。

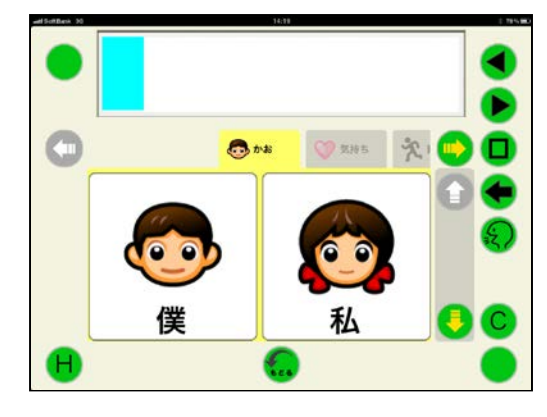

図Ⅱ-1-106.カテゴリ変更(2)

(5)シンボルに絵文字を新規登録

① 何も登録されていない空白のシンボルを 選び、シンボル設定画面を表示させる。 シンボル設定画面で左側にある読み込み 元の絵文字読込ボタンにタッチする。

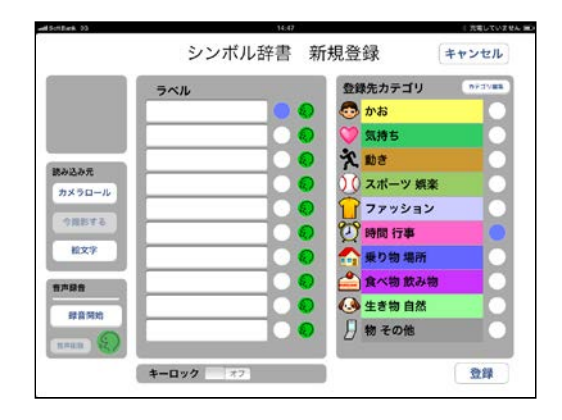

図Ⅱ-1-107.新規絵文字(1)

② 内蔵されている絵文字が一覧で表示され るので、左右にスワイプしてスクロールさ せ、希望の絵文字が表示されたら、その絵 文字をタッチする。

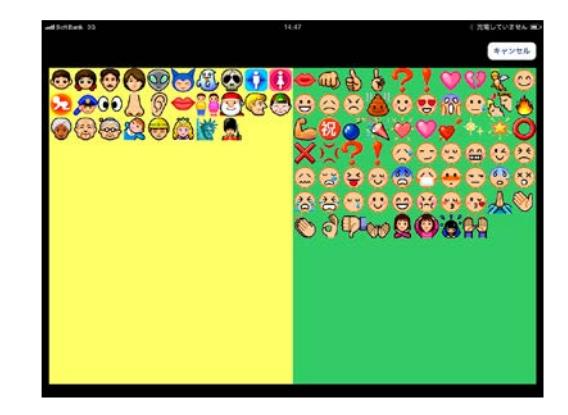

図Ⅱ-1-108.新規絵文字(2)

③シンボル設定画面のプレビューに、選択し た絵文字が表示される。この絵文字で良け れば、必要に応じてラベルを変更し、登録 ボタンにタッチする。

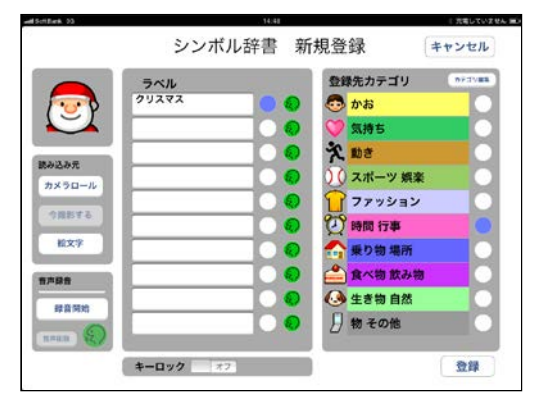

図Ⅱ-1-109. 新規絵文字(3)

④ 絵文字が登録され、シンボルキーに表示さ れる。

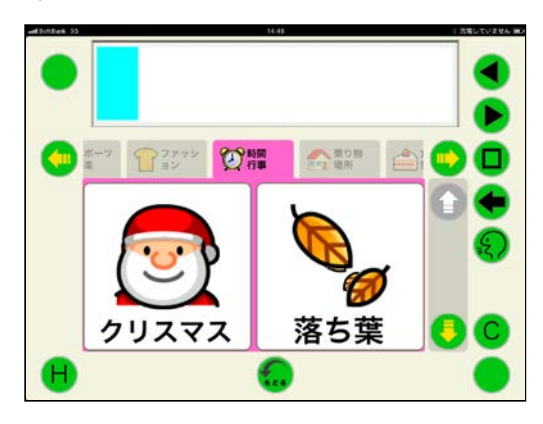

図Ⅱ-1-110.新規絵文字(4)

- (6)保存されている写真を新規登録
- ①何も登録されていない空白のシンボルを 選び、シンボル設定画面を表示させる。シ ンボル設定画面で左側にある読み込み元 のカメラロールボタンにタッチする。

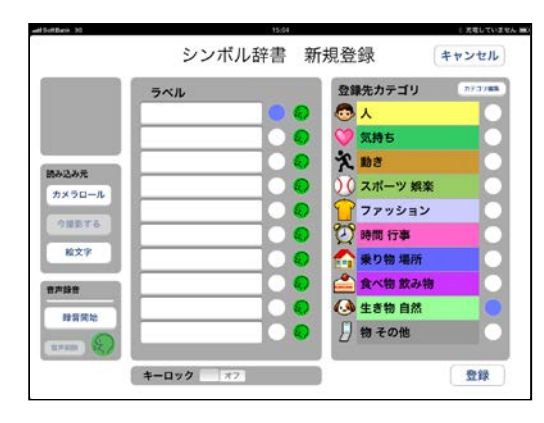

図Ⅱ-1-111. カメラロール(1)

② 写真アルバムが表示されるので、シンボル にしたい写真の入っているアルバムを選 びその写真を表示させる。

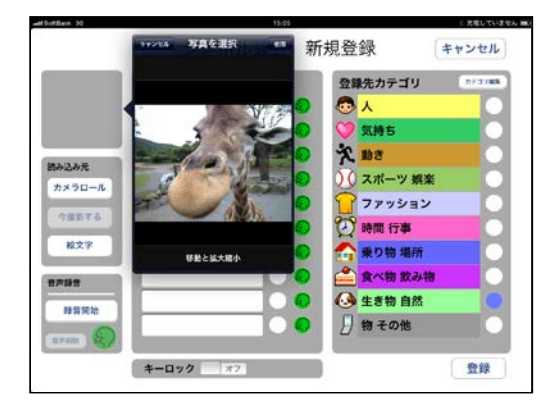

図Ⅱ-1-112. カメラロール(2)

③ シンボルにしたい写真が表示されたら、 右上にある使用ボタンをタッチする。 シンボル設定画面に変わり、左上のプレ ビューに選択した写真が表示される。

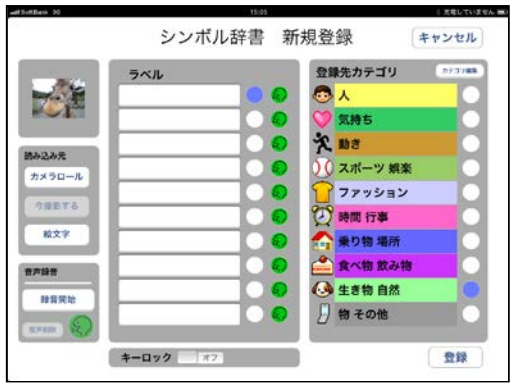

図Ⅱ-1-113. カメラロール(2)

して、右下の登録ボタンにタッチすると、 シンボルキーに表示される。

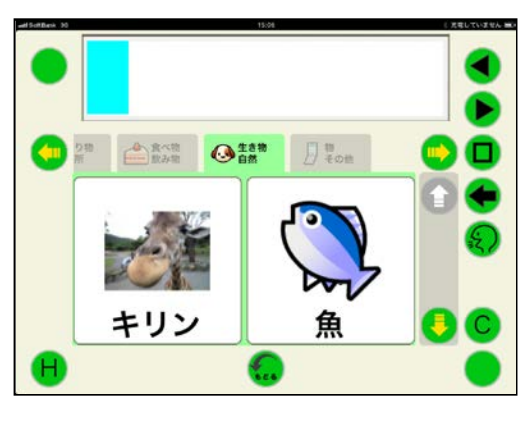

図Ⅱ-1-114. カメラロール(3)

(7)内蔵カメラで撮影した写真をシンボルと して利用

カメラが内蔵されている iPad を利用 している場合には、iPad で撮影した写真 をシンボルにすることができる。

① 何も登録されていない空白のシンボルを 選び、シンボル設定画面を表示させる。

シンボル設定画面の左側にある読み込み 元の今撮影するボタンにタッチする。

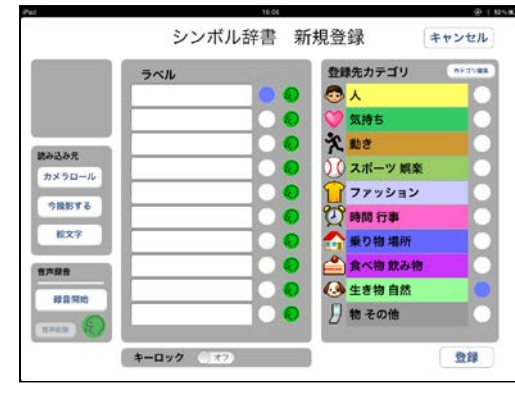

図Ⅱ-1-115. 撮影する(1)

④ ラベルを入力し、登録元のカテゴリを選択 ② 内蔵カメラが作動し、カメラに写る画像が 表示される。iPad を動かして画像が決まっ たら、カメラのマークの撮影ボタンにタッ チする。

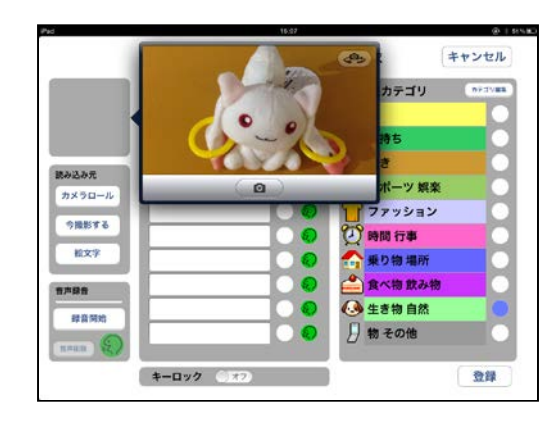

図Ⅱ-1-116. 撮影する(2)

③ 撮影した画像で良ければ、使用ボタンにタ ッチする。撮り直す場合には再撮影ボタン にタッチする。

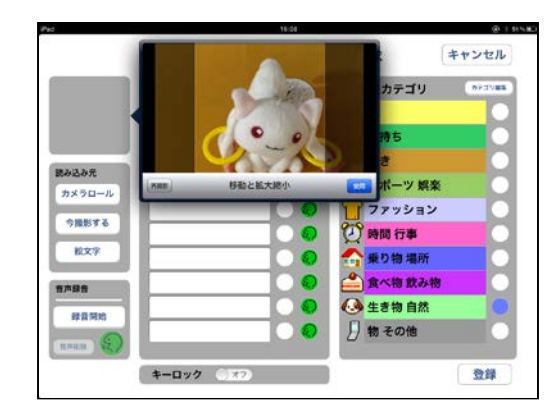

図Ⅱ-1-117. 撮影する(3)

④ 撮影した写真がプレビューに表示される。 ラベルを入力して、カテゴリを選択し、左 下の登録ボタンにタッチする。

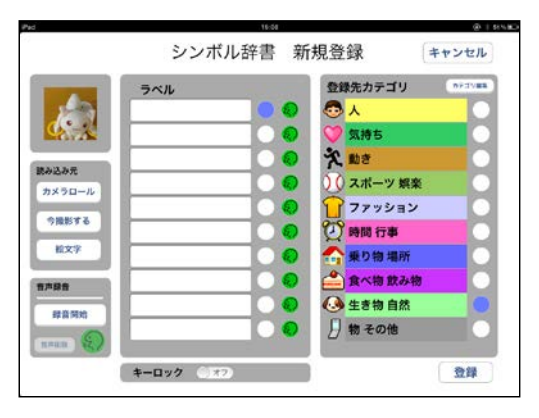

図Ⅱ-1-118. 撮影する(4)

⑤ シンボルキーに登録される。

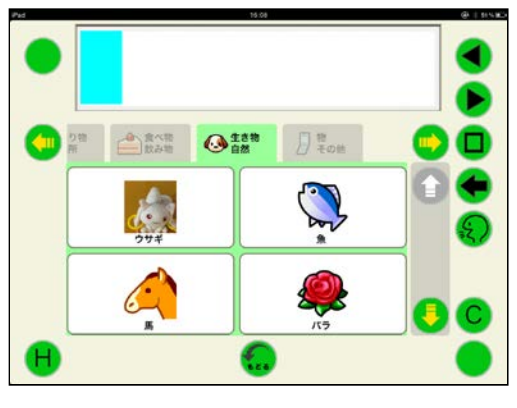

図Ⅱ-1-119. 撮影する(5)

(8)キーロック

使用しないキーにロックをかけ、タッチし ても入力されないようにすることができる。

<シンボルキーの場合>

①シンボル設定画面の中央下にあるキーロ ックをスライドしてオンにする。

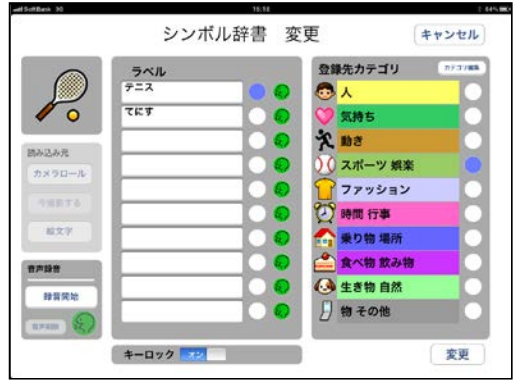

図Ⅱ-1-120. キーロック(1)

②右下の変更ボタンにタッチすると、シンボ ル設定画面で選択したシンボルキーがロ ックされ、タッチしても入力できなくなる。 ロックを解除する場合には、シンボル設定 画面でキーロックをオフにする。

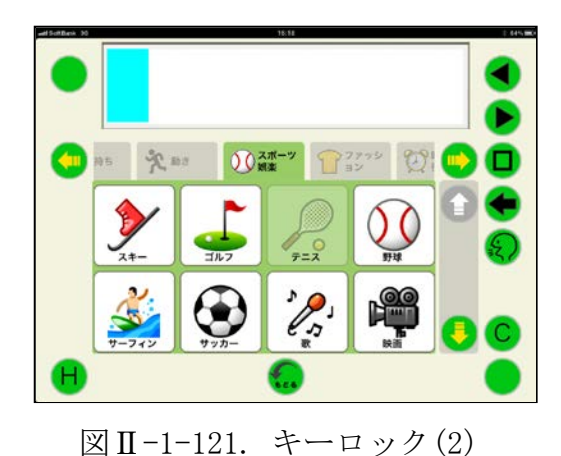

<機能キーの場合>

① シンボル入力画面でHキーにタッチしな がらロックしたい機能キーにタッチする。

キーカスタマイズ設定画面が表示される ので、キーロックをスライドさせてオンに し、完了ボタンにタッチする。

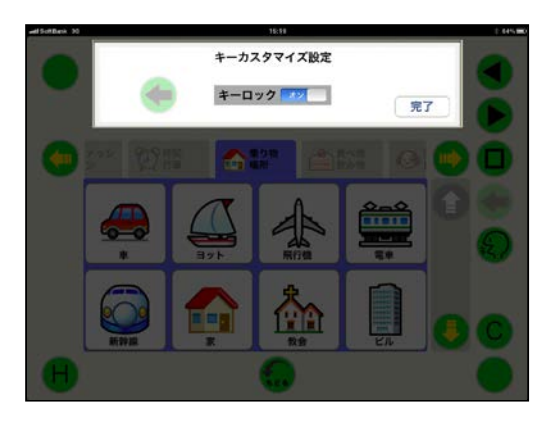

図Ⅱ-1-122. キーロック(3)

② 選択した機能キーがロックされ、タッチし ても機能しなくなる。ロックを解除する場 合には、キーカスタマイズ画面でキーロッ クをオフにする。

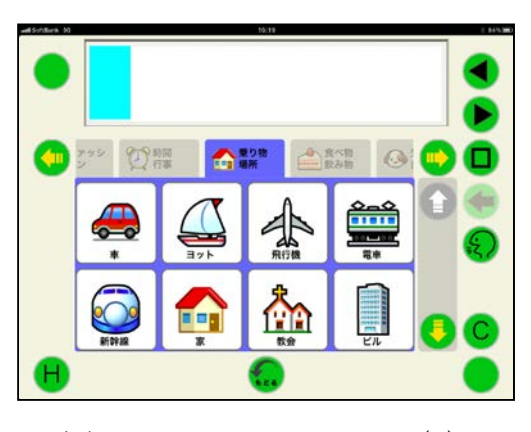

図Ⅱ-1-123. キーロック(4)

#### 3-3.補助機能

補助機能により、トーキングエイド for iPad シンボル入力版を立ち上げた状態で、キ ーを入力した際の入力音、音声の設定、表示 ページの切替、音量設定を行うことができる。

補助機能画面にするには、シンボル入力画 面で4隅(右上の左カーソル移動キー、右下 の未表示キー、左下のHキー、左上の未表示 キー)を同時にタッチする。

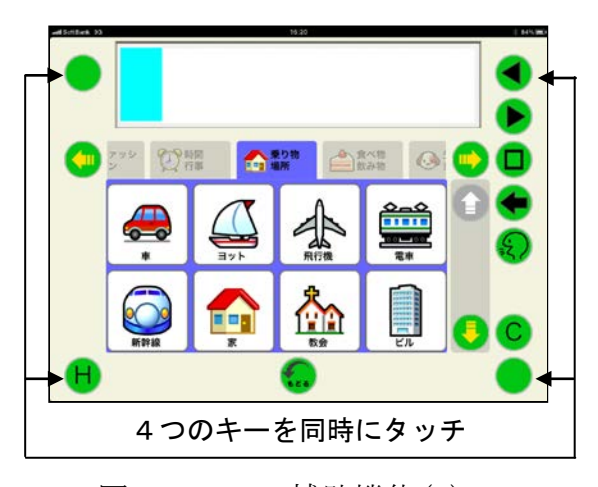

図Ⅱ-1-124. 補助機能(1)

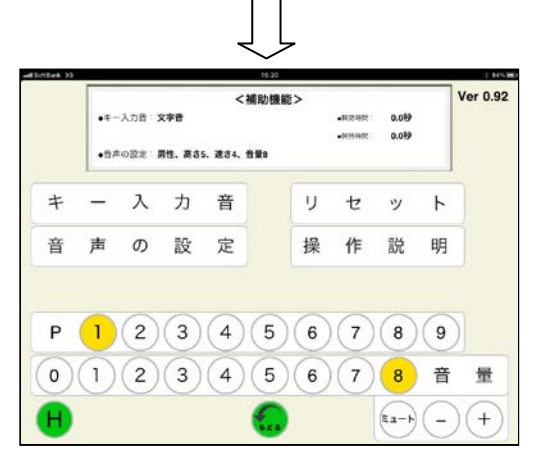

図Ⅱ-1-125. 補助機能(2)

 $3-3-1.$  音量設定

音量を設定することができる。

①+(プラス)キー

入力ごとに音量が1段階上がり、クリック 音に設定されている場合はクリック音、文 字音と音声案内付の場合は「音量~」と入 力された音量で発声する。

- ② -(マイナス)キー
- 入力ごとに音量が1段階下がり、クリック 音に設定されている場合はクリック音、文 字音と音声案内付の場合は「音量~」と入 力された音量で発声する。

③ 音量の数字キー

音量の数字を入力すると、直接その数値の 音量となりクリック音に設定されている場 合はクリック音、文字音と音声案内付の場 合は「音量~」と入力された音量で発声す る。

④ 音量0

音量0を選択すると、音量全ての状態で無 音となる。

⑤ ミュートキー

ミュート状態となり、発声キーでの発声以 外は無音となる。

⑥ 希望の音量に設定できたら、H:補助機能 キー又は戻るキーを入力すれば、文書作成 画面になる。

## $3-3-2.$  キー入力音

補助機能画面でキー入力音を選択すると、 キーを入力した際に発生する音の設定を行う ことができる。

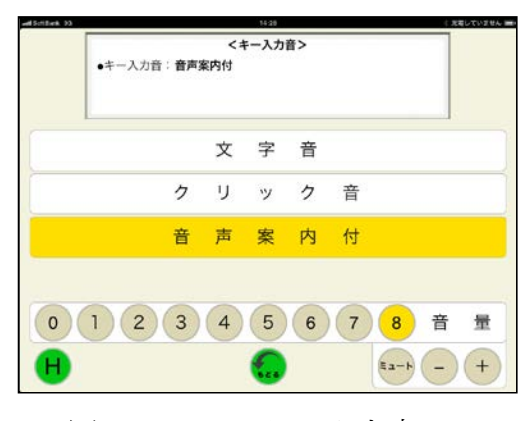

図Ⅱ-1-126. キー入力音

- (1)文字音
	- ①文字音を選択すると、「文字音に変わりま した」と発声されシンボル入力画面に戻 る。
	- ②シンボルキーが入力された場合、その読 みを発声する。
	- ③機能キーが入力された場合は、クリック 音が発生する。
	- ④発声キーが入力された場合、文書画面の 文書を発声する。
- (2)クリック音
	- ①クリック音を選択すると、クリック音が 発生しシンボル入力画面に戻る。
	- ②発声キー以外のキーが入力された場合、 クリック音が発生する。
	- ③発声キーが入力された場合、文書画面の 文書を発声する。
- (3)音声案内付
	- ①音声案内付を選択すると、「音声案内付に 変わりました」と発声しシンボル入力画 面に戻る。
	- ②発声キー以外のキーが入力された場合、 そのキーを発声する。
	- ③発声キーが入力された場合、文書画面の 文書を発声する。

#### 3-3-3.音声の設定

補助機能画面で音声の設定を選択すると、 声質、声の高さ、発声速度を設定することが できる。

それぞれ、タッチするごとにその設定で発 声するので、希望の音声となったらHキーを 入力する。

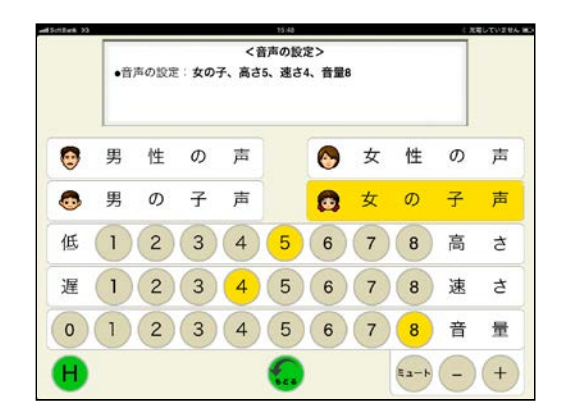

図Ⅱ-1-127. 音声の設定

シンボル入力画面に戻り、以降は設定され た音声で発声する。

## $3-3-4.$  リセット

各種設定をリセットすることができる。

(1)個人の設定をリセット

iPad の設定アイコンから設定した、以下の 設定をインストール時の設定にすることが できる。

ミュート、音量、キーロック、ページロッ ク、無効時間、保持時間

① 設定画面のリセットの個人設定をリセッ トボタンにタッチする。

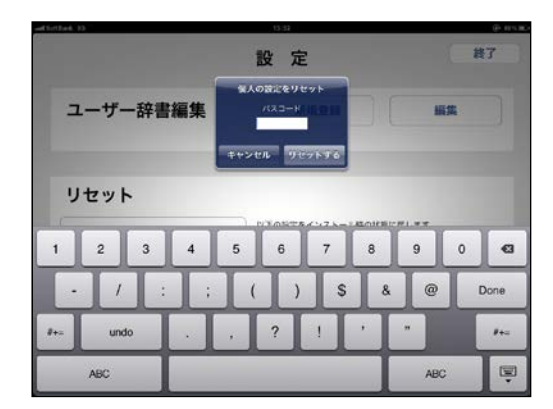

図Ⅱ-1-128. 個人の設定リセット(1)

② パスワードの入力画面が表示されるので、 iPad の設定アイコンで登録したリセット パスコードを入力し、リセットするボタン にタッチする。

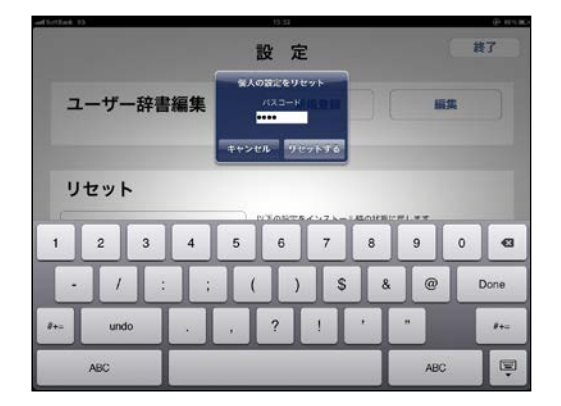

図Ⅱ-1-129. 個人の設定リセット(2)

③ リセット完了が表示されるので、OK ボタンにタッチする。これで、個人の設定 がダウンロード時の設定に戻る。

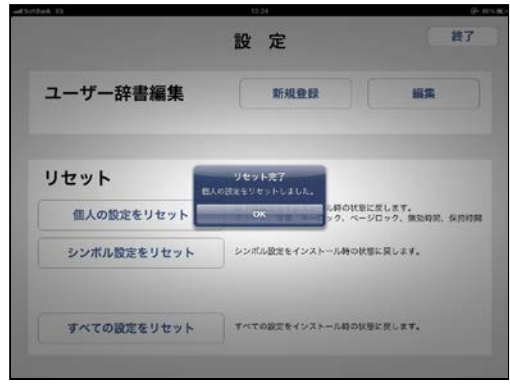

図Ⅱ-1-130. 個人の設定リセット(3)

④ リセット完了が表示されず、認証エラーが 表示された場合には、OKボタンをタッチ 後に、iPad の設定アイコンからリセットパ スコードを再入力し、リセットを再度行う。

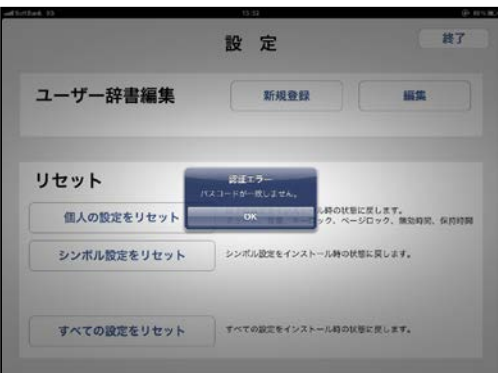

図Ⅱ-1-131. 個人の設定リセット(4)

(2)シンボル設定をリセット

シンボルの設定をインストール時の状態 にすることができる。

設定画面のリセットのシンボル設定をリ セットボタンにタッチし、個人の設定をリ セットと同じ要領でリセットする。

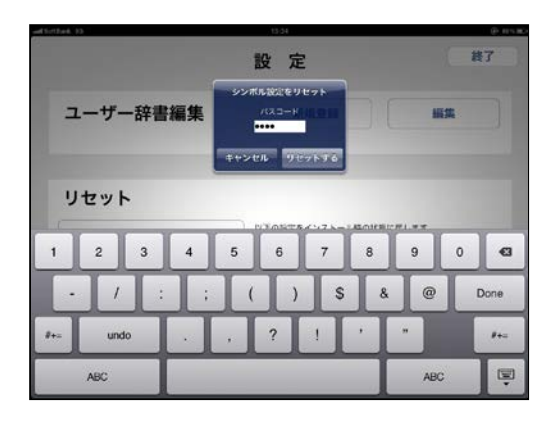

図Ⅱ-1-132. シンボル設定リセット

(3)全ての設定をリセット

全ての設定をインストール時の状態にす ることができる。

設定画面のリセットの全ての設定をリセ ットボタンにタッチし、個人の設定をリセ ットと同じ要領でリセットする。

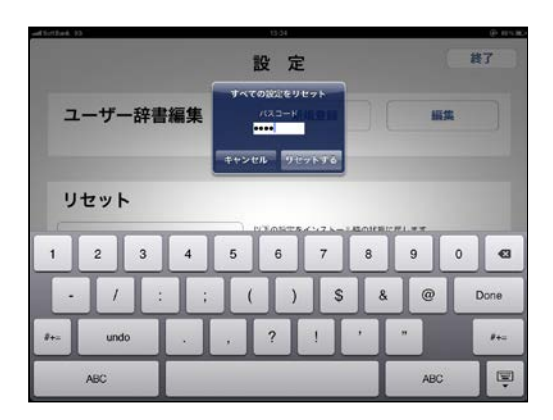

図Ⅱ-1-133. 全ての設定リセット

## $3-4.$ 設定

iPad の設定アイコンから、トーキングエイ ド for iPad シンボル入力版の各種設定を行 うことができる。

設定を起動し、左側の設定の TA シンボル をタッチする。

右側にトーキングエイドの基本設定が表 示され、各種設定を行うことができる。

| alSolden @                                   | 14:35          | 100% 800 |
|----------------------------------------------|----------------|----------|
| 設定                                           | TAシンボル         |          |
| $\overline{\phantom{a}}$<br>メール価格先カレンダー<br>٠ | 基本投定           |          |
| ۳<br>Safari                                  | キーボード反転        | オフ       |
| iPod                                         | 図転の構定          | 77       |
| 22 ビデオ                                       | カスタマイズ設定       |          |
| ● 写真                                         | \$1.000-000    | なしょ      |
| $x +$                                        | 保持時間           | なしょ      |
| Store                                        | キーロック          | $-32$    |
| ファリケーション                                     | 設文字利用          | -22      |
| BalanceGame                                  | VOCAキー表示数      | 32/両面 >  |
| <b>Ghost Trick</b>                           | リセットパスコード **** |          |
| <b>IDooks</b>                                |                |          |
| S Skype                                      |                |          |
| <mark>ない TA シンボル</mark>                      |                |          |
| A TA テキスト                                    |                |          |
| Talking Larry                                |                |          |
| イヌネコ医学                                       |                |          |

図 II-1-134. iPad の設定画面

#### (1) 回転の固定

回転の固定をONにすると、トーキングエ イド for iPad シンボル入力版を起動した 場合、必ずホームボタンを右側にした状態で 正対するように表示される。

トーキングエイドfor iPad プロテクタケ ースとキーガードを利用する場合は、ロック 解除がキーガードに妨げられて解除すること ができないため、以下の手順で設定するとキ ーガードの開口部(文書作成画面)からロッ クを解除することができる。

① 設定で回転の固定をONにする。

- ② ホームボタンが左側に来る向きで画面が 正対するようにする。
- ③ ホームボタンをダブルクリックし、下側の 最も左にある画面の向きをロックするを タッチする。

(この際、一番左側のアイコンが消音にな っている場合には、本体横のスイッチで ロックするか、一般の設定で本体横のス イッチの設定を消音に変更する。)

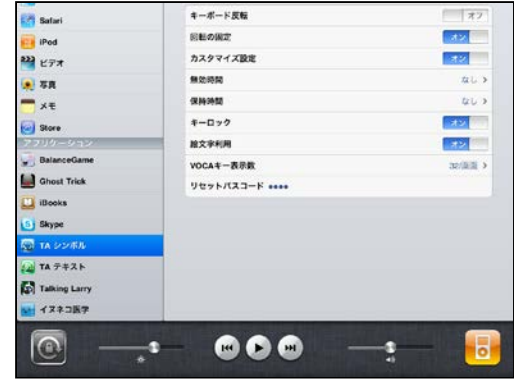

図Ⅱ-1-135. 回転の固定

- ④ ホームボタンを2回クリックし、トーキ ングエイド for iPad シンボル版のアイ コンをタッチして起動する。
- ⑤ トーキングエイド for iPad シンボル版 の画面が反転表示されることを確認して、 キーガードを取り付ける。

(2)シンボル設定

シンボル設定をONにすると、シンボル設 定で他の絵文字や写真に追加・変更したり、 読みを設定したりすることができる。

シンボル設定は、Hキーとカスタマイズし たいキーを同時にタッチすることで、設定す ることができる。

OFFの場合には、シンボル設定を行うこ とができない。

(3)無効時間

キーを入力後、指を離してから次の入力 を受けつけなくなる時間を設定することが できる。指にふるえがあり、2度打ちによ る誤入力がある人に有効。

無効時間は、0.1秒から0.9秒まで0. 1秒刻みで設定することができる。

(4)保持時間

キーに触れてから入力されるまでの時間 を設定することができる。

目的のキーを入力するまでに、他のキー に触れてしまい誤入力がある人に有効。

| distributi ?                                        | 15:06            |      | ※ 大電していません |
|-----------------------------------------------------|------------------|------|------------|
| 設定                                                  | <b>GUISSIDE</b>  | 保持時間 |            |
| $\overline{\phantom{a}}$<br>$\overline{\mathbf{v}}$ |                  |      |            |
| メール注格カカレンダー                                         | なし               |      | v          |
| Safari                                              | 0.1 <sub>0</sub> |      |            |
| iPod                                                | 0.2 B            |      |            |
| <b>AD ビデオ</b>                                       | 0.4 秒            |      |            |
| 写真                                                  | 0.7B             |      |            |
| XE                                                  | 1.0秒             |      |            |
| <b>Store</b>                                        | 1.5 B            |      |            |
| ワリケーション                                             | 2.0 秒            |      |            |
| <b>BalanceGame</b>                                  | 2.5秒             |      |            |
| <b>Ghost Trick</b>                                  |                  |      |            |
| <b>IBooks</b>                                       | $3.0 \; \theta$  |      |            |
| Si Skype                                            |                  |      |            |
| <mark>の</mark> TA シンボル                              |                  |      |            |
| A TA テキスト                                           |                  |      |            |
| Talking Larry                                       |                  |      |            |
| イヌネコ画学<br>v.                                        |                  |      |            |

図Ⅱ-1-136. 保持時間

(5)キーロック

キーロックをONにすると、任意のキー をロックさせて入力がされないようにする ことができる。OFFにするとキーロック 設定を行うことができなくなる。

(6)絵文字利用

絵文字利用をOFFにすると、キーボー ドに配置されている絵文字が全て削除され る。

自分でオリジナルのキーボードを作成す る人は、絵文字利用をOFFにして、シン ボル設定で任意のシンボルや写真を読み込 んで新規のキーボードを作成することがで きる。

再度、絵文字利用をONにすると、内蔵 の絵文字が表示される。この際に、絵文字 利用OFFで作成したシンボルは、絵文字

に付加されて表示される。

(7)シンボルキー表示数

シンボルキーの表示数を変更することが できる。

変更できる表示数は、1画面、2画面、 4画面、8画面、32画面の5種類。

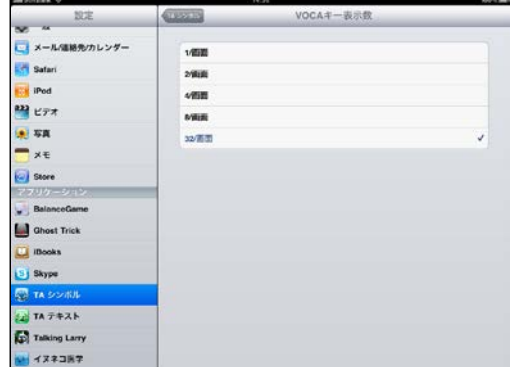

図Ⅱ-1-137. シンボルキー表示

(8)リセットパスコード

各種設定を元に戻す場合のリセットパス コードを設定することができる。リセット パスコードを忘れた場合には、ここで設定 し直すことができる。

## 4.タイマー仕様

- ① 全てのキーは、タッチした際に入力され、 キーリピートは行わず1タッチで1入力。
- ② 介助者による設定以外は、スワイプを使 わずに操作を行うことができる。
- ③ 画面サイズは iPad 専用で、1024×768 ピ クセル。
- ④ トーキングエイド for iPad では、設定し た残り時間を表示するタイマーモードと 設定した時刻までの残り時間を表示する アラームモードの2通りを選択すること ができる。

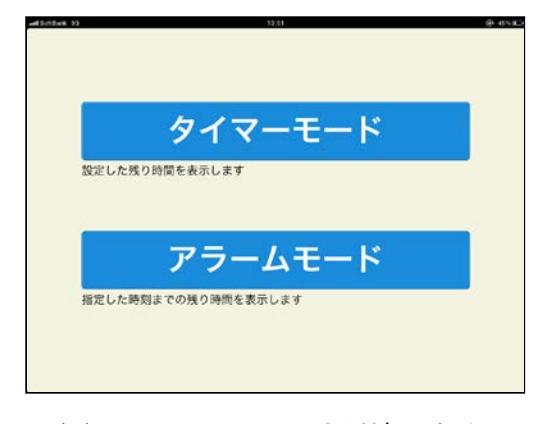

図Ⅱ-1-138. モード選択画面

## 4-1.タイマーモード

タイマーモードを選択すると、タイマー設 定画面が表示され、時間、表示する画像、設 定した時間が経過したときに鳴る音を設定す ることができる。

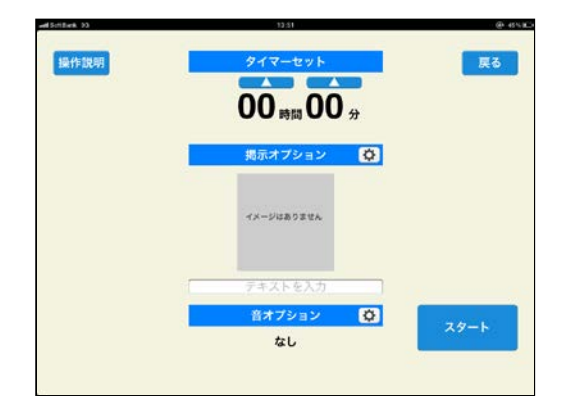

図Ⅱ-1-139. タイマーモード(1)

(1)時間設定

タイマーの時間をセットする。時間と分 の上下に表示されている時間設定ボタン (△又は▽)にタッチして、タイマーの時 間を設定する。

△で数字が増え、▽で数字が減っていく。

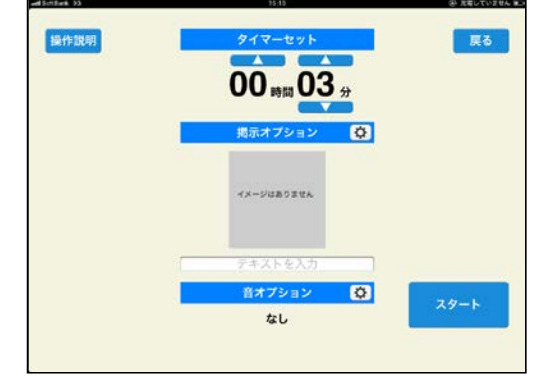

図Ⅱ-1-140. タイマーモード(2)

- (2)提示オプション
- ① 絵文字や写真を表示させることができる。 表示オプションにタッチすると、絵文字 辞書、カメラロール、イメージなしの3 種類の選択画面が表示される。内蔵の絵 文字を使用する場合には絵文字辞書、写 真データを使用する場合にはカメラロー ル、表示させない場合にはイメージなし を選択する。

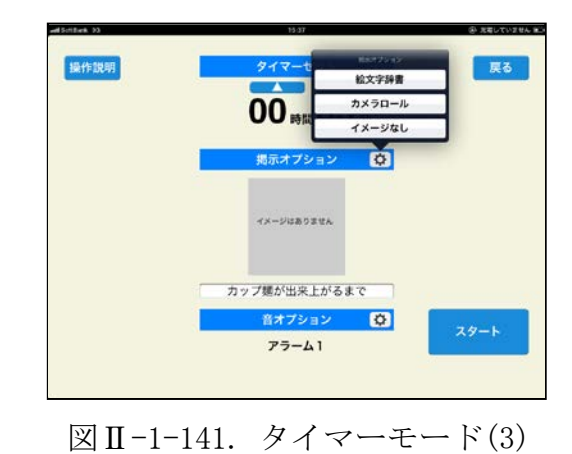

② 希望の絵文字や写真を選択する。

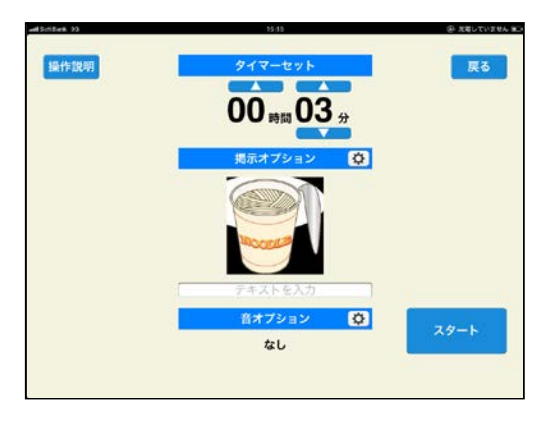

図Ⅱ-1-142. タイマーモード(4)

(3)テキスト入力

簡単な文書を表示することができる。

テキストを入力と書かれた箇所にタッチ すると、iPad のキーボードが表示されるの で、そのキーボードを使って任意の文書を 入力する。

表示できる文字数は、全角で21文字。

文書を入力し終えたら、決定ボタンにタ ッチする。

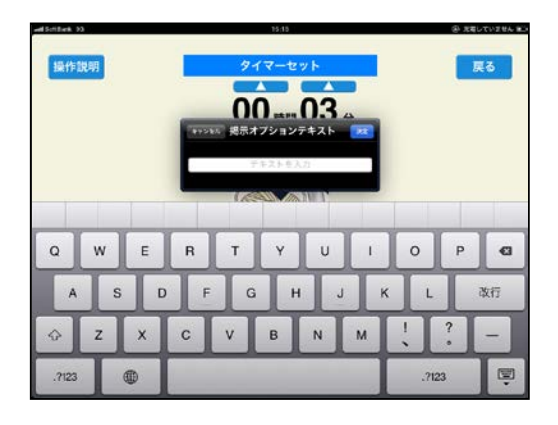

図Ⅱ-1-143. タイマーモード(5)

(4)音オプション

設定した時間が経過した時に鳴る音を設 定することができる。

音オプションにタッチすると、アラーム 選択画面が表示される。アラーム1から5 の中から希望のアラームを選択する。

アラームを鳴らさない場合は、なしを選 択する。

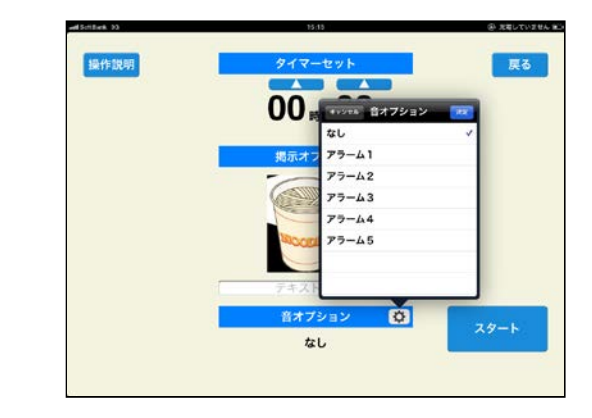

図Ⅱ-1-144. タイマーモード(6)

それぞれの設定が出来上がり、スタートボ タンにタッチすると、タイマーがカウントを 始める。

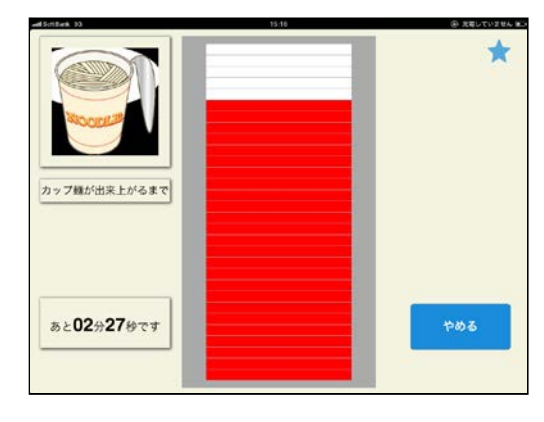

図Ⅱ-1-145. タイマーモード(7)

途中でタイマーを止めたい場合には、やめ るボタンにタッチする。

一旦、タイマーが停止するので、止める場 合にはすぐにやめるボタンを、再開する場合 にはつづけるボタンをタッチする。

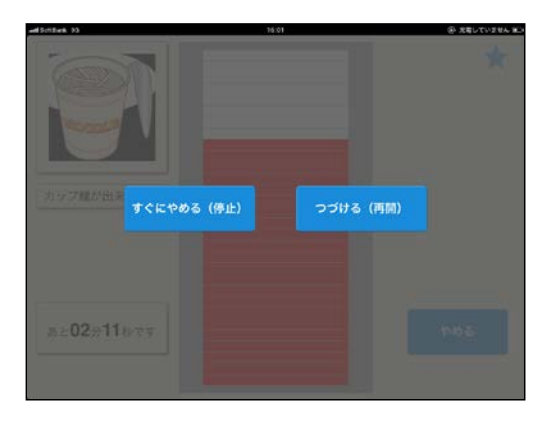

図Ⅱ-1-146. タイマーモード(8)

#### 4-2.アラームモード

アラームを選択すると、アラーム設定画面 が表示され、時間、表示する画像、設定した 時間がきたときに鳴る音を設定することがで きる。

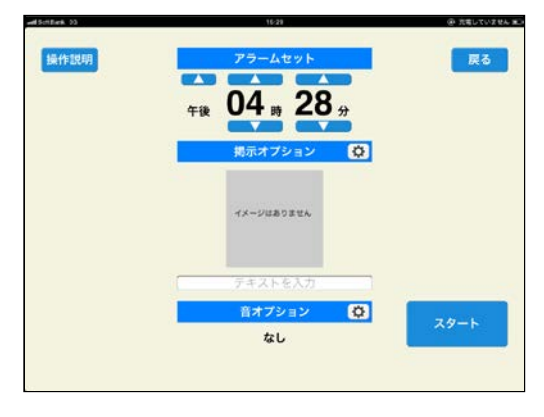

図Ⅱ-1-147. アラームモード(1)

(1)時間設定

タイマーの時間をセットする。

時間と分の上下に表示されている時間設 定ボタン(△又は▽)にタッチして、タイマ ーの時間を設定する。

△で数字が増え、▽で数字が減っていく。

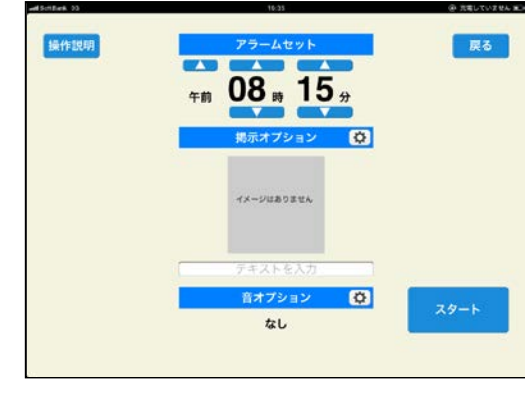

図Ⅱ-1-148. アラームモード(2)

- (2)提示オプション
- ① 絵文字や写真を表示させることができる。 表示オプションにタッチすると、絵文字 辞書、カメラロール、イメージなしの3 種類の選択画面が表示される。内蔵の絵 文字を使用する場合には絵文字辞書、写 真データを使用する場合にはカメラロー ル、表示させない場合にはイメージなし を選択する。

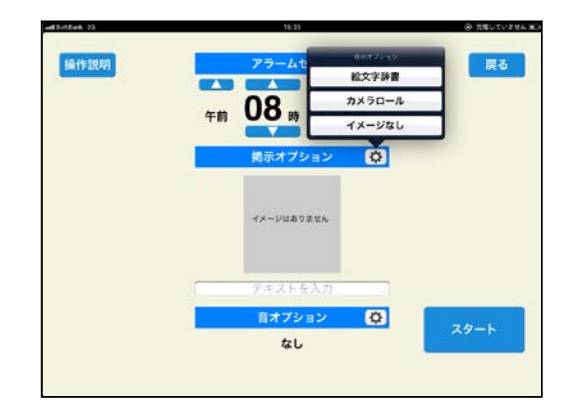

図Ⅱ-1-149. アラームモード(3)

② 希望の絵文字や写真を選択する。

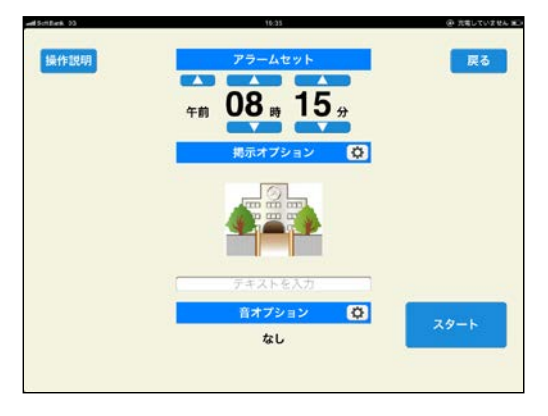

図Ⅱ-1-150. アラームモード(4)

(3)テキスト入力

簡単な文書を表示することができる。

テキストを入力と書かれた箇所にタッチ すると、iPad のキーボードが表示されるので、 そのキーボードを使って任意の文書を入力す る。

表示できる文字数は、全角で21文字。

文書を入力し終えたら、決定ボタンにタッ チする。

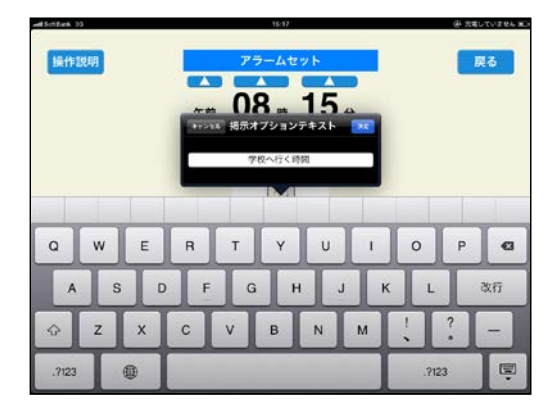

図Ⅱ-1-151. アラームモード(5)

(4)音オプション

設定した時間が経過した時に鳴る音を設 定することができる。

音オプションにタッチすると、アラーム選 択 画面が表示される。アラーム1から5 の中から希望のアラームを選択する。

アラームを鳴らさない場合は、なしを選択 する。

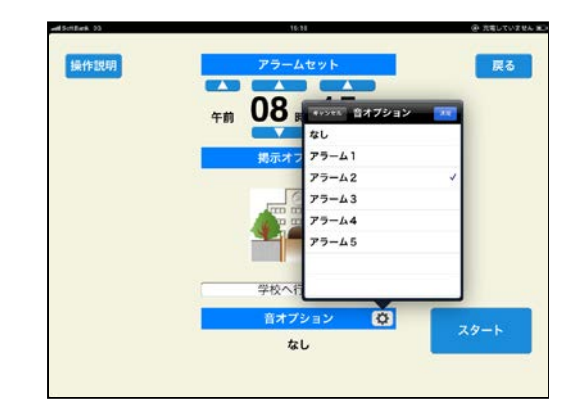

図Ⅱ-1-152. アラームモード(6)

それぞれの設定が出来上がり、スタートボ タンにタッチすると、タイマーがカウントを 始める。

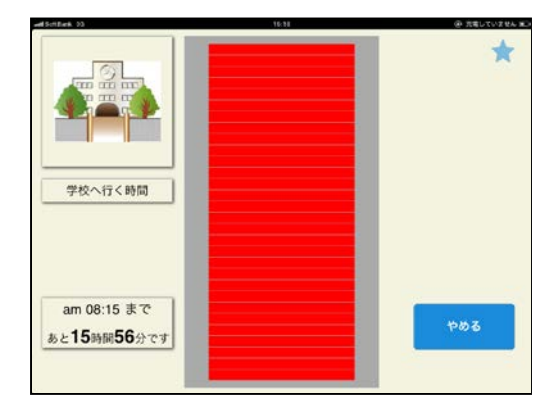

図Ⅱ-1-153. アラームモード(7)

途中でタイマーを止めたい場合には、やめ るボタンにタッチする。

一旦、タイマーが停止するので、止める場 合にはすぐにやめるボタンを、再開する場合 にはつづけるボタンをタッチする。

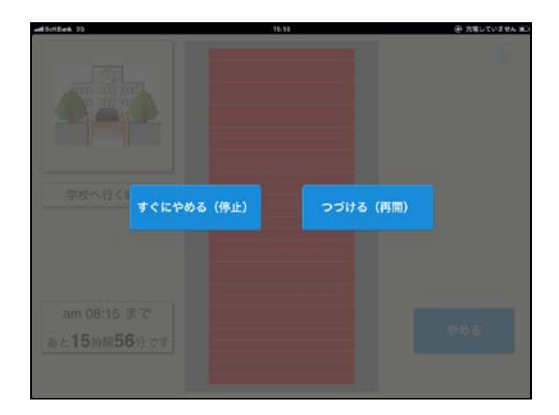

図Ⅱ-1-154. アラームモード(8)

#### E.開発方法

昨年度は、既存トーキングエイドの仕様を ベースにアンケートはがきやインターネット のホームページ上で得られた当事者からのニ ーズと対象となるユーザを拡張するための仕 様を付加して、試作を行った。

今年度は、実証試験と並行して試作機の試 用による当事者や特別支援学校教諭、父兄、 セラピスト等のモニター調査により、改善項 目を洗い出して改変を加えていった。

特に、新規ユーザを対象としたシンボル入 力版については、過去のデータを持ちえない ため、これらのモニター調査の結果を踏まえ て、大幅な改良を行った。

#### F.モニター調査

実証試験の研究分担報告に記載する。

#### G.開発で得られた成果

通常の民間主体の開発では難しい長期に 渡る実証試験及びモニター調査を行った結果、 利用可能な障害のレベルの幅を拡大すること ができ、より多くの人が利用できる機器とす ることができた。

従来のトーキングエイドでは、肢体不自由 に重点を置き、運動能力を補う各種設定は有 しており、本機においてもそれらの設定は踏 襲され有効性が認められた。

本開発では、新たに発達障害の子供たちを 対象に加え、モニター調査での要望をもとに 知的能力に応じた各種設定を付加したことで、 利用可能なユーザを拡大することができた。

## H.予定してできなかったこと

該当なし

## I.考察

iPad 用アプリケーションソフトは、世界中 で数十万アプリが存在し、障害者に有効なア プリも数多く存在するが、それらのほとんど は障害者用として作られているわけではない ため、アクセシビリティの面で課題があり、 障害の程度によっては使えないという意見が 多く見られた。

本開発ではこれらの課題に対して、障害の 程度に応じた各種設定を用意し、ユーザの能 力に合わせてカスタマイズ可能なアプリとし たことで、幅広い人たちが利用可能となった。

このような、ひとつのアプリに各種設定機 能を設け対象者を広げることは、従来の支援 機器が抱えていた数量が少なくてビジネスに なり得ないという課題を解決する手段のひと つと考える。

#### J.結論

本開発では、ほぼ製品としてのレベルのア プリケーションソフトを開発することができ た。

又、実証試験を十分に行ったことにより、 障害者のニーズを取り込んで、障害のレベル を幅広くカバーできるアプリケーションソフ トを開発することができた。

今後は、より早い段階で一般への頒布を実 施するとともに、iPad 用アプリのダウンロー ド販売という特徴を生かし、頒布後も利用者 からの意見を取り入れて、バージョンアップ を継続的に行い、常に最新のアプリがユーザ に渡るようにしていく予定である。

#### K.健康危険情報

該当なし

# L. 成果に関する公表

開発総括報告書に記載する。

# M.知的財産権の出願・登録状況

該当なし

## 障害者自立支援機器等開発促進事業

## Ⅱ.分担開発報告書

## 2. タブレット型情報端末専用ケースの開発 株式会社バンダイナムコゲームス

### 開発要旨

平成 22 年度にタブレット型情報端末をトーキングエイドとして使用するため、iPad に対応し た専用ケースを開発した。平成 23 年度は iPad の後継機 iPad2 への対応ついて報告する。

## 開発分担者氏名・所属開発機関名及び所属開発 機関における職名

川田 哲男:㈱バンダイナムコゲームス 研究開発センター 研究部 研究員 遠山 茂樹:㈱バンダイナムコゲームス 研究開発センター 研究部 研究員

#### A.開発目的

平成22年度にタブレット型情報端末とし て平成22年5月に発売された iPad(Apple 社 製)に対応した専用ケースを開発した。本年度 はiPadの後継機iPad2が平成23年5月に発売 されたため、iPad2 に対しても専用ケースが利 用できるよう検討する。

昨年度開発した専用ケースの基本性能維持 することとする。

#### B.開発する支援機器の想定ユーザ

開発総括報告書に記載する。

### C.開発体制

開発総括報告書に記載する。

#### D. 試作した機器

専用ケース

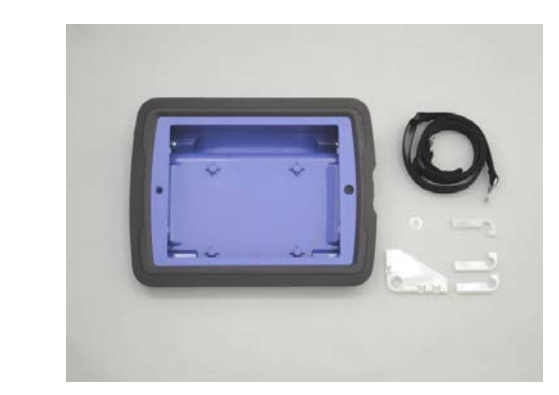

図Ⅱ-2-1. 専用ケース

1. 本体ケース(前面カメラ穴部変更)

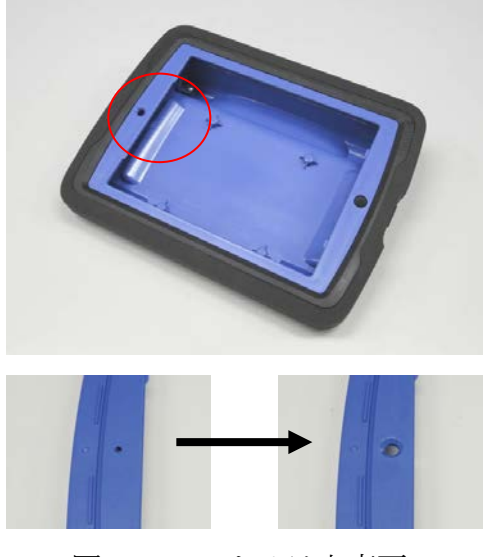

図Ⅱ-2-2. カメラ穴変更
# 2.iPad2 用新規部品

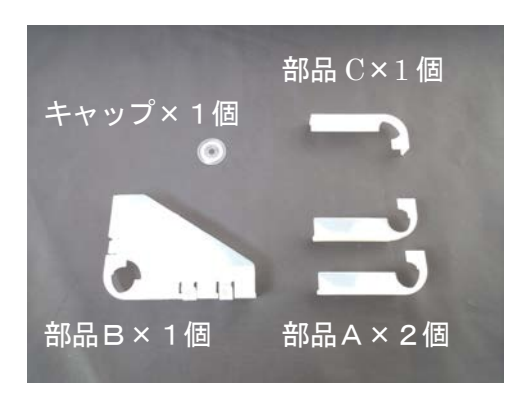

図Ⅱ-2-3. iPad2 用新規部品

iPad2 を組付けた状態

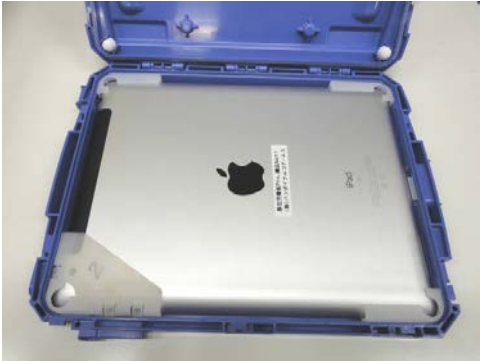

図Ⅱ-2-4. iPad2 組付図(1)

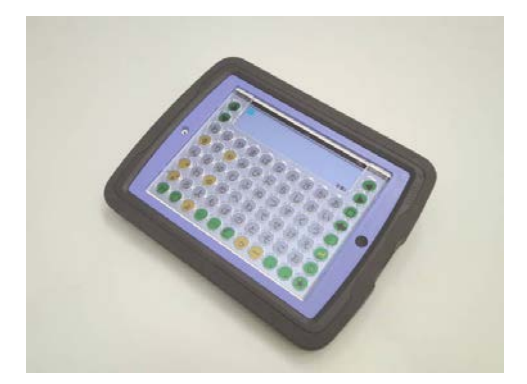

図 Ⅱ-2-5. iPad2 組付図(2)

# E.開発方法

iPad2 を調査したところ、iPad に比較して外 形寸法は小さく、画面サイズも同等で昨年開発 した iPad 専用ケースに組込むことができた。た だし、音声ボリューム、スリープスイッチ、デ ィスプレイ回転ロックスイッチ、マイクなど入 出力及び操作部の位置が異なる。またフロント カメラ、バックカメラなど新たな機能が追加さ れた。下写真参照。

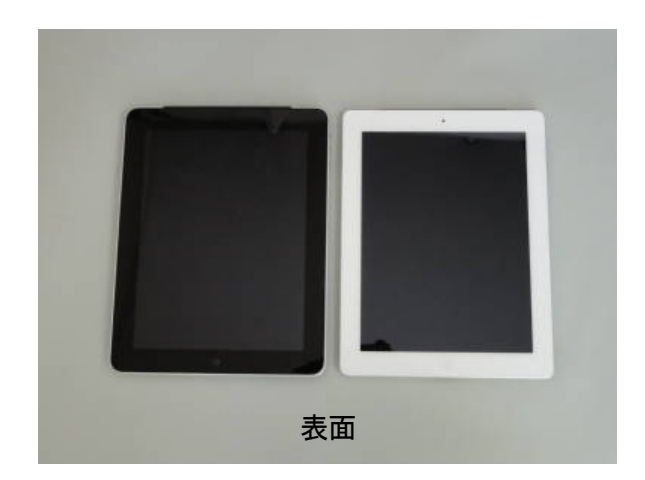

図Ⅱ-2-6. iPad 比較(1)

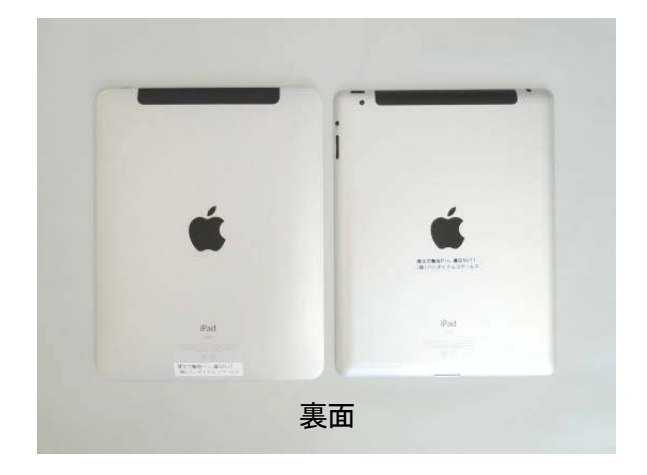

 $\boxtimes$  II-2-7. iPad 比較(2)

左 iPad  $\overline{a}$  iPad2 外形寸法189.7×242.8×13.4 ㎜ 185.7×241.2×8.8㎜ 液晶サイズ 9.7 インチ 9.7 インチ

iPad は外周部の立ち上がり部が垂直部であ り、この面に入出力及び操作部が配置されてい るが、iPad2 は立ち上がり部が曲面で入出力部 及び操作部がこの曲面に配置されている。 下写真参照。

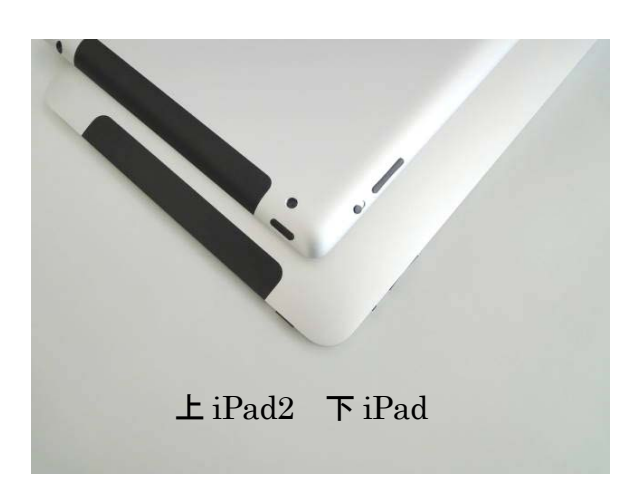

 $\boxtimes$  II −2−8. iPad 比較(3)

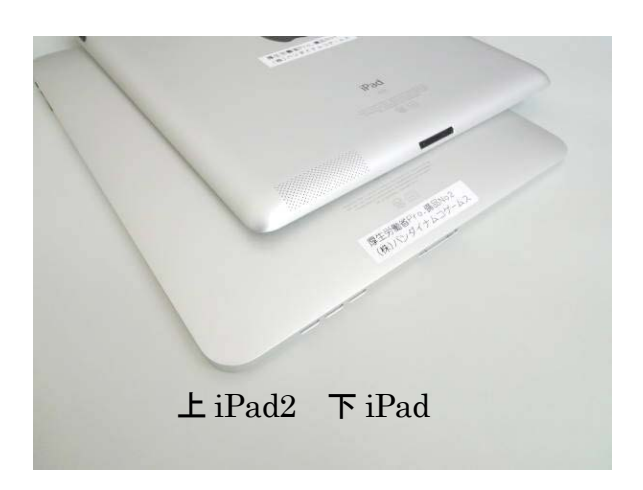

 $\boxtimes$  II −2−9. iPad 比較(4)

スイッチの位置に対応できれば、前年度の開 発した専用ケースの構造を大幅に見直しするこ とは無いと判断し、開発を進めることとした。

また、専用ケースに組込んだ状態ではバック カメラやマイクなどは操作できないが、使用上 影響は少ないと考えた。

防滴性能、耐衝撃性能、肩掛けベルト、キー

ガイドの取付け、VESA 規格のスタンドへの取付 けなど基本的な性能は確保する。

主な作業は、専用ケースとの隙間を補う部品 及びスイッチの位置を変換する部品を新規設計 製作すること、フロントカメラが使用できるよ う上ケースを変更すること。

昨年同様に追加部品を設計し、モデルを製作 する。iPad2 に対する操作性、耐衝撃性能、防 滴性能などを試験実施し、段階的に確認する。 問題点を修正後、追加部品の金型を新規製作及 び既存の金型改造を行う。最終試作にて品質確 認試験を実施して問題点を改善する。

### F.モニター評価

モニター評価分担報告書に記載する。

### G.開発で得られた成果

iPad2の外形寸法がiPadに比較して小さくな ったということが幸いして昨年度開発した専用 ケースの構造を大幅に見直すことなく活用でき た。

iPad2の外周は新規部品を追加することで押 さえることが容易にできた。

しかしながら、iPad2 のスリープスイッチ、 音量スイッチを専用ケース外部から操作可能と することに苦慮した。新規設計した部品は利用 者が簡単に組付けできることが要求され、また、 微妙な寸法精度を必要とした。試験で動作不良 を起こし、何度となく試作を繰り返した。温度 変化による微妙な部品の寸法変化も問題となっ た。最終的に問題点は改善できた。

実証実験を通してソフトに加えて専用ケース を使用したいとの声が聞かれた。

### H.予定してできなかったこと

該当なし

### I.考察

 従来のトーキングエイドのような携帯用会 話補助装置としての性能をタブレット型情報端 末 iPad、iPad2 に付加するための専用ケースが 開発できた。

一般のタブレット型情報端末をプラットフォ ームとして採用したメリットは大きいが、モデ ルチェンジなどのリスクがある。微妙なモデル チェンジであっても本ケースの基本構造を大き く変更しなければならない状況が予想される。

今回採用した iPad については毎年モデルチ ェンジが行われている。開発期間コストなど考 慮すると対応を繰り返すことはむずかしい。

市販のケースを流用するなどの対応も検討す る必要がある。

#### J.結論

タブレット型情報端末(iPad/iPad2)をトー キングエイドとして使用するための専用ケース を開発することができた。

現在タブレット型情報端末が次々販売され 障害者にとっても機器の持つ様々な機能を使用

したいというニーズが益々高まっている。福祉 機器としての利用、普及も拡大すると考えられ る。

本専用ケースを使用することで脳性麻痺、進 行性難病といった肢体不自由を伴う言語障害者 などの対象ユーザが広く活用して豊かな生活が 送れることを期待する。

### K.健康危険情報

該当なし

### L. 成果に関する公表

開発総括報告書に記載する。

#### M. 知的財産権の出願・登録状況

- (平成 22 年度 昨年度実績)
- 1.特許取得
	- 該当なし
- 2.実用新案登録

登録第3166363号

(登録日:平成23年2月9日)

3.その他

意匠出願2011-001377 (出願日:平成23年1月25日) 障害者自立支援機器等開発促進事業

Ⅱ.分担開発報告書

### 3.実証試験

# 株式会社 バンダイナムコゲームス 株式会社 日立ケーイーシステムズ 独立行政法人 産業技術総合研究所

# 開発要旨

平成22年度に開発した試作ソフトを利用して実証試験を行い、既存トーキングエイドとの比較 により操作性が劣らないことを検証する。又、実証試験から得られた課題をフィードバックし、実 際に使える機器とする。

# 開発分担者氏名・所属開発機関名及び所属開 発機関における職名

小野雄次郎:㈱バンダイナムコゲームス 研究開発センター 研究部 研究員 川田哲男:㈱バンダイナムコゲームス

 研究開発センター 研究部 研究員 岡 高志:日立ケーイーシステムズ主任技師 梶谷 勇:産業技術総合研究所研究員

#### 試験期間

平成 23 年 3 月 15 日~平成 23 年 12 月 31 日 (当初の期限日 9 月 31 日から延長 11 月7日 付けで倫理審査委員会の承認済み)

### 実証試験名

タブレット型情報端末を利用したトーキング エイドの開発のための実証試験

# 倫理審査付託機関

日本生活支援工学会 倫理審査委員会

倫理審査申請日と承認日 申請日付:平成 23 年 1 月 25 日 承認日付:平成 23 年 2 月 28 日 変更申請日付:平成 23 年 9 月 30 日 変更承認日付:平成 23 年 11 月 7 日

### A. 実証試験の目的

障害者向けに専用ハードウェアにて設計 された従来のトーキングエイドの操作性に比 べて、市販の情報端末ハードウェアで開発さ れるトーキングエイドの操作性が劣らないこ とを実証することをこのたびの試験の目的と した。

### B. 実証試験対象者 (想定ユーザ)

対象者

- 選択基準:Yes/No の意志を何らかの手段 で表出できるが音声言語によるコミュニ ケーションが困難な方で、満10歳以上
- 除外基準:未成年者や知的障害などの制 限能力者で、親族や法定代理人の代諾が いただけない方。

○ 禁忌: ペースメーカー装着者

対象者数

合計58名に実施した

障害別では、身体障害:34名 知的/発達

# 障害:24名

# C. 実施体制

総括報告書に記載する。

実証試験先については、機縁募集とし、以下 の施設において試験を計画し実施した。

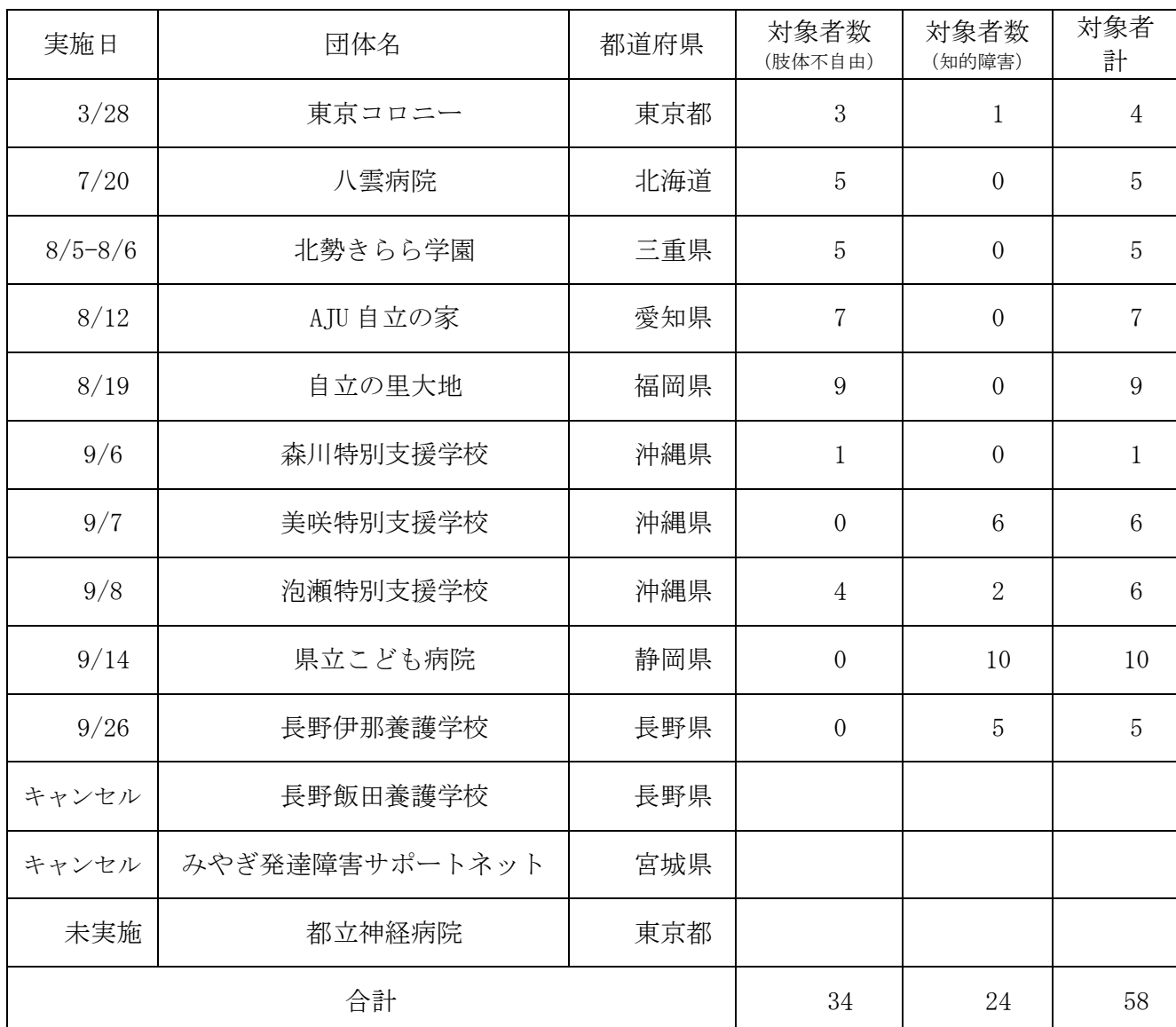

表Ⅱ-3-1. 実証試験先

# D. 実証試験内容

# 研究デザイン

従来のトーキングエイドと開発品が同等 の操作性を有することの比較試験とアンケー ト調査。

### 仮説

市販の情報端末を利用した製品であって も、入力方法別に補助具を装着すれば、専用 ハードウェアである従来のトーキングエイド と同等の操作性が保てる。

### エンドポイント

従来のトーキングエイドでキー入力をし ても、開発品でキー入力をしても誤入力の率 は変わらない。

### E.実証試験方法

■準備:

【所要 20 分】

- 1. 実験担当者は、対象者と共同研究者をペ アにする。
- 2. 実験担当者は、共同研究者の役割を説明 する。
	- (1) 実験担当者の指示を対象者に伝える 役割。
	- (2) 誤入力の数を紙に記録する役割。
	- (3) 対象者の操作の様子を観察する役割。
	- (4) 従来のトーキングエイドと開発品を 準備する。
- 3. 実験担当者は、対象者の障害状況によっ て共同研究者と協議をし、入力方法とキ ーボードの種類を確認し、開発品におい て従来のトーキングエイドと同一の環境 を作る。
- 4. 画面タッチによる直接入力か、任意の(日 常使用の)スイッチを利用したスキャン 入力か。
- 5. かな文字キーボードか、絵文字キーボー ドか。
- 6. (対象者は、①直接入力+かな文字 ② 直接入力+絵文字 ③スキャン入力+か な文字 ④スキャン入力+絵文字の 4 通  $\mathcal{V}_{\alpha}$

① から④の対象者は別々に試験をおこ なう(部屋や時間を分ける等)

- 7. 実験担当者は、対象者と共同研究者に次 のことを説明する
	- 共同研究者が対象者の誤入力の回数 を数えること。
	- 対象者は誤入力を訂正しないこと
	- 誤入力によって対象者の評価をする 試験ではないこと。
	- 入力操作は対象者のみとし、共同研究 者は入力操作を手伝わないこと。

# ■試験手順(1)直接入力で、かな文字キーボ ード利用の方):【所要 34 分】

- 1. 従来のトーキングエイドを対象者の前に 置く。
- 2. 実験担当者が口頭および紙で指示したキ ーを対象者に入力させる。
- 3. 実験担当者が指示するキーは無意味な文 字列とし、5 秒ごとに 1 文字指示する。
- 4. 20 文字指示したら終了 (1~4 で 2 分)
- 5.共同研究者は、誤入力の数を紙に記録する。
- 6. 10 分休憩(この間に開発品に差し替えて対 象者の前に置く。)
- 7. 2~4 を行う。ただし指示する文字列は、異 なるものにする。(2 分)
- 8. 対象者は 10 分休憩、この間に共同研究者 は、観察した様子について客観的な感想を 記すためにアンケート①Aに回答する。た だし別室にて記入し、誤入力を記した紙と 共にアンケート用紙を提出する。
- 9. 回答が可能な対象者はアンケート①に回 答する。共同研究者のバイアスが混入しな いように、対象者は使いなれた意思表出方 法によって、アンケートの回答番号を回答 する。共同研究者はその回答をそのままア ンケート用紙に記す。(10 分)
- ■試験手順(2)直接入力で、絵文字キーボー ド利用の方):【所要 34 分】
- 1. 従来のトーキングエイドを対象者の前に 置く。
- 2. 実験担当者が口頭および紙で指示したキ ーを対象者に入力させる。
- 3. 実験担当者が指示するキーはランダムな 絵文字とし、5秒ごとに1つずつ指示する。
- 4. 20 文字指示したら終了 (1~4 で 2 分)
- 5.共同研究者は、誤入力の数を紙に記録する。
- 6. 10 分休憩(この間に開発品に差し替えて対 象者の前に置く。)
- 7. 2~4 を行う。ただし指示する絵文字は、異 なるものにする。(2 分)
- 8. 対象者は 10 分休憩、この間に共同研究者 は、観察した様子について客観的な感想を 記すためにアンケート②Aに回答する。た だし別室にて記入し、誤入力を記した紙と 共にアンケート用紙を提出する。
- 9. 回答が可能な対象者はアンケート②に回 答する。共同研究者のバイアスが混入しな いように、対象者は使いなれた意思表出方 法によって、アンケートの回答番号を回答 する。共同研究者はその回答をそのままア ンケート用紙に記す。(10 分)

# ■試験手順(③スキャン入力で、かな文字キ ーボード利用の方):【所要 36 分】

- 1. 従来のトーキングエイドを対象者の前に 置く。
- 2. 実験担当者が口頭および紙で指示したキ ーを対象者に入力させる。
- 3. 実験担当者が指示するキーは無意味な文 字列とし、15 秒ごとに 1 文字指示する。
- 4. 10 文字指示したら終了 (1~4 で 3 分)
- 5.共同研究者は、誤入力の数を紙に記録する。
- 6. 10 分休憩(この間に開発品に差し替えて対 象者の前に置く。)
- 7. 2~4 を行う。ただし指示する文字列は、異 なるものにする。(3 分)
- 8. 対象者は 10 分休憩、この間に共同研究者 は、観察した様子について客観的な感想を 記すためにアンケート③Aに回答する。た だし別室にて記入し、誤入力を記した紙と 共にアンケート用紙を提出する。
- 9. 回答が可能な対象者はアンケート③に回 答する。共同研究者のバイアスが混入しな いように、対象者は使いなれた意思表出方 法によって、アンケートの回答番号を回答 する。共同研究者はその回答をそのままア ンケート用紙に記す。(10 分)

# ■試験手順(4)スキャン入力で、絵文字キー ボード利用の方):【所要 36 分】

- 1. 従来のトーキングエイドを対象者の前に 置く。
- 2. 実験担当者が口頭および紙で指示したキ ーを対象者に入力させる。
- 3. 実験担当者が指示するキーはランダムな 絵文字とし、15秒ごとに1つずつ指示する。
- 4. 10 文字指示したら終了 (1~4 で 3 分)
- 5.共同研究者は、誤入力の数を紙に記録する。
- 6. 10 分休憩(この間に開発品に差し替えて対 象者の前に置く。)
- 7. 2~4 を行う。ただし指示する絵文字は、異 なるものにする。(3 分)
- 8. 対象者は 10 分休憩、この間に共同研究者 は、観察した様子について客観的な感想を 記すためにアンケート④Aに回答する。た だし別室にて記入し、誤入力を記した紙と 共にアンケート用紙を提出する。
- 9. 回答が可能な対象者はアンケート④に回 答する。共同研究者のバイアスが混入しな いように、対象者は使いなれた意思表出方 法によって、アンケートの回答番号を回答 する。共同研究者はその回答をそのままア ンケート用紙に記す。(10 分)

# ■対象者に課す負荷

一人当たりの所要時間(説明~試験~休憩 ~試験~休憩~アンケート)

- 直接入力者:54分
- スキャン入力者:56分

### ■音声映像の記録

試験終了直後の本体のスクリーンショッ ト

※アンケートは「別紙 アンケート用紙」 を参照

# ■記録した事実からエンドポイントを導出す る手続き

出題文字数における誤入力数の割合(誤 入力率)を統計的に比較する。

加えて、対象者と共同研究者のアンケー トの回答内容を評価の補足情報として利用 する。

# F. モニター評価

分担報告書に記載する。

### G. 実証試験で得られた成果

実証試験の瑕疵

従来機と開発機での出題速度が異なって いたと指摘された実験データについては、予 め、省くこととした。「ID:6 と 7 および 8」

誤入力率の集計結果

全対象者で集計した結果は、以下のとおり。

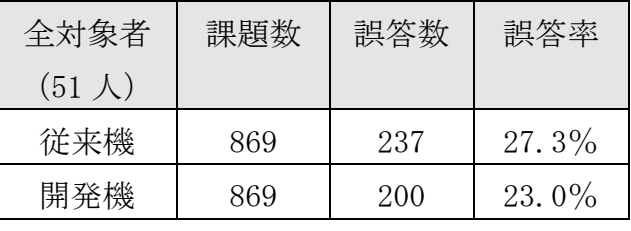

表Ⅱ-3-2. 誤入力率(全対象者)

対象者を障害別に集計した結果は、以下の とおり

| 肢体不自由          | 課題数 | 誤答数 | 誤答率      |
|----------------|-----|-----|----------|
| $(34 \lambda)$ |     |     |          |
| 従来機            | 520 | 169 | $32.5\%$ |
| 開発機            | 520 | 140 | $26.9\%$ |

表Ⅱ-3-3. 誤入力率(障害別 1)

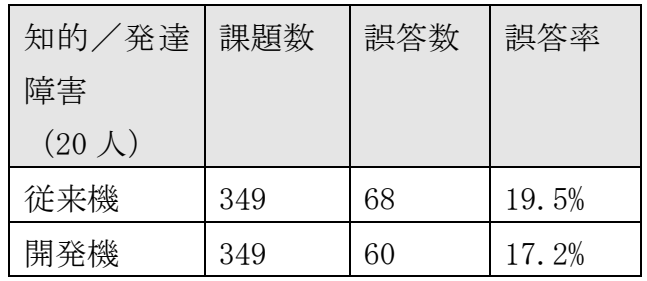

表Ⅱ-3-4. 誤入力率(障害別 2)

### 更に対象者を疾患別に集計にした結果 入力方法別に集計した結果

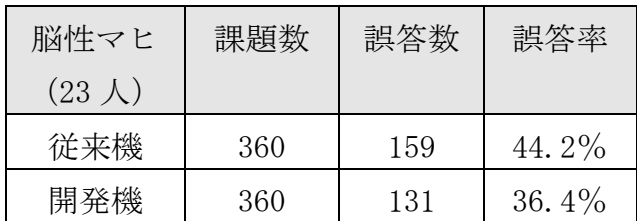

表Ⅱ-3-5. 誤入力率(疾患別 1)

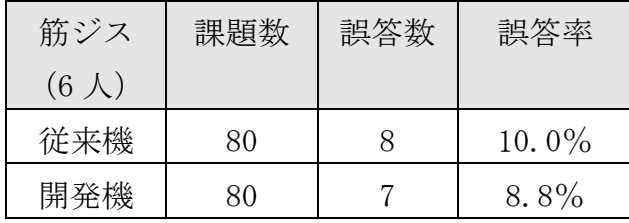

表Ⅱ-3-6. 誤入力率(疾患別 2)

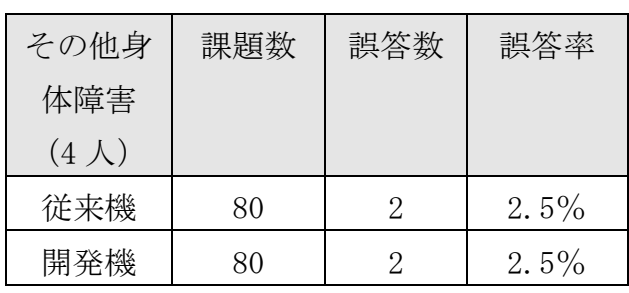

表Ⅱ-3-7. 誤入力率(疾患別 3)

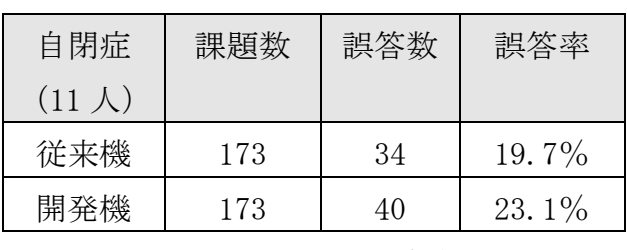

表Ⅱ-3-8. 誤入力率(疾患別 4)

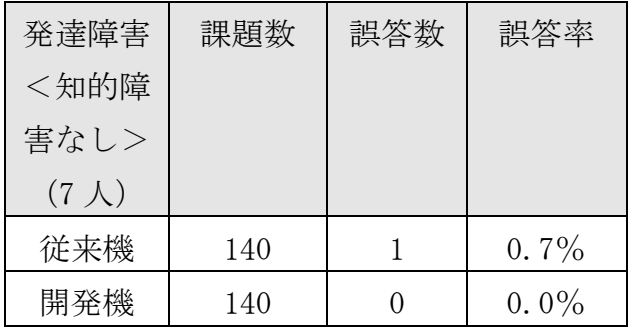

表Ⅱ-3-9. 誤入力率(疾患別 5)

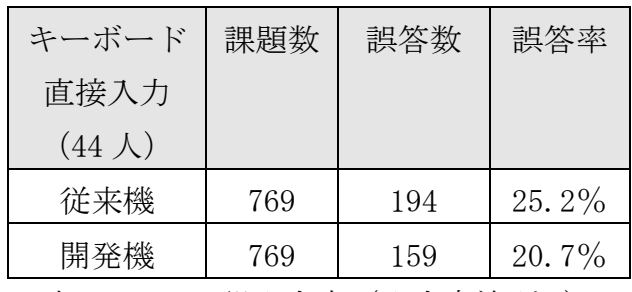

表Ⅱ-3-10. 誤入力率(入力方法別 1)

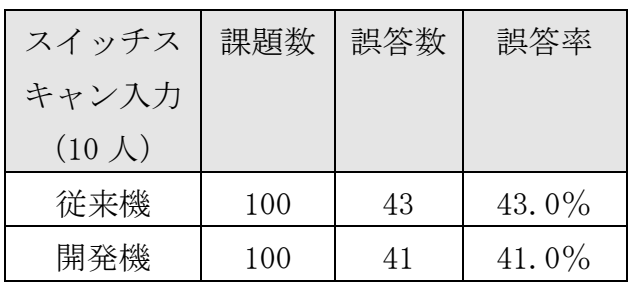

表Ⅱ-3-11. 誤入力率(入力方法別 2)

# アンケート集計結果

回答が可能であった対象者と共同研究者のアンケートの集計は、以下のとおり

| 問              | 設問内容                             | 回答              | 対象者<br>(有効回答 48人) | 共同研究者<br>(有効回答 53人) |
|----------------|----------------------------------|-----------------|-------------------|---------------------|
| $\mathbf{1}$   | 操作は難しいと感じたか<br>(難しそうだったか)        | 易しい             | 20                | 24                  |
|                |                                  | 少し易しい           | 12                | 10                  |
|                | どちらとも                            | $6\phantom{.}6$ | 8                 |                     |
|                | 少し難しい                            | $\overline{5}$  | $8\,$             |                     |
|                |                                  | 難しい             | $\overline{5}$    | 3                   |
|                | 不明                               | $\overline{0}$  | $\overline{0}$    |                     |
| $\overline{2}$ | キーは見やすかったか                       | 見やすい            | 36                | 34                  |
| (見やすそうだったか)    |                                  | 少し見やすい          | $\overline{4}$    | 14                  |
|                |                                  | どちらとも           | $\overline{4}$    | $\overline{2}$      |
|                |                                  | 少し見にくい          | 3                 | $\mathbf{1}$        |
|                |                                  | 見にくい            | $\mathbf{1}$      | $\mathbf{1}$        |
|                |                                  | 不明              | $\overline{0}$    | $\mathbf{1}$        |
| 3              | メッセージ画面は見やす<br>いか<br>(見やすそうだったか) | 見やすい            | 35                | 34                  |
|                |                                  | 少し見やすい          | 8                 | 13                  |
|                | どちらとも                            | $\mathbf{2}$    | $\overline{4}$    |                     |
|                |                                  | 少し見にくい          | 3                 | $\mathbf{1}$        |
|                |                                  | 見にくい            | $\theta$          | $\overline{0}$      |
|                | 不明                               | $\theta$        | $\mathbf{1}$      |                     |
| $\overline{4}$ | 使いたいと思うか                         | 使いたい            | 25                | 26                  |
| (使わせたいか)       | あれば使いたい                          | 11              | 18                |                     |
|                | どちらとも                            | 11              | 9                 |                     |
|                |                                  | あまり使いたくない       | $\boldsymbol{0}$  | $\boldsymbol{0}$    |
|                |                                  | 使わない            | $\boldsymbol{0}$  | $\theta$            |
|                |                                  | 不明              | $\mathbf{1}$      | $\boldsymbol{0}$    |

表Ⅱ-3-12. アンケート集計結果

回答選択肢を 5 段階とし、それぞれ【AA】【A】【B】【C】【CC】(不明は【X】)の評価記号に置 き換えて、その率をグラフで示す。

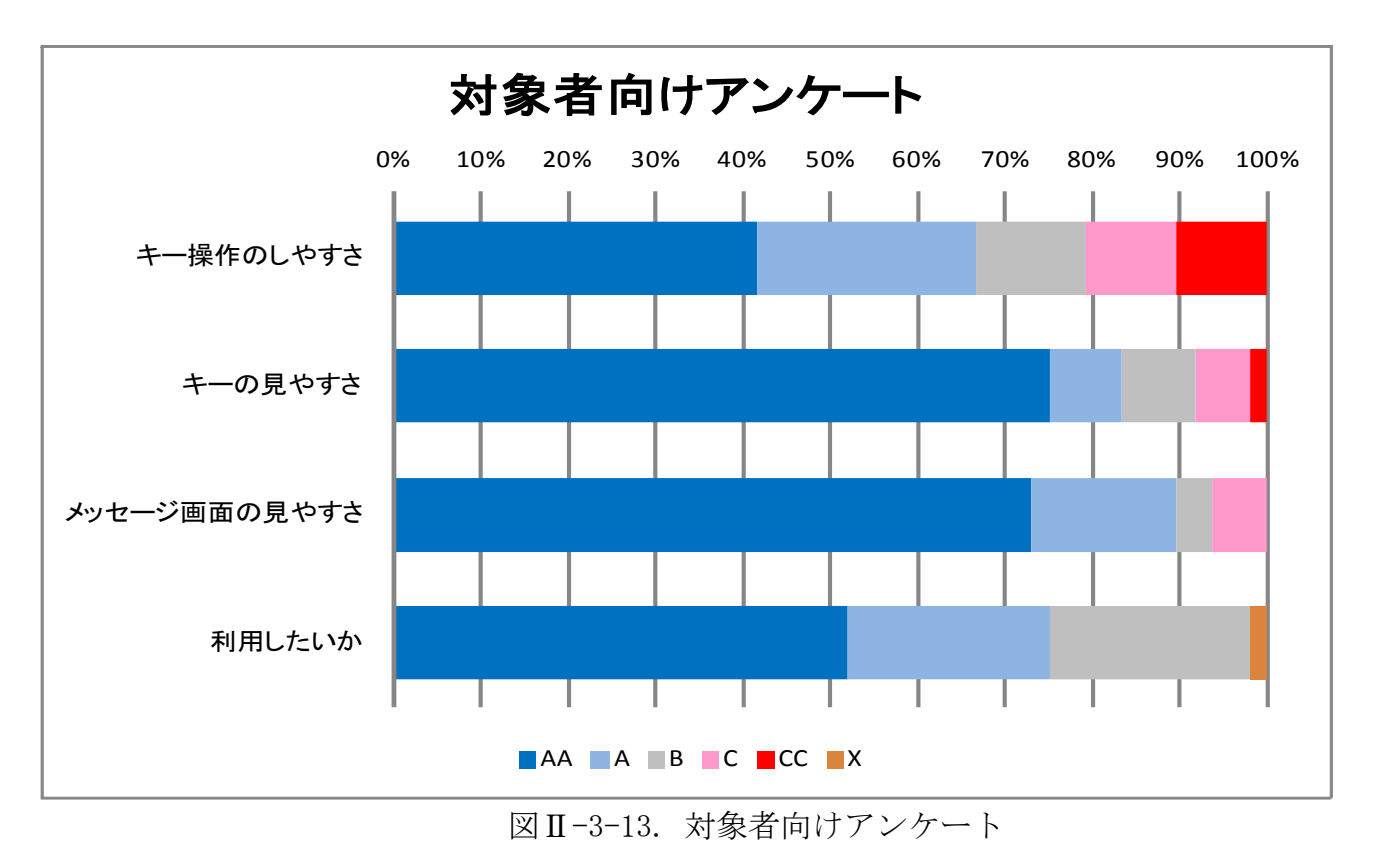

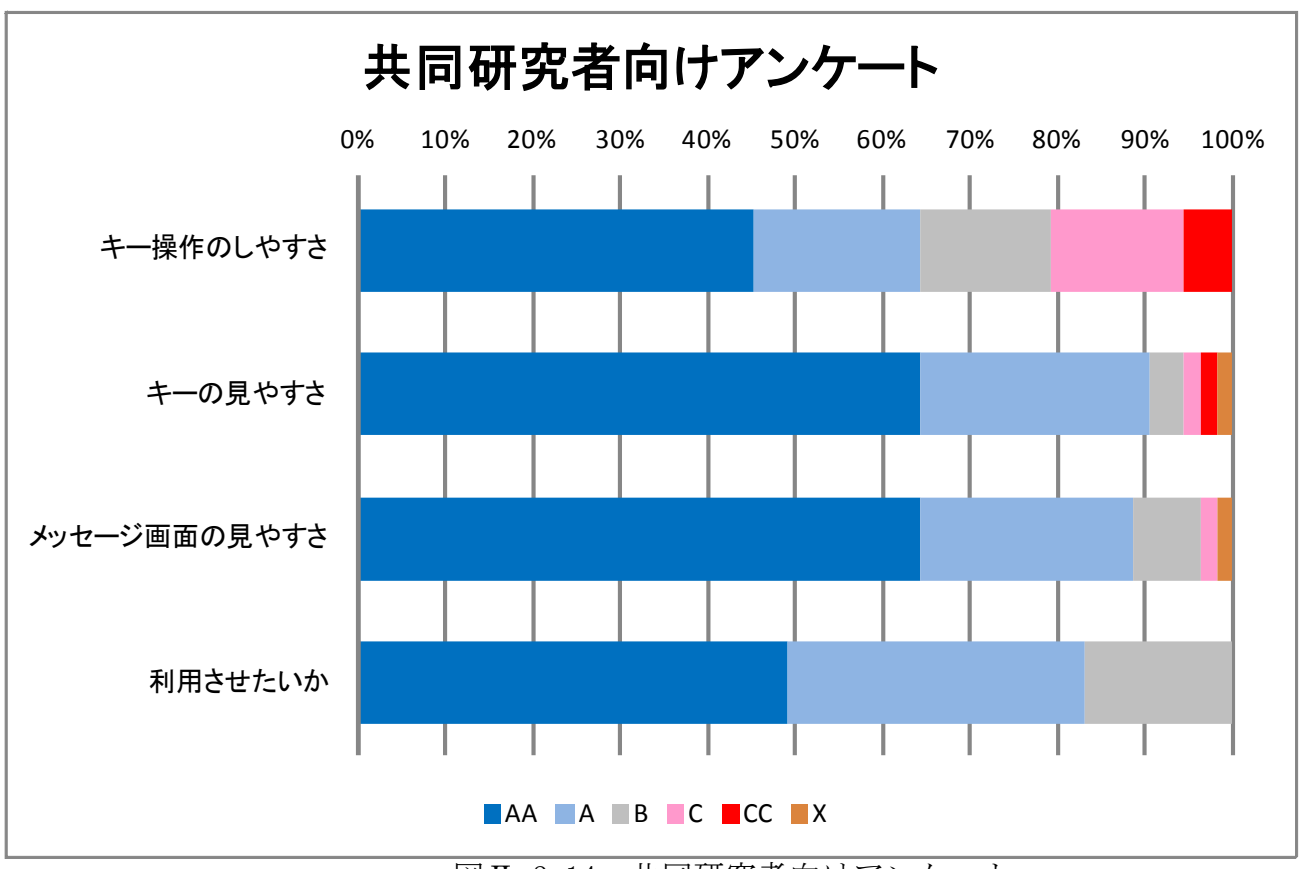

図Ⅱ-3-14. 共同研究者向けアンケート

### H.予定してできなかったこと

実証試験は13施設を予定しており、予定 施設全ての了解を得て計画に盛り込んでいた が、その後の状況変化により実際に試験を行 う段階で、キャンセル又は試験環境が整わな いといった理由から3施設での実証試験がで きなかった。

### I.考察

#### 誤入力率について

対象者全体としての集計をみても、種別ご とに集計しても、僅かではあるが開発機での 誤入力率が低い結果となっており、仮説であ る「市販の情報端末を利用した製品であって も、入力方法別に補助具を装着すれば、専用 ハードウェアである従来のトーキングエイド と同等の操作性が保てる」は、立証できるよ うに見える。しかし、統計的には多くないサ ンプル数であり、対象者個別では設問数20 問における誤入力数であるので、1問の誤入 力が試験結果に与える影響は大きい。また、 対象者を個別に見てみると、従来機と開発機 での誤入力の差が極端なデータも含まれてい る。これらのことから、アンケート結果を参 考にして、対象者個別のトピックを明らかに しておく必要がある。

#### 誤入力率の差が大きいケース

誤入力率の差が 30%を超える対象者のデー タについてアンケート内容を確認し、検証し た。

#### ケース1

対象者 ID:15 脳性マヒ 女性 かな文字利 用 キーボード直接入力 誤答率の差:40% アンケートの結果を見ると、対象者は「力 を入れなくてもキー入力ができた」、「見やす かった」と回答している。また、共同研究者 も同様に、「キー操作は容易であり、クリアに 見えている様子」との評価である。従来機の キー操作が、重く操作しづらいものであった と推測できる。

よって、本ケースは、開発品の操作性がこ の対象者に優位に働いたデータとして認めら れる。

### ケース2

# 対象者 ID:16 脳性マヒ 男性 かな文字利 用 キーボード直接入力 誤答率の差:35%

アンケートの結果を見ると、対象者は「触 るだけなのでやりやすい」と回答。共同研究 者も「タッチしただけで押せるので、本人も 楽そうだった」との評価である。従来機のキ ー操作が、重く操作しづらいものであったと 推測できる。

よって、本ケースは、開発品の操作性がこ の対象者に優位に働いたデータとして認めら れる。

### ケース3

# 対象者 ID:18 脳性マヒ 男性 かな文字利 用 キーボード直接入力 誤答率の差:80%

アンケートの結果を見ると、対象者は「操 作しやすい」と回答。共同研究者も「以前使 っていたトーキングエイドよりも入力が早く 使いやすそうでした」との評価である。また、 研究分担者の参考評価として、「従来機では出 題の速度についていけなかった」との意見が ある。よって、従来機のキー操作が困難であ ったと推測できる。

よって、本ケースは、開発品の操作性がこ の対象者に優位に働いたデータとして認めら れる。

ケース4

対象者 ID:19 脳性マヒ 女性 かな文字利 用 キーボード直接入力 誤答率の差:35%

アンケートの結果を見ると、対象者は操作 について「少し易しい」と回答し、キーの見 やすさとメッセージ画面の見やすさについて は「少し見にくい」と回答。共同研究者は操 作について「少し難しい」との評価し、その 理由として「反応が敏感」「反射して見にくい」 と回答している。よって開発機の操作が困難 であったと推測できる。

よって、本ケースは、開発品の操作性がこ の対象者に優位に働かなかったデータとして 認められる。

### ケース5

# 対象者 ID:22 脳性マヒ 女性 かな文字利 用 スイッチ入力 誤答率の差:60%

アンケートの結果を見ると、対象者は操作 について「易しい」と回答。共同研究者も操 作について「易しい」との評価している。ま た、研究分担者の参考評価として、「従来機で は出題の速度についていけなかった」との意 見がある。よって従来機の操作が困難であっ たと推測できる。

よって、本ケースは、開発品の操作性がこ の対象者に優位に働いたデータとして認めら れる。

### ケース6

# 対象者 ID:30 自閉症 男性 かな文字利用 キーボード直接入力 誤答率の差:75%

アンケートの結果を見ると、対象者は操作 について「難しい」と回答。共同研究者も操 作について「少し難しい」との評価している。 その理由として「文字入力の指示速度につい ていけなかった」「キーガードを外したことで、 違う画面に切り替わってしまった。途中から 質問に答えることに間に合わず、いろんな文 字をタッチしていた。」と回答。また、研究分 担者の参考評価として、「iPad で遊びはじめ た」との意見がある。よって試験への意欲等 が継続できず、興味が他に移ってしまい、試 験中断したと推測できる。

よって、本ケースは、有効な試験データと して認められない。

#### ケース7

# 対象者 ID:40 ウエスト症候群 女性 絵文 字利用 キーボード直接入力 誤答率の差: 56.3%

アンケートの結果を見ると、対象者はアン ケートに回答なし。共同研究者は操作につい て「易しい」との評価している。コメントと して「従来機の時はキョロキョロしていたが、 画面を中止する時間が長く。目の動きも画面 からそれにくかった」「絵が明るく、見やすそ うでした。画面全体に統一感と言うか、一体 感があり、抵抗が少なそうでした。ゲーム感 覚に近かったようで、やりながら笑顔があり ました。」との意見がある。開発機での試験へ のモチベーションが高くなった結果であると

推測できる。

よって、本ケースは、開発品の操作性がこ の対象者に優位に働いたデータとして認めら れる。

### J.結論

ケース6については、本実証試験のデータ として利用すべきではないと判断した。その 結果全体としては、4.6 ポイント開発機の操 作性に優位性が出ている。

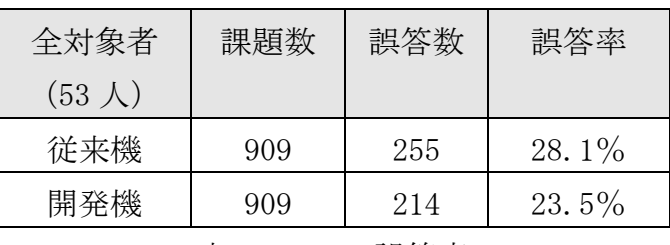

表Ⅱ-3-15. 誤答率

本実証試験によって、仮説である「従来の トーキングエイドと開発品が同等の操作性を 有する」は、実証されると判断する。

### K.健康危険情報

該当なし

# L. 成果に関する公表

開発総括報告書に記載する。

# M.知的財産権の出願・登録状況

該当なし

# (ヒトを対象とする支援機器の実証試験) 倫理審査申請書(新規申請) 2011年1月25日 提出 下記実証試験につき、倫理審査を申請いたします。

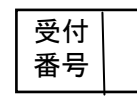

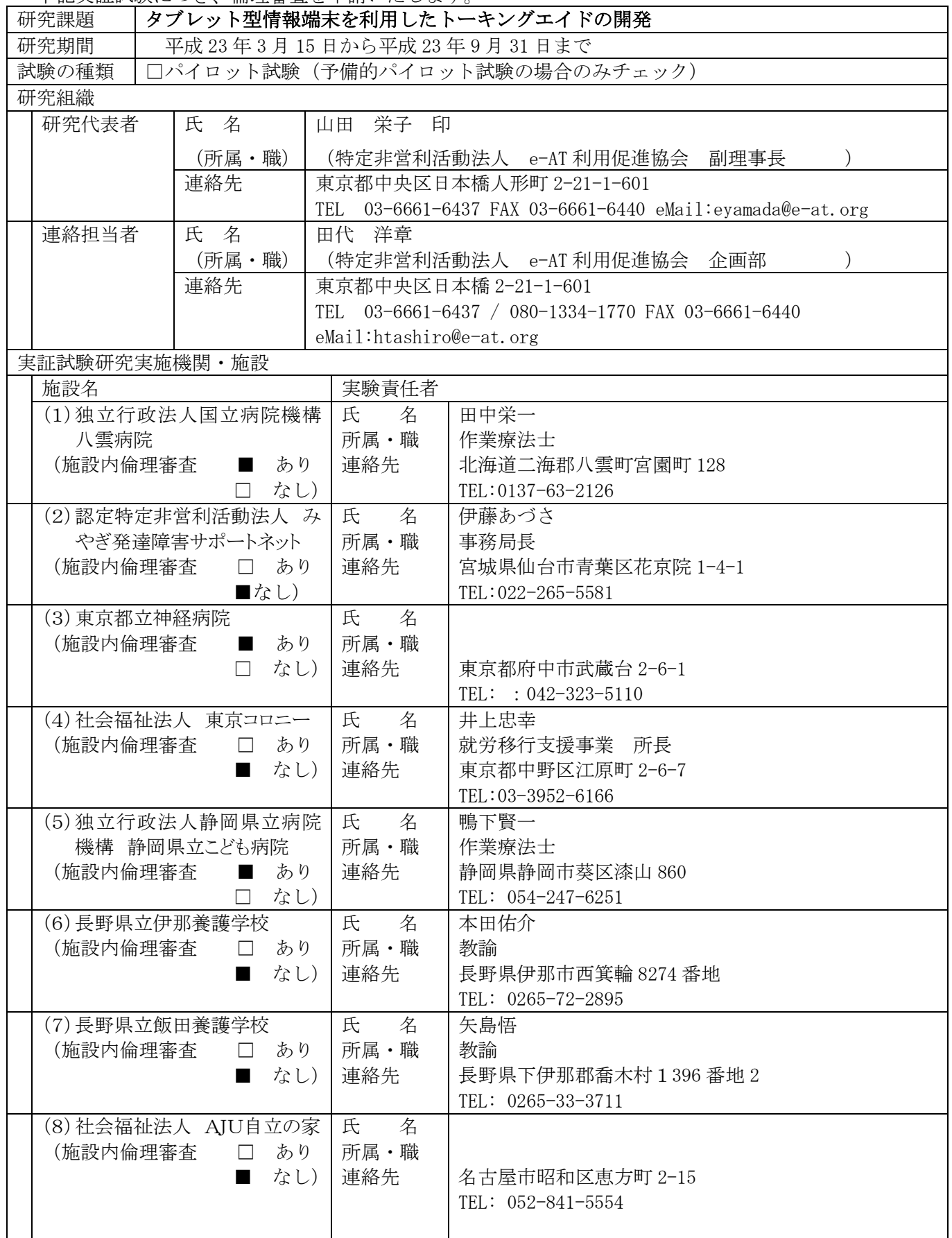

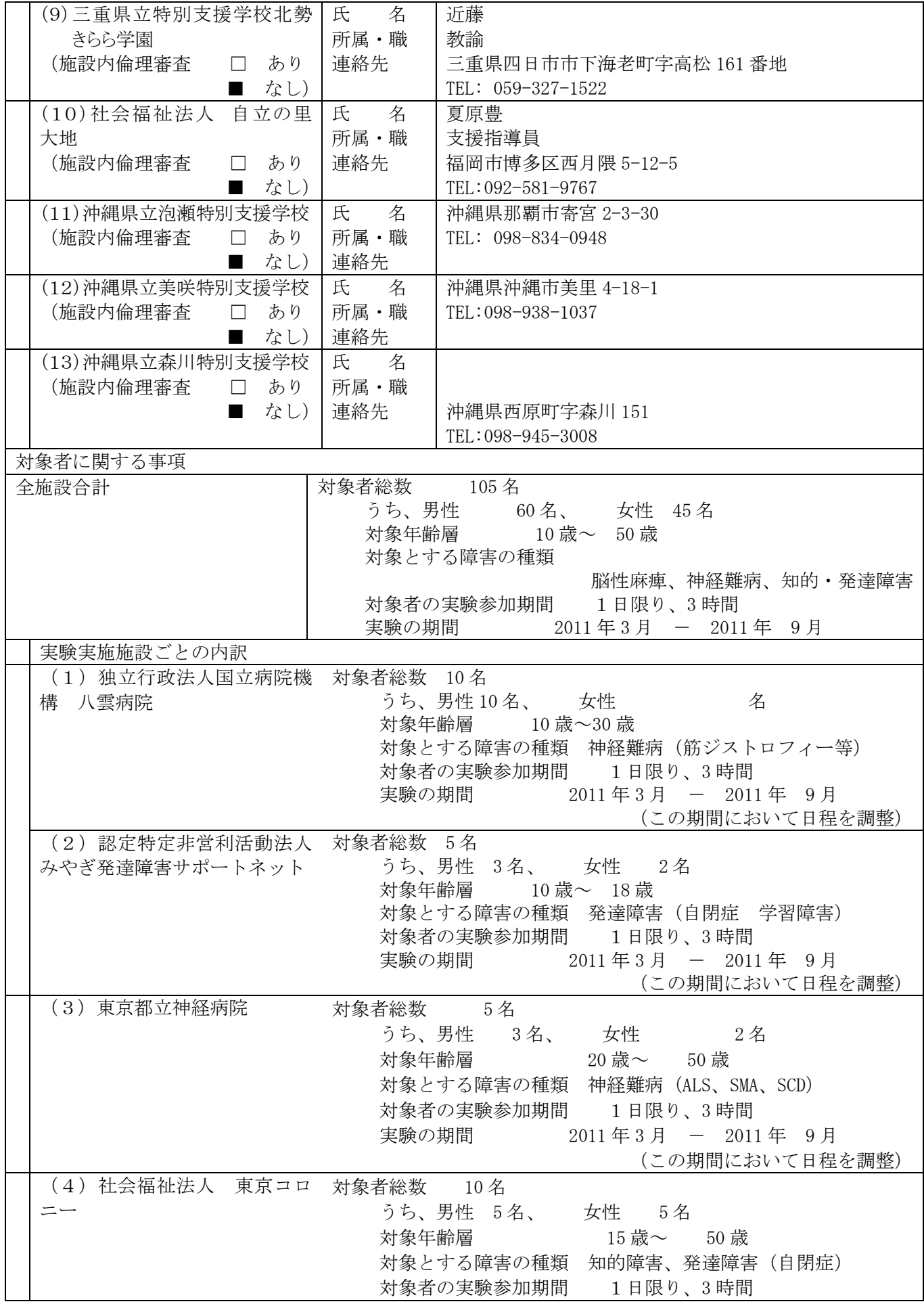

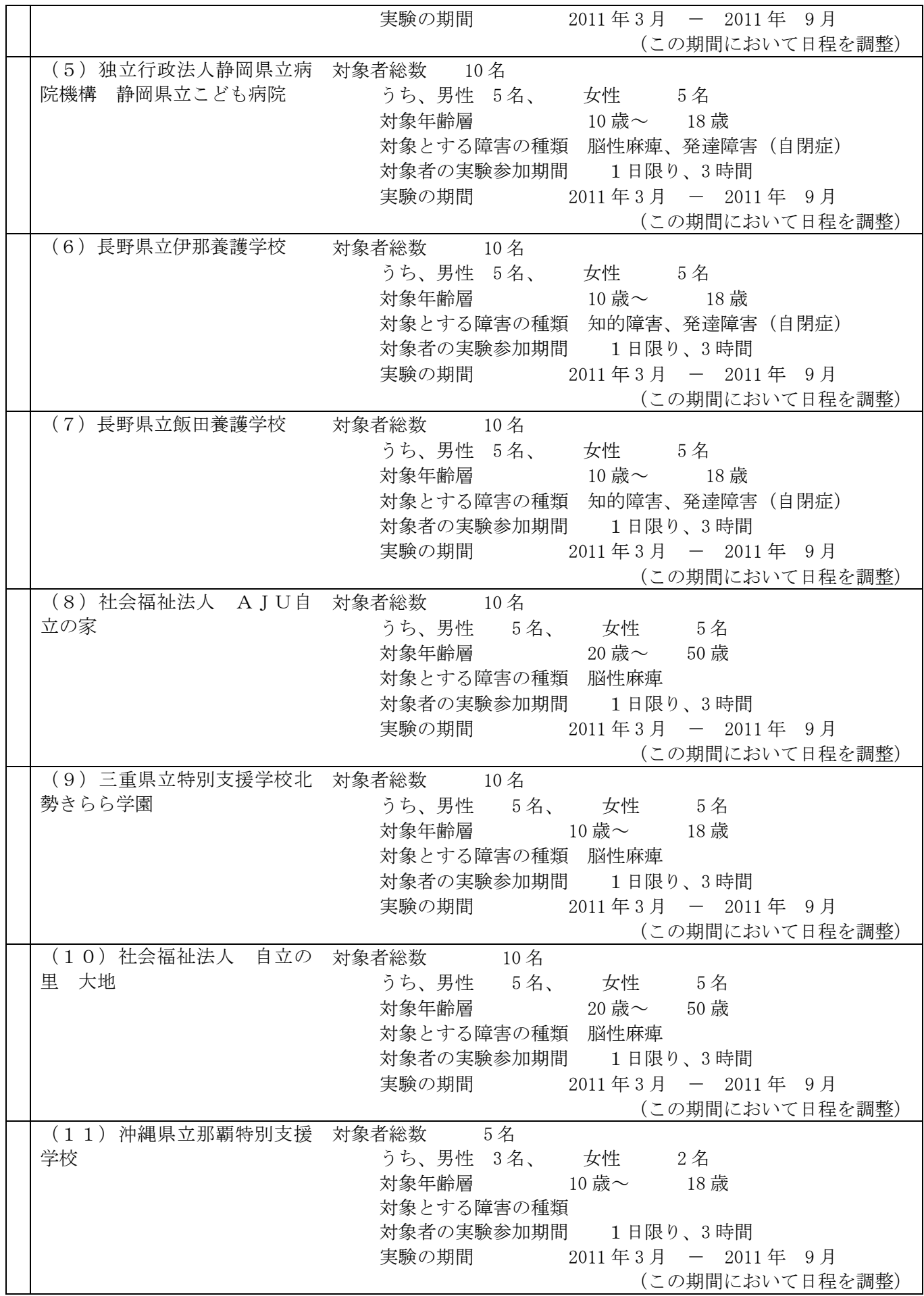

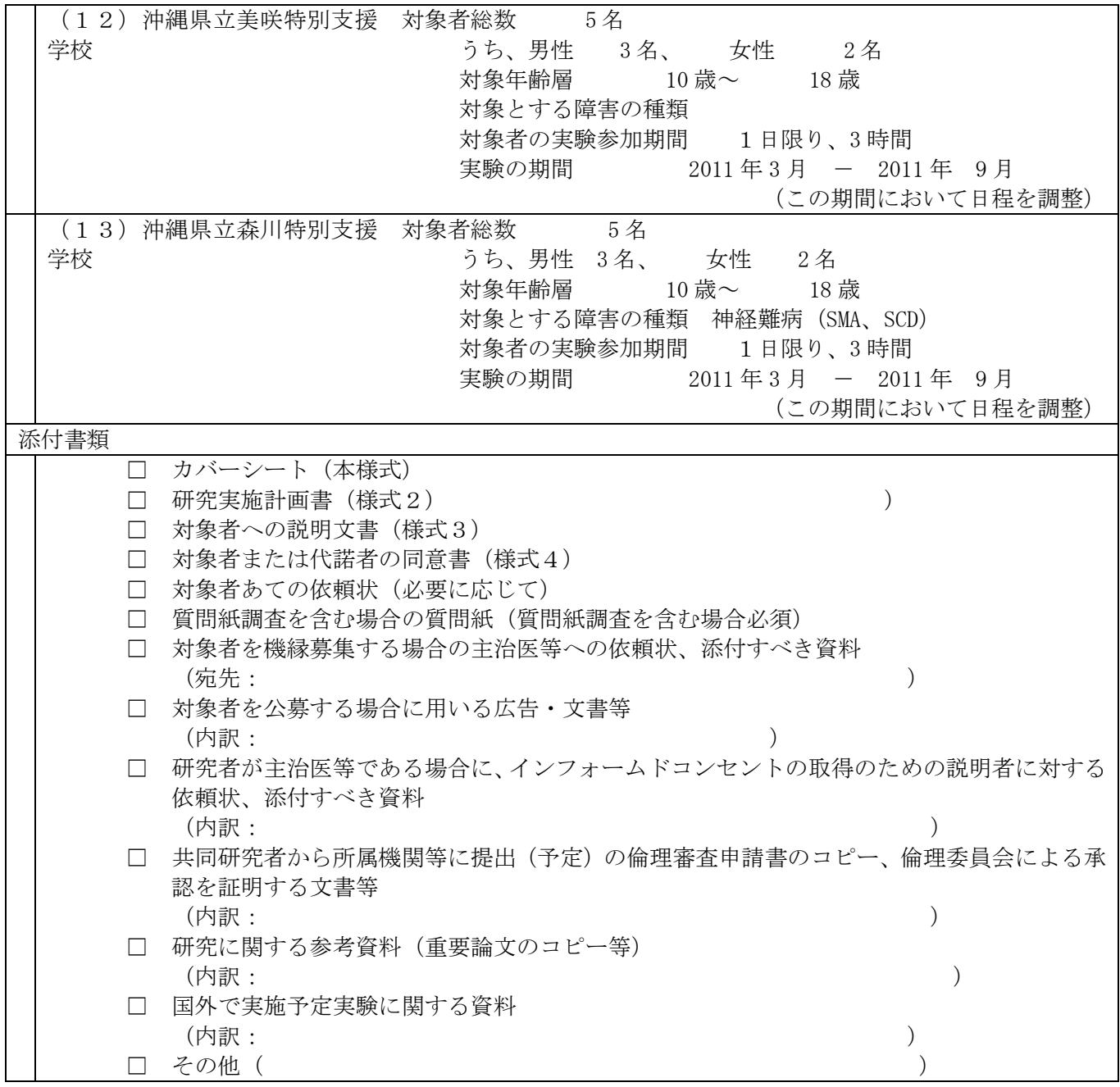

# 対象者として支援機器実証試験に参加するための説明文書

### この実証試験研究について

この実証試験研究は、厚生労働省の障害者自立支援機器等開発促進事業によって、株式会社バンダイナムコゲーム スが開発しているトーキングエイドについて行う臨床試験です。

1.試験課題: タブレット型情報端末を利用したトーキングエイドの開発のための実証試験

2.実証試験実施者

実証試験研究代表者:山田栄子 実験担当責任者: 田代洋章 分担研究者: 岡部優子 総括責任者: 小野雄次郎

3.研究の場所と期間

この実証試験は、社会福祉法人 AJU自立の家 において、全期間が 2011 年 3 月 15 日から 2011 年 9 月 30 日までにまたがる予定です。

ただし、対象者の方に参加していただく期間は 1 日間限りです。

4.実証試験の背景と目的

このたび開発を進めている製品は、iPad を利用したコミュニケーション機器でトーキングエイドと言い ます。これまでのような障害者向けの専用機器としての開発ではなく、市販のハードウェア上で稼働する アプリケーションソフトウェアとして開発を行っています。障害種別を超え、より多くの人に使っていた だき、コミュニケーションの幅を広げ、豊かな生活の実現の一助となるよう商品化する予定です。

アプリケーションソフトウェアとして制作するので、従来のトーキングエイドでは実現が困難であった ユーザ様からの多様な要望を実現できる可能性が大きくなりました。例えば、かな文字キーボードはもち ろんのこと、大型キーボードや絵文字キーボードへの切り替えが可能です。直接的にキーボードをタッチ する操作方法だけでなく、スイッチによる操作方法も準備しております。また、通信機能を使ってメール などで遠隔の人とのコミュニケーションもできるようになります。さらに、最新の合成音声技術を投入し 明瞭で自然な読み上げも可能となる予定です。

しかし、多様な障害に対応するには操作性や視認性などを適切に調整、確保する必要があります。

そこで、基本性能が従来のトーキングエイドからキチンと継承できているか、個別の障害に対応するた めに組み込んだ機能や新たに製作するハードウェアが、利用者の操作をサポートできているのか、を検証 する目的で実証試験を行うことになりました。

5.実証試験の方法

このたびの試験においてあなたにお願いしたいことは、2点あります。1点目は研究者の指示に従って トーキングエイドのキーを押して(選んで)いただきたいということ。2点目は感想を聞かせていただきた いということです。あなたが普段行っている入力方法によって試験内容が少し異なります。下の表を参考 にしてください。なお、試験は 1 日限りで再度行うことはありません。また、共同研究者(施設の担当者 やあなたのことをよく知る方)が付き添って、お手伝いをします。

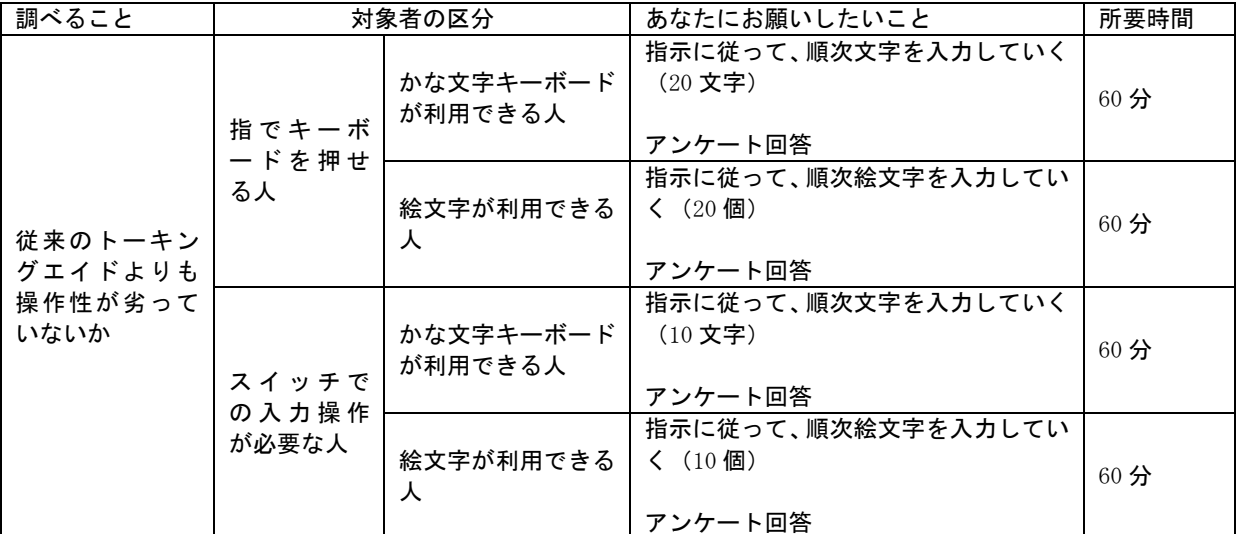

新たに開発するトーキングエイドが従来の物よりも「操作性」が劣っていないかどうかを確認することが目的です。研究 者の指示するキーを順次押していただくだけです。研究者はあなたが間違った回数を数えていますが、あなたを採点するも のではありません。ご安心ください。新しいトーキングエイドが安定して正確にキー操作ができるかどうかを確認するため に数えています。

操作終了後に、あなたの操作体験の感想をアンケートによって聞かせていただきます。

なお、この試験は全国で約 100 名の方を対象に行う予定です。内訳は男性 60 名女性 40 名です。 障害別では、肢体不自由の方が 60 名(内、神経難病の方が 20 名) 知的障害の方が 40 名です。

6.研究に関する資料の開示について

あなたのご希望があれば、あなたと他者を含む個人情報保護や研究の独自性の確保に支障がない範囲で、 この研究の研究計画及び研究方法についての資料を開示いたします。また、この研究に関するご質問がご ざいましたら、いつでも担当者にお問い合わせください。

#### この研究への参加について

7.研究への参加の任意性

本研究への参加はあなたの自由意思であり、最大限に尊重されます。また、参加しないことによってあ なたが不利益を受けることはありません。さらに、試験に同意して参加している途中であっても同意を撤 回することができます。

あなたが本研究に同意する対象者の代諾者である場合も同様です。代諾者の意思が最大限尊重され、参 加・不参加を問わず不利益な処遇を対象者本人と代諾者が受けることはありません。

同意を撤回するときは、2011 年 10 月までに最終ページにある「同意撤回書」に署名捺印して、本説明 書に明示された「研究に関するお問い合わせ先」までご連絡ください。共同研究者があなたの主治医や担 当のセラピストや教員、職員であっても、その後の処遇に影響することはありません。

その場合、それまで提供していただいたデータは廃棄され、個人情報も同時に廃棄されます。それ以降 はそれらの情報が研究で用いられることはありません。ただし、同意を撤回した時にすでに、研究成果が 論文などで公表されていた場合等、公表済みの成果は取り消せないこともあります。

8.この研究への参加をお願いする理由、代諾手続きの場合の参加が不可欠である理由

本研究においては、開発品の操作の基本性能や各機能やハードウェアが個別の障害に対応できているか を検証する必要があると考えております。

- そこで、試験にご参加いただく方を以下のような条件で選出したいと考えています。
	- 何らかの方法で Yes/No の意思表示ができるが、音声でお話しすることが困難な10歳以上の方
	- 未成年者や知的障害など制限能力者で、親族や法定代理人の代諾(試験への参加を代理で承諾 すること)がいただけない方は除きます。
	- 通信機器を利用するのでペースメーカー装着者は参加できません。

そしてこのたびは、開発グループ各企業・団体(本説明書の 16.知的財産権の所属に記載)の製品のユ ーザ様や顧客が所属する施設の担当者にお願いして、上記の条件に見合う候補者としてあなたを選出いた だきました。

未成年者や知的に障害がある方にも参加していただきたい理由は次のとおりです。

新しいトーキングエイドは、知的に障害がある人にも使っていただける製品に仕上げていきますので 当事者の利用が不可欠です。また、コミュニケーション能力の発達については、できる限り早い年齢 からその支援に取り組むべきであると考えますので、未成年の就学児童も対象とさせていただきまし た。なお、この研究では体を傷つけるような試験はありません。

9.この研究への参加を中断する場合

試験の開始後、想像していないことが発生し、試験を中断したい場合は、あなたもしくは代諾者が、手 段によらず意思表示すれば試験の途中であっても参加を中断することができます。また、あなたの共同研 究者が意思表示した場合も中断することができます。この時、実験担当責任者あるいは分担研究者は、施 設長に中断の旨を報告します。

また、その後の試験参加継続も困難であると施設長が判断した場合には、それ以降の参加を終了します。

10.この実証試験への参加に伴う危害の可能性、有害事象発生の際の補償について

この研究への参加に伴い、健康被害等の危険が生じる可能性はありませんが、以下の不快な状態が発生 する可能性があります。それぞれについての対策も併記いたします。

- 身体的不利益
	- > 過度の集中や緊張による疲労
		- 対策:試験の最小単位ごとに休憩時間を設けます
	- ▶ 画面注視による光過敏性発作の可能性 対策:視認性を上げるための遮光は最小限にとどめ、明るい場所での試験を行います。
- 心理的不利益
	- 非日常の行動を行うこと、また見しらぬ者と空間を共有することによる圧迫感 対策:いつでもその空間から解放されカームダウンできる別の空間を準備しています。
- 社会的不利益

▶ 発生しません

- 危害
	- 知的障害者、発達障害者への心理的圧迫からパニックにつながる可能性。
		- 対策:代諾人と代諾人が承認した試験協力支援者(担任教員など)が付き添い、観察 し、いつでも試験を中断し、対象者を保護します。

以上によって万全を期していますが、万一、不測の事態が生じたときは、速やかに主治医にかかってく ださい。

本研究は、健康被害を及ぼすことはありませんので、補償についてはありません。

11.研究により期待される便益

本研究に参加することによって、あなたは直接的な便益はありませんが、研究成果は、情報通信機器を 利用した障害者とのコミュニケーションの研究に寄与し、障害者だけでなく、高齢社会における情報格差 解消の一助となると考えます。コミュニケーションに困難を抱えていた人が、対面においても遠隔地にお いてもスムーズなコミュニケーションをとれるようになれば、障害者や高齢者への理解が進み、地域社会 の快適な日常生活や学校生活につながっていくと考えます。

12.個人情報の取り扱い

2011 年 10 月までは、あなたのデータや個人情報は、この研究を遂行し、その後検証するために必要な 範囲においてのみ利用いたします。この研究のために研究グループの外部にデータを提供する必要があっ た場合は改めて承諾をお願いします。 あなたの個人情報やデータが記された資料は、氏名の代わりにコー ドを付して匿名化した上で、鍵をかけて厳重に保管します。また、氏名とコードの対応表はデータとは別 に鍵をかけて保管します。あなたのデータをコンピュータに入力する場合は、情報漏れのない対策を十分 に施したコンピュータを使用して、紛失、盗難などのないように管理します。このように、あなたの個人 情報の取り扱いには十分配慮し、外部に漏れないよう厳重に管理を行います。

上に述べたデータの管理ならびにご提出いただいた同意書は(特定非営利活動法人 e-AT 利用促進協会 の田代洋章)が責任をもって保管します。

2011 年 11 月 1 日以降は、個人情報の記載された書類は溶解処分し、また、個人情報データの入ったハ ードディスクは物理的に破壊いたします。

13.研究終了後の対応・研究成果の公表

この研究で得られた成果は、専門の学会や学術雑誌などに発表する可能性があります。発表する場合は 対象者の方のプライバシーに慎重に配慮し、個人を特定できる情報が公表されることはありません。 また、あなたの個人情報は厳重に管理した上で保存し、その後は個人情報が外部に漏れないようにした 上で廃棄します。

14.研究のための費用

平成22年度障害者自立支援機器等開発促進事業による補助金を費用に充てています。

- 15.研究に伴う対象者謝金等 額面 1000 円の金券 (QUO カード) を提供いたします
- 16.知的財産権の帰属

この研究の成果により特許権等の知的財産権が生じる可能性がありますが、その権利は、製品開発グル ープ内の各社の共同開発契約書に沿って帰属し、対象者の方には属しません。 開発グループ各社は以下の通り

- 開発代表者:株式会社バンダイナムコゲームス
- 開発分担者:株式会社日立ケーイーシステムズ
- 開発分担者:特定非営利活動法人 e-AT 利用促進協会
- 開発分担者:独立行政法人産業技術総合研究所

#### 問い合わせ先・苦情等の連絡先

この研究に関する問い合わせ先

研究代表者: 山田栄子 特定非営利活動法人 e-AT 利用促進協会 副理事長

実験担当責任者: 田代洋章 特定非営利活動法人 e-AT 利用促進協会 企画部

東京都中央区日本橋人形町 2-21-1-601

TEL:03-6661-6437 FAX:03-6661-6440

e-Mail:info@e-at.org

この研究に関する苦情等の連絡先

研究代表者: 山田栄子 特定非営利活動法人 e-AT 利用促進協会 副理事長

実験担当責任者: 田代洋章 特定非営利活動法人 e-AT 利用促進協会 企画部

東京都中央区日本橋人形町 2-21-1-601

TEL:03-6661-6437 FAX:03-6661-6440

e-Mail:info@e-at.org

以上の内容をよくお読みになってご理解いただき、この研究に参加することに同意される場合は、別紙の「研究 への参加についての同意書」に署名し、日付を記入して担当者にお渡し下さい。

#### 同意撤回書

研究代表者:

### 特定非営利活動法人 e-AT 利用促進協会 副理事長 山田栄子 殿

私は、「タブレット型情報端末を利用したトーキングエイドの開発のための実証試験」の研究に対象者として参加 することに同意し、同意書に署名しましたが、その同意を撤回することを担当研究者

氏

に伝え、同意書は返却され、受領いたしました。ここに同意撤回書を提出します。

平成 年 月 日

(対象者本人による同意書を提出された場合は以下に署名、捺印をお願いします。)

対象者氏名(自署) 生年月日 住所・連絡先

(代諾者による同意書を提出された場合は以下に署名、捺印をお願いします。)

代諾者(家族等)氏名(自署)

(注)家族等とは、後見人、保佐人、親権者、父母、配偶者、成人の子又は兄弟姉妹等をいう。 対象者(患者)との続柄 生年月日 住所・連絡先

本研究に関する同意撤回書を受領したことを証します。

 担当研究者 印 所 属 職

### 同意書

研究代表者:

<u>\_特定非営利活動法人 e−AT 利用促進協会 \_ 副理事長 \_ 山田栄子 \_ 殿</u>

試験課題: タブレット型情報端末を利用したトーキングエイドの開発のための実証試験

私は、研究計画名

開発する支援機器の「操作性」に関する新旧比較試験と「トーキングエイドを利用する障害当事者層と支 援者層の拡大の可能性」および「音声選択肢の広がりによるパーソナライズへの貢献」に関するアンケー ト調査

に関する以下の事項について説明を受けました。理解した項目については自分で□の中にレ印を入れて示しまし た。

- □ 研究を実施する研究者(説明文書 項目2)
- □ 研究の場所と期間(説明文書 項目3)
- □ 研究の背景と目的(説明文書 項目4)
- □ 研究の方法(説明文書 項目5)
- □ 研究に関する資料の開示について(説明文書 項目6)
- □ 研究への参加が任意であること(研究への参加は任意であり、参加しないことで不利益な対応を受けないこと。ま た、いつでも同意を撤回でき、撤回しても何ら不利益を受けないこと。)(説明文書 項目7)
- □ 私がこの研究への参加を依頼された理由(説明文書 項目8)
- □この調査への参加を中断する場合(説明文書 項目9)
- □ この試験への参加に伴う危害の可能性について(説明文書 項目10)
- □ 研究により期待される便益について(説明文書 項目11)
- □ 個人情報の取り扱い(被験者のプライバシーの保護に最大限配慮すること)(説明文書 項目12)
- □ 研究終了後の対応・研究成果の公表について(説明文書 項目13)
- □ 研究のための費用(説明文書 項目14)
- □ 研究の参加に伴う被験者謝金等(説明文書 項目15)
- □ 知的財産権の帰属(説明文書 項目16)
- □ 問い合わせ先・苦情等の連絡先
- なお、この実証試験において撮影・記録された私の映像(静止画、動画)・音声の公開につきましては以下の□ の中にレ印を入れて示しました。(説明文書 項目5)
	- □ 公開に同意しない
		- □ 研究者を対象とする学術目的に限り、下記条件の下に公開に同意する。
			- □ 顔部分など個人の同定可能な画像も含んで良い
			- □ 顔部分や眼部などを消去・ぼかすなど個人の同定不可能な状態に限る
			- □ その他(特別な希望があれば、以下にご記入ください)

これらの事項について確認したうえで、被験者として研究に参加することに同意します。

平成 年 月 日

被験者署名

本研究に関する説明を行い、自由意思による同意が得られたことを確認します。

説明担当者(所属・職名・氏名)

### 同意書(代諾者用)

研究代表者:

特定非営利活動法人 e-AT 利用促進協会 副理事長 山田栄子 殿

試験課題: タブレット型情報端末を利用したトーキングエイドの開発のための実証試験

私は、研究計画名

開発する支援機器の「操作性」に関する新旧比較試験と「トーキングエイドを利用する障害当事者層と支 援者層の拡大の可能性」および「音声選択肢の広がりによるパーソナライズへの貢献」に関するアンケー ト調査

に関する以下の事項について説明を受けました。理解した項目については自分で□の中にレ印を入れて示しまし た。

- □ 研究を実施する研究者(説明文書 項目2)
- □ 研究の場所と期間(説明文書 項目3)
- □ 研究の背景と目的(説明文書 項目4)
- □ 研究の方法(説明文書 項目5)
- □ 研究に関する資料の開示について(説明文書 項目6)
- □ 研究への参加が任意であること(研究への参加は任意であり、参加しないことで不利益な対応を受けないこと。ま た、いつでも同意を撤回でき、撤回しても何ら不利益を受けないこと。)(説明文書 項目7)
- □ この研究への参加を依頼された理由、この研究の重要性と、研究対象者が参加することが不可欠である理由 (説明文書 項目8)
- □ この調査への参加を中断する場合(説明文書 項目9)
- □ この試験への参加に伴う危害の可能性について(説明文書 項目10)
- □ 研究により期待される便益について(説明文書 項目11)
- □ 個人情報の取り扱い(被験者のプライバシーの保護に最大限配慮すること)(説明文書 項目12)
- □ 研究終了後の対応・研究成果の公表について(説明文書 項目13)
- □ 研究のための費用(説明文書 項目14)
- □ 研究の参加に伴う被験者謝金等(説明文書 項目15)
- □ 知的財産権の帰属(説明文書 項目16)
- □ 問い合わせ先・苦情等の連絡先
- なお、この実証試験において撮影・記録された私の映像(静止画、動画)・音声の公開につきましては以下の□ の中にレ印を入れて示しました。(説明文書 項目5)
	- □ 公開に同意しない

□ 研究者を対象とする学術目的に限り、下記条件の下に公開に同意する。

- □ 顔部分など個人の同定可能な画像も含んで良い
	- □ 顔部分や眼部などを消去・ぼかすなど個人の同定不可能な状態に限る
	- □ その他(特別な希望があれば、以下にご記入ください)

これらの事項について確認したうえで、( )がこの研究に参加することに同意します。 平成 年 月 日

家族等署名

(注:家族等とは、後見人、保佐人、親権者、父母、配偶者、成人の子又は兄弟姉妹)

住所・連絡先(電話)〒

被験者名・被験者との続柄・被験者生年月日

年 月 日

本研究に関する説明を行い、自由意思による同意が得られたことを確認します。 説明担当者署名(所属・職名・氏名)

# 開発成果の公表に関する一覧表

(書籍・雑誌など)

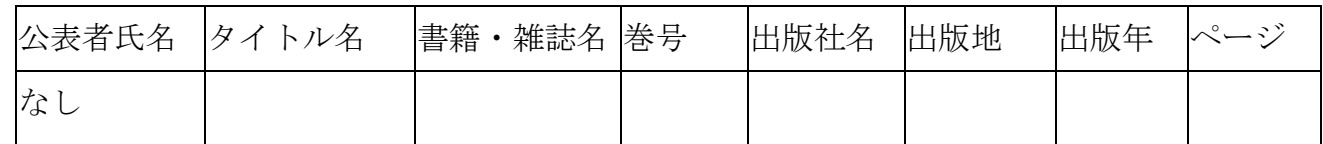

(展示会など)

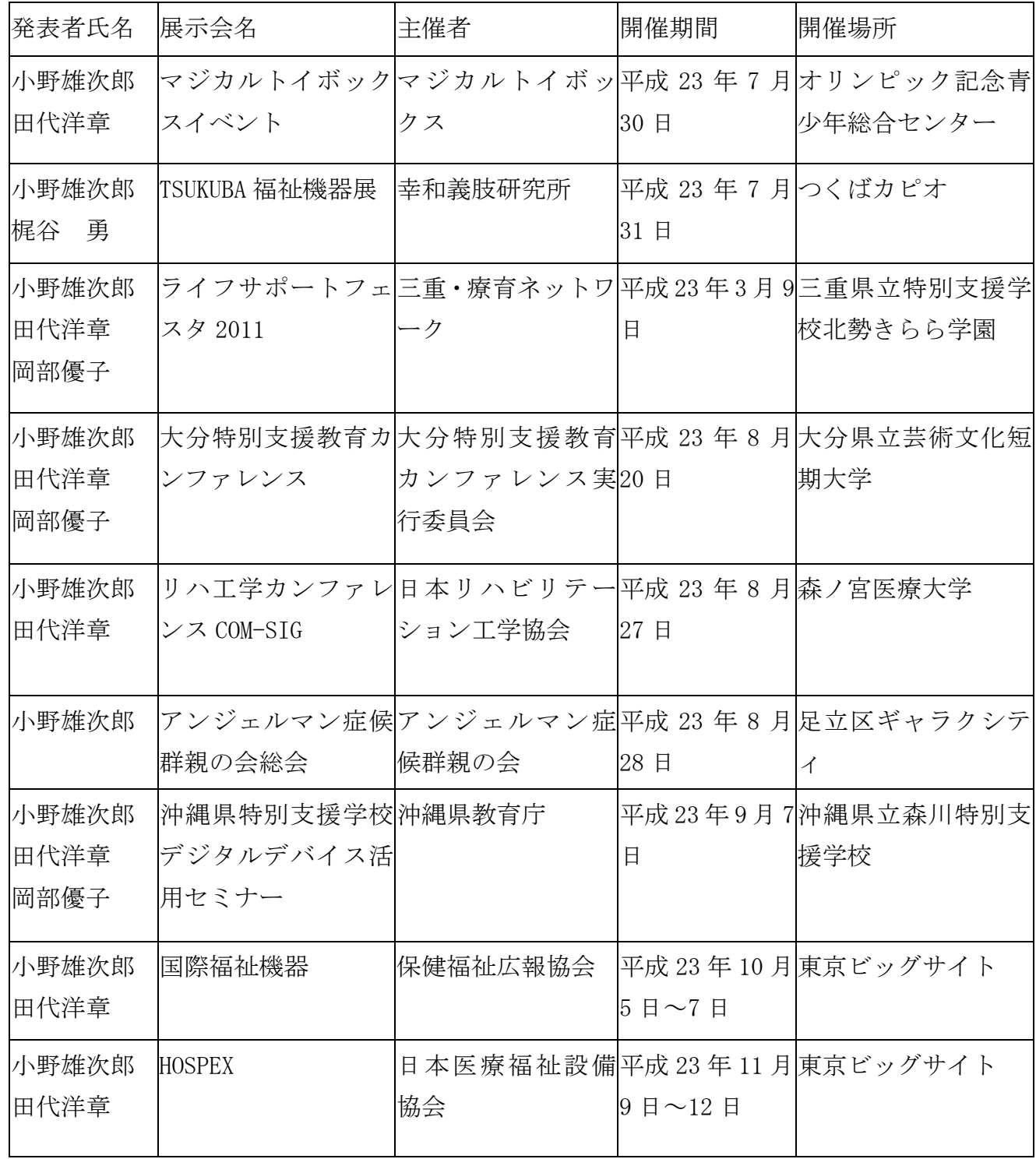

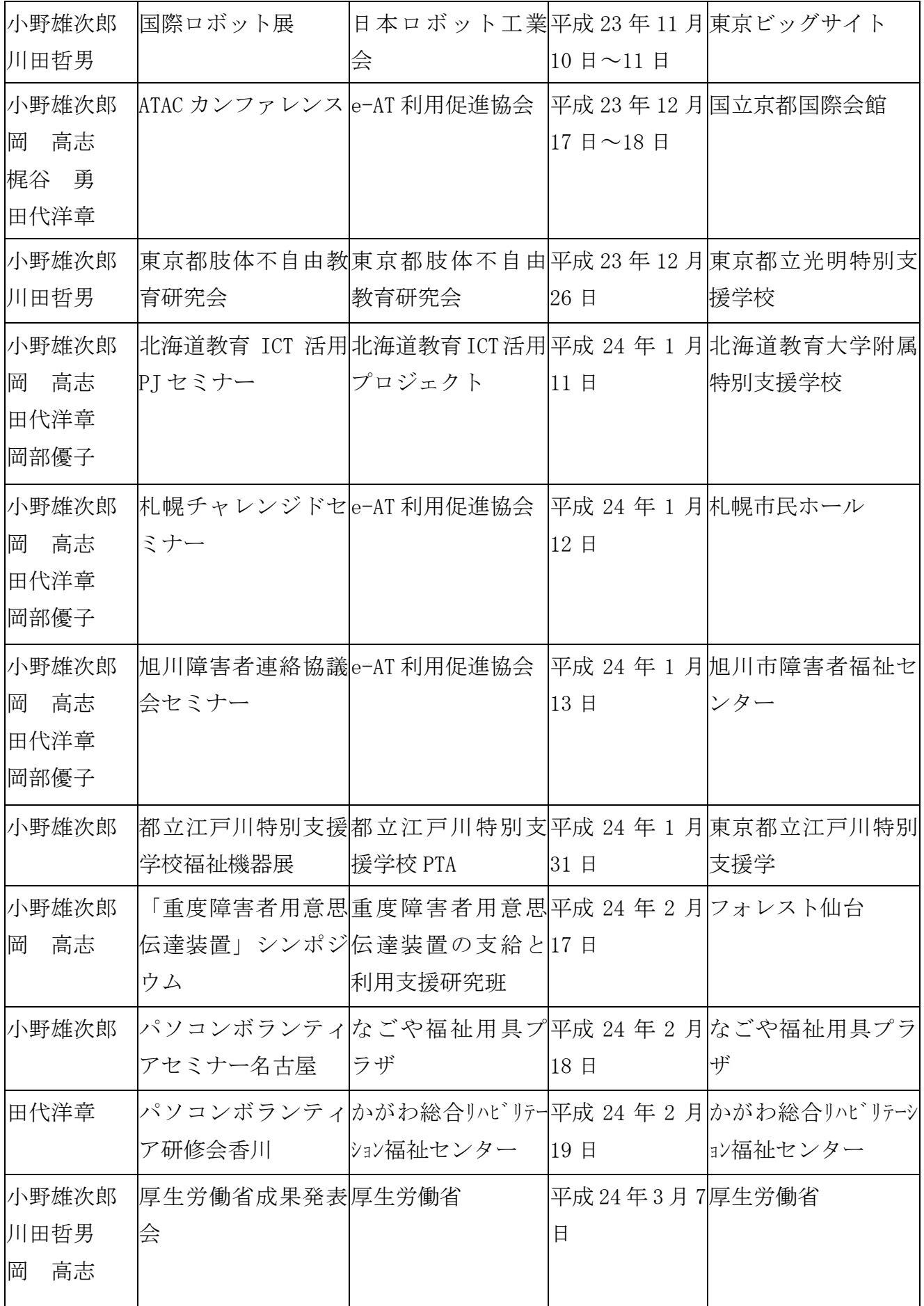